WebSphere Business Integration Server Express und Express Plus

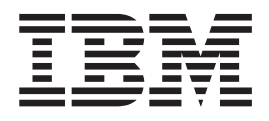

# WebSphere Business Integration Server Express Installation für OS/400 und i5/OS

*Version 4.4*

WebSphere Business Integration Server Express und Express Plus

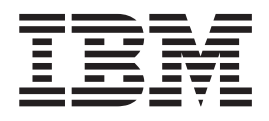

# WebSphere Business Integration Server Express Installation für OS/400 und i5/OS

*Version 4.4*

#### **Hinweis**

Vor Verwendung dieser Informationen und des darin beschriebenen Produkts sollten die Informationen unter ["Bemerkungen"](#page-80-0) auf Seite 71 gelesen werden.

- v Die IBM Homepage finden Sie im Internet unter: **ibm.com**
- v IBM und das IBM Logo sind eingetragene Marken der International Business Machines Corporation.
- v Das e-business-Symbol ist eine Marke der International Business Machines Corporation.
- v Infoprint ist eine eingetragene Marke der IBM.
- v ActionMedia, LANDesk, MMX, Pentium und ProShare sind Marken der Intel Corporation in den USA und/oder anderen Ländern.
- v C-bus ist eine Marke der Corollary, Inc. in den USA und/oder anderen Ländern.
- v Java und alle auf Java basierenden Marken und Logos sind Marken der Sun Microsystems, Inc. in den USA und/oder anderen Ländern.
- v Microsoft Windows, Windows NT und das Windows-Logo sind Marken der Microsoft Corporation in den USA und/oder anderen Ländern.
- v PC Direct ist eine Marke der Ziff Communications Company in den USA und/oder anderen Ländern.
- v SET und das SET-Logo sind Marken der SET Secure Electronic Transaction LLC.
- v UNIX ist eine eingetragene Marke der Open Group in den USA und/oder anderen Ländern.
- v Marken anderer Unternehmen/Hersteller werden anerkannt.

#### **Ausgabe Mai 2005**

Diese Veröffentlichung ist eine Übersetzung des Handbuchs IBM WebSphere Business Integration Server Express and Express Plus WebSphere Business Integration Server Express Instal*lation Guide for OS/400 and i5/OS*,

herausgegeben von International Business Machines Corporation, USA.

© Copyright International Business Machines Corporation 2004, 2005 © Copyright IBM Deutschland Informationssysteme GmbH 2004, 2005

Informationen, die nur für bestimmte Länder Gültigkeit haben und für Deutschland, Österreich und die Schweiz nicht zutreffen, wurden in dieser Veröffentlichung im Originaltext übernommen.

Möglicherweise sind nicht alle in dieser Übersetzung aufgeführten Produkte in Deutschland angekündigt und verfügbar; vor Entscheidungen empfiehlt sich der Kontakt mit der zuständigen IBM Geschäftsstelle.

Änderung des Textes bleibt vorbehalten.

Herausgegeben von: SW TSC Germany Kst. 2877 Mai 2005

# **Inhaltsverzeichnis**

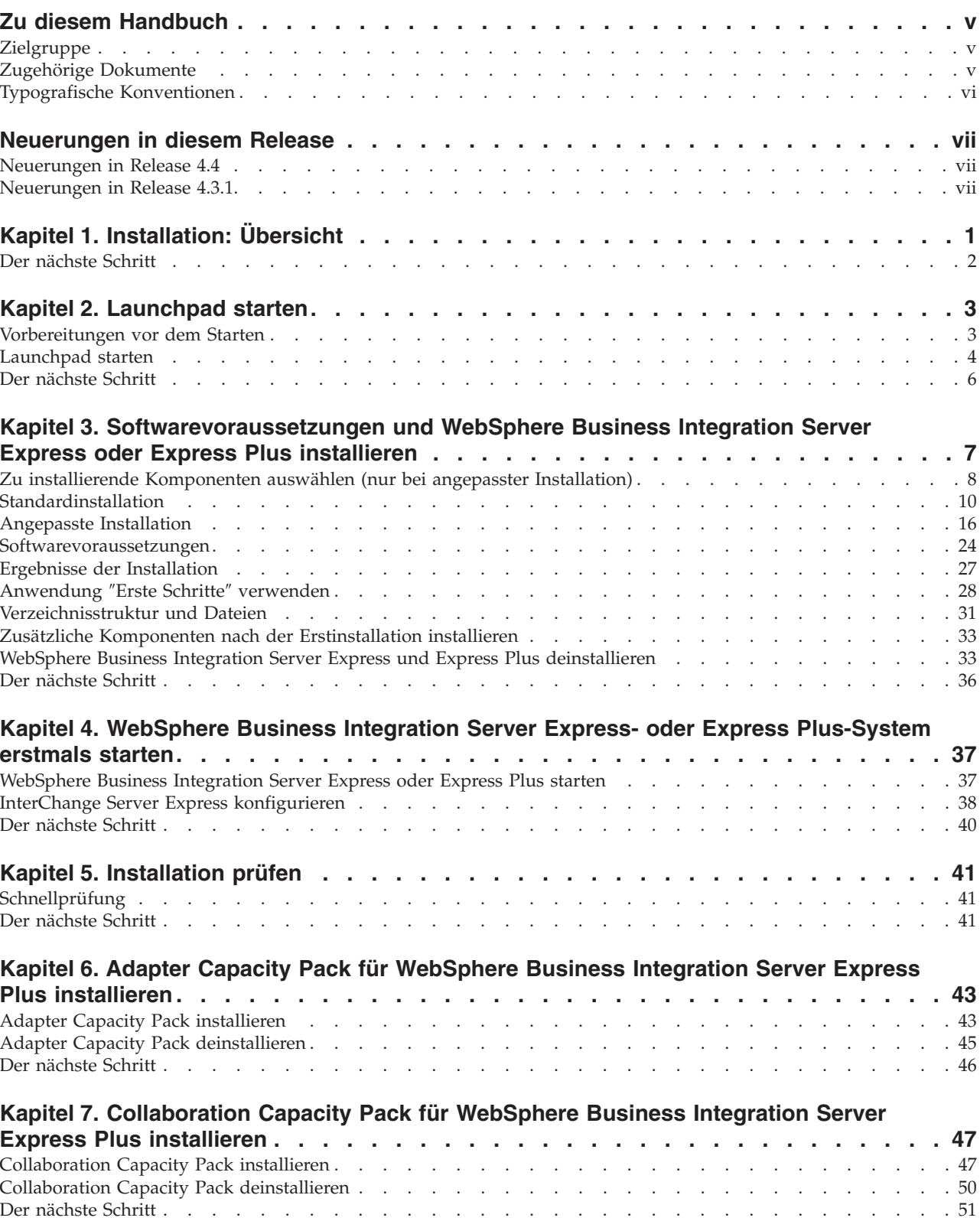

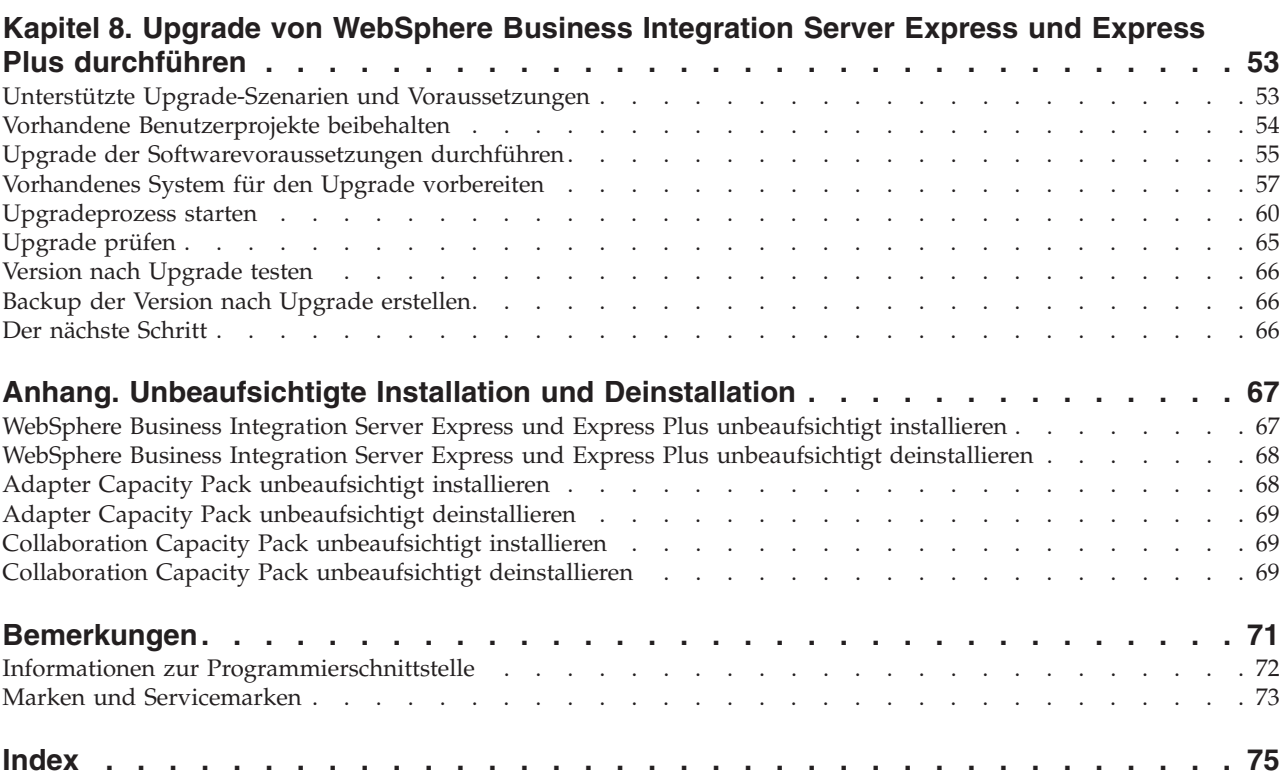

## <span id="page-6-0"></span>**Zu diesem Handbuch**

Die Produkte IBM(R) WebSphere(R) Business Integration Server Express und IBM WebSphere Business Integration Server Express Plus bestehen aus den folgenden Komponenten: InterChange Server Express, dem zugehörigen Toolset Express, Collaboration Foundation und einer Gruppe von Adaptern für die Softwareintegration. Die Tools in Toolset Express helfen Ihnen dabei, Geschäftsprozesse zu erstellen, zu ändern und zu verwalten. Sie können eine Auswahl aus vordefinierten Adaptern für ihre anwendungsübergreifenden Geschäftsprozesse treffen. Die Standardschablone für Prozesse ″CollaborationFoundation″ ermöglicht Ihnen eine schnelle Erstellung angepasster Prozesse.

Dieses Dokument beschreibt, wie Sie IBM WebSphere Business Integration Server Express- und IBM WebSphere Business Integration Server Express Plus-Systeme installieren und konfigurieren können.

Soweit nicht anders angegeben, beziehen sich die Informationen dieses Handbuchs sowohl auf IBM WebSphere Business Integration Server Express als auch auf IBM WebSphere Business Integration Server Express Plus. Der Ausdruck WebSphere Business Integration Server Express und seine Varianten beziehen sich auf beide Produkte.

## **Zielgruppe**

Dieses Dokument ist für Berater und Systemadministratoren gedacht, die WebSphere Business Integration Server Express oder Express Plus in den Umgebungen OS/400 und i5/OS installieren, implementieren und verwalten.

## **Zugehörige Dokumente**

Die vollständige für dieses Produkt verfügbare Dokumentation beschreibt nicht nur die gemeinsamen Funktionen und Komponenten aller Installationen von WebSphere Business Integration Server Express und Express Plus, sondern enthält auch Referenzmaterial zu speziellen Komponenten.

Sie können die Dokumentation von der folgenden Website herunterladen, installieren und anzeigen: [http://www.ibm.com/websphere/wbiserverexpress/infocenter](http://www.ibm.com/websphere/wbiserverexpress/infocenter/).

**Anmerkung:** Auch die technischen Hinweise und Eilnachrichten der technischen Unterstützung, die nach Veröffentlichung dieses Dokuments herausgegeben werden, können wichtige Informationen über dieses Produkt enthalten. Diese stehen auf der WebSphere Business Integration Support-Website unter <http://www.ibm.com/software/integration/websphere/support/> zur Verfügung. Wählen Sie den für Sie interessanten Teilbereich aus, und durchsuchen Sie die technischen Hinweise und Eilnachrichten der technischen Unterstützung.

## <span id="page-7-0"></span>**Typografische Konventionen**

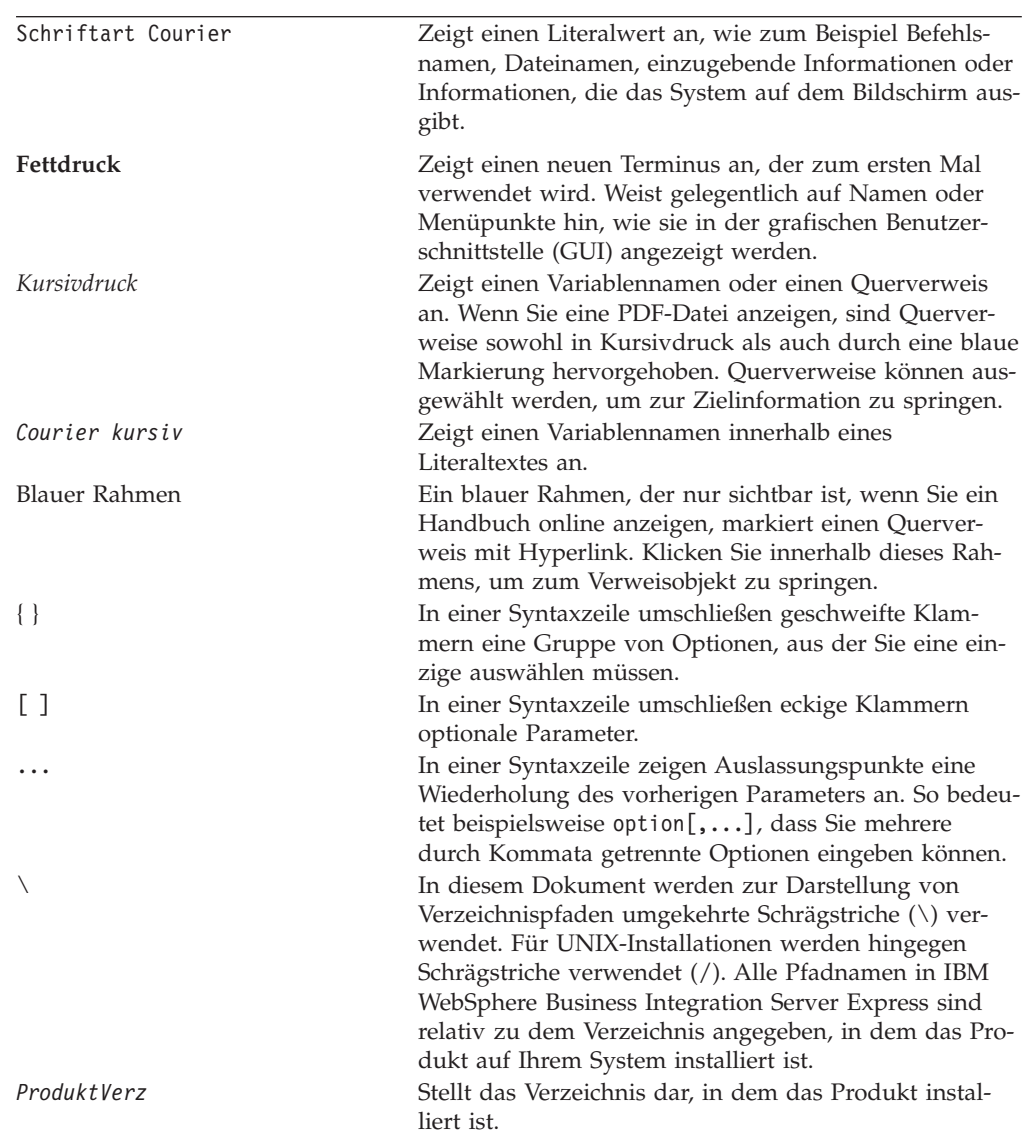

Dieses Dokument verwendet die folgenden Konventionen:

## <span id="page-8-0"></span>**Neuerungen in diesem Release**

## **Neuerungen in Release 4.4**

Die folgenden Änderungen wurden im Zusammenhang mit der Installation in diesem Release durchgeführt und in diesem Handbuch berücksichtigt:

- v Neue Installationsoptionen für die Installationstypen **Angepasst** und **Standard**
- v Installation der Anwendung ″Erste Schritte″
- v ″Schnelleinstieg″ trägt jetzt den Namen ″Schnellprüfung″ und wird durch die integrierte Onlinedokumentation von ″Erste Schritte″ unterstützt
- v Die Konsole (Console) ist jetzt ein Bestandteil der Verwaltungstools (in Toolset Express) und wird daher nicht mehr getrennt installiert
- Die integrierte Testumgebung (Integrated Test Environment, ITE) wird jetzt mit InterChange Server Express auf OS/400 bzw. i5/OS unterstützt und muss nicht mehr auf einem Windows-System ausgeführt werden. Daher kann InterChange Server Express nicht mehr zusätzlich zu einer Installation auf OS/400 bzw. i5/OS auf einem Windows-System installiert werden.
- v Installation der Anwendung ″Web Deployment″
- Rollenbasierte Zugriffssteuerung und vom Benutzer definierbarer Benutzername mit entsprechendem Kennwort
- Unterstützung von Installationen auf demselben System mit WebSphere Business Integration Server Express (oder Express Plus) 4.3.1 und 4.4
- v Es wurden Anweisungen zum Entfernen des MQ-Warteschlangenmanagers und des Listeners bereitgestellt. Diese Komponenten werden nicht mehr automatisch gelöscht, falls der Warteschlangenmanager unter Umständen noch von einer anderen Anwendung verwendet wird.

## **Neuerungen in Release 4.3.1**

Dies ist das erste Release dieses Handbuchs. Das Release 4.3.1 umfasst Unterstützungsfunktionen für die folgenden Betriebssysteme, so dass diese im Produktionsmodus genutzt werden können:

- IBM OS/400 V5R2 und V5R3
- Red Hat Enterprise Linux AS 3.0 Update 1
- SuSE Linux Enterprise Server 8.1 SP3
- Microsoft Windows 2003

## <span id="page-10-0"></span>**Kapitel 1. Installation: Übersicht**

Die Produkte IBM WebSphere Business Integration Server Express und Express Plus enthalten ein Installationsprogramm, das auf einer grafischen Benutzerschnittstelle (GUI) basiert. Dieses Programm wird als Launchpad bezeichnet und führt Sie in einzelnen Arbeitsschritten durch die Installation und Konfiguration der vorausgesetzten Software sowie des Produktes selbst.

Die Installation erfolgt unter Verwendung eines Windows-Systems, welches das Produkt über Remotezugriff auf dem OS/400- bzw. i5/OS-System installiert. Daher muss sich das OS/400- bzw. i5/OS-System in einem Netzwerk mit dem Windows-System befinden, das Sie für die Installation verwenden möchten. Das Produkt enthält einige Komponenten, die nur auf einem Windows-basierten System ausgeführt werden können. Diese Komponenten bestehen aus Software-Tools (″Tools Express″) und der Anwendung ″Erste Schritte″, mit der Sie das Produkt konfigurieren, anpassen und verwalten können. Das Installationsprogramm installiert Dateien je nach Bedarf sowohl auf dem OS/400- bzw. i5/OS-System als auch auf dem Windows-System.

Mit Launchpad haben Sie wahlweise die Möglichkeit, eine Standardinstallation oder eine angepasste Installation auszuführen. Beim Installationstyp **Standard** wird automatisch eine Gruppe bestimmter Komponenten installiert, während Sie beim Installationstyp **Angepasst** auswählen können, welche Komponenten installiert werden sollen. Bei beiden Installationstypen ermittelt Launchpad, ob auf dem System bereits andere erforderliche Softwarevoraussetzungen installiert sind, und zeigt die entsprechenden Informationen an. Nach der Installation der Voraussetzungen führt Sie Launchpad bis zum Abschluss der Installation durch die einzelnen Installationsschritte.

Dieses Handbuch liefert Ihnen eine detaillierte Erläuterung der einzelnen Schritte für die Installation und Erstkonfiguration, die aufgeführt werden müssen, um die Funktionsfähigkeit von IBM WebSphere Business Integration Server Express oder Express Plus zu gewährleisten. Der folgende Absatz enthält eine Auflistung der wichtigsten Schritte:

- 1. Stellen Sie sicher, dass die Systeme, auf denen Sie dieses Produkt installieren möchten, die Hardware- und Softwarevoraussetzungen erfüllen. Weitere Informationen zu bestimmten Anforderungen sind auf der Website [http://www.ibm.com/software/integration/wbiserverexpress](http://www.ibm.com/software/integration/wbiserverexpress/) zu finden.
- 2. Starten Sie Launchpad, und starten Sie die Produktinstallation mit Launchpad (siehe Kapitel 2).
- 3. Entscheiden Sie sich für den Installationstyp **Standard** oder **Angepasst**. Lesen Sie in Kapitel 3 die Erläuterungen der Unterschiede zwischen einer Standardund einer angepassten Installation nach. Launchpad prüft, ob bereits unterstützte Softwarevoraussetzungen installiert sind. Die Website [http://www.ibm.com/software/integration/wbiserverexpress](http://www.ibm.com/software/integration/wbiserverexpress/) enthält eine Auflistung der unterstützten Software, die zur Erfüllung der Softwarevoraussetzungen erforderlich ist. Fahren Sie anschließend mit dem Rest des mit Launchpad gestützten Installationsprozesses fort (siehe Kapitel 3).
- 4. Führen Sie alle eventuell erforderlichen zusätzlichen Konfigurationsschritte aus (siehe Kapitel 3).
- <span id="page-11-0"></span>5. Starten Sie das System und führen Sie erste Verwaltungsaufgaben aus (siehe Kapitel 4).
- 6. (Optional, jedoch empfohlen:) Prüfen Sie mit der Prozedur ″Schnellprüfung″ in ″Erste Schritte″, ob die Installation auf Ihrem System erfolgreich ausgeführt wurde und das System selbst einwandfrei funktioniert (siehe Kapitel 5).
- 7. (Optional nur für WebSphere Business Integration Server Express Plus:) Installieren Sie ein Adapter Capacity Pack (siehe Kapitel 6).
- 8. (Optional nur für WebSphere Business Integration Server Express Plus:) Installieren Sie ein Collaboration Capacity Pack (siehe Kapitel 7).

In den weiterführenden Kapiteln des Handbuchs finden Sie Informationen zu Folgendem:

- Kapitel 8, "Upgrade von [WebSphere](#page-62-0) Business Integration Server Express und Express Plus [durchführen",](#page-62-0) auf Seite 53.
- v ["Unbeaufsichtigte](#page-76-0) Installation und Deinstallation", auf Seite 67.

## **Der nächste Schritt**

Um mit den Installations- und Konfigurationsprozessen zu beginnen, fahren Sie mit Kapitel 2, ["Launchpad](#page-12-0) starten", auf Seite 3 fort, um die grundsätzlichen Funktionen von Launchpad zu erlernen.

## <span id="page-12-0"></span>**Kapitel 2. Launchpad starten**

Um die Launchpad-GUI verwenden zu können, die Sie durch die Installation und Konfiguration von WebSphere Business Integration Server Express oder Express Plus führt, müssen Sie sich zunächst mit ihren Basisfunktion vertraut machen.

Dieses Kapitel enthält die folgenden Abschnitte:

- "Vorbereitungen vor dem Starten"
- ["Launchpad](#page-13-0) starten" auf Seite 4
- "Der nächste [Schritt"](#page-15-0) auf Seite 6

## **Vorbereitungen vor dem Starten**

Führen Sie die folgenden Schritte aus, bevor Sie Launchpad starten:

- v Stellen Sie sicher, dass Ihr Benutzerprofil für OS/400 oder i5/OS über die Sonderberechtigungen \*ALLOBJ, \*SECADM und \*JOBCTL verfügt.
- Überprüfen Sie, ob Ihr OS/400- bzw. i5/OS-System die auf der Website <http://www.ibm.com/software/integration/wbiserverexpress/> aufgeführten Hardwarevoraussetzungen erfüllt.
- v Wenn Sie für die Tools Express-Komponenten den Windows-Client verwenden, überprüfen Sie, ob Ihr Windows-System die auf der Website <http://www.ibm.com/software/integration/wbiserverexpress/> aufgeführten Hardwarevoraussetzungen erfüllt.
- Überprüfen Sie auf der Website <http://www.ibm.com/software/integration/websphere/support/>, ob Fixpacks für Ihre Produkte zur Verfügung stehen.
- Stellen Sie auf dem Windows-System sicher, dass alle Windows-Anwendungen beendet wurden.
- v Stellen Sie auf dem Windows-System sicher, dass Sie über Windows-Administratorrechte verfügen und Ihre Benutzer-ID für Windows weniger als 20 Zeichen umfasst. Bei Nichterfüllung dieser Voraussetzung wird eine Fehlernachricht mit den entsprechenden Informationen angezeigt, und die Launchpad-Anwendung wird beendet.
- Bei den Installationsanweisungen in diesem Dokument wird von einer Installation unter Verwendung von Produkt-CDs ausgegangen Wenn Sie die Installation über ESDs von Passport Advantage ausführen, gehen Sie wie folgt vor:
	- Schlagen Sie die Download-Anweisungen in Ihren Passport Advantage-Informationen nach.
	- Extrahieren Sie alle ESDs in dasselbe Verzeichnis auf Ihrem Festplattenlaufwerk und führen Sie die Installation vom Festplattenlaufwerk aus, um so sicherzustellen, dass das Installationsprogramm fehlerfrei ausgeführt wird. Erstellen Sie *keine* CDs auf Basis der ESD-Images und versuchen Sie *nicht*, die Installation mit diesen durchzuführen. In diesem Fall kann die Installation fehlschlagen, da die Konfigurationsdienstprogramme bestimmter Softwarevoraussetzungen möglicherweise nicht im entsprechenden ESD-Paket mit der eigentlichen vorausgesetzten Softwarekomponente enthalten sind.
- <span id="page-13-0"></span>– Stellen Sie sicher, dass die Namen der Komponentenordner des Verzeichnisses, in das Sie die ESDs extrahieren, keine Leerzeichen enthalten. So ist beispielsweise C:\Program me\WBISE kein gültiges Verzeichnis, da der Name des Ordners C:\Program me ein Leerzeichen enthält. Die Angabe C:\WBISE ist hingegen ein gültiges Verzeichnis, da der Name des Ordners WBISE keine Leerzeichen enthält.
- v Stellen Sie sicher, dass Sie über Administratorrechte zum Erstellen einer neuen Datenbank und Hinzufügen neuer Benutzer verfügen.

#### **Launchpad starten**

Legen Sie zum Starten von Launchpad die CD für WebSphere Business Integration Server Express OS/400 und i5/OS in das CD-ROM-Laufwerk Ihres Windows-basierten Computers ein. Die Anzeige ″i5/OS - Systeminformationen″ wird aufgerufen. Sie werden aufgefordert, den Namen des i5/OS-Systems, die Benutzer-ID und das Kennwort einzugeben. Geben Sie die Informationen ein, und klicken Sie auf **OK**.

Beispiel:

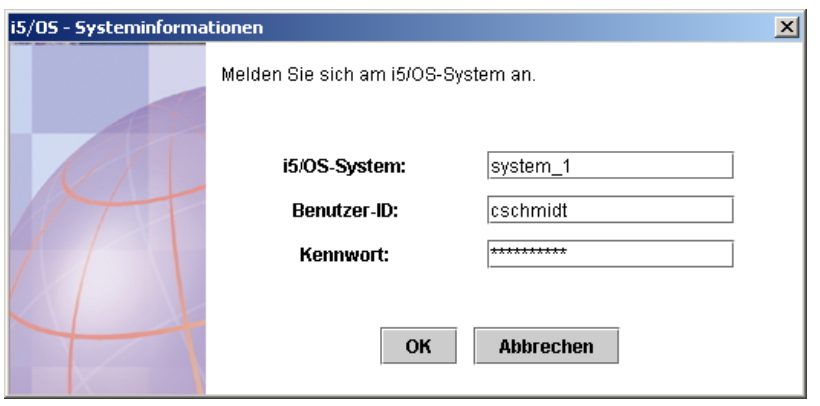

*Abbildung 1. Anzeige der OS/400- und i5/OS-Systeminformationen für die Anmeldung*

**Anmerkung:** Diese Benutzerschnittstelle trägt zwar die Beschriftung ″i5/OS - Systeminformationen″, arbeitet jedoch auch mit unterstützten OS/400-Systemen zusammen. Dasselbe gilt ebenso für andere Bereiche der Benutzerschnittstelle für die Installation mit der Bezeichnung ″i5/OS″, die gegebenenfalls bei der Installation dieses Produkts angezeigt werden.

Die Eingangsanzeige von Launchpad wird aufgerufen. Schaltflächen auf der linken Seite der Eingangsanzeige ermöglichen die rasche Auswahl mehrerer Aufgaben.

Abbildung 1 zeigt ein Beispiel der Eingangsanzeige von Launchpad für WebSphere Business Integration Server Express. Beachten Sie, dass die Launchpad-Anzeigen von WebSphere Business Integration Server Express und von WebSphere Business Integration Server Express Plus (hier abgebildet) geringfügig voneinander abweichen, denn Launchpad für WebSphere Business Integration Server Express Plus enthält eine Schaltfläche mit der Beschriftung **Capacity Pack installieren**. Die Elemente, die mit dieser Schaltfläche installiert werden können, sind bei WebSphere Business Integration Server Express nicht verfügbar.

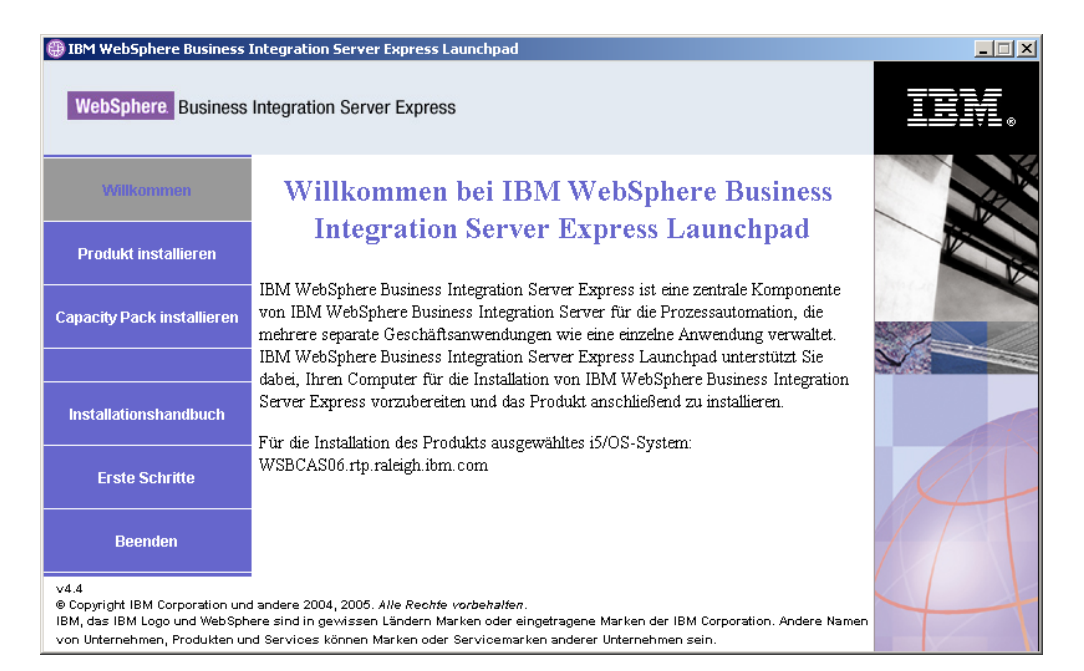

*Abbildung 2. Eingangsanzeige von Launchpad für WebSphere Business Integration Server Express Plus*

Die Schaltflächen in der Eingangsanzeige dienen zum Steuern der folgenden Tasks:

#### **Produkt installieren**

Führt Sie auf Basis der Produktkomponenten, die Sie installieren möchten, zur Installation der entsprechenden Softwarevoraussetzungen und installiert dann außerdem die Produktkomponenten.

#### **Capacity Pack installieren**

Ermöglicht Ihnen die Installation von Collaborations oder zusätzlichen Adaptern, die nicht in der Basisinstallation enthalten sind. (Nur bei WebSphere Business Integration Express Plus verfügbar.)

#### **Installationshandbuch**

Enthält eine Verknüpfung zum WebSphere Business Integration Server Express Information Center, über das Sie die gesamte Produktdokumentation einschließlich dieses Installationshandbuchs beziehen können.

#### **Erste Schritte**

Startet die Anwendung ″Erste Schritte″. Die Anwendung ″Erste Schritte″ ist eine einzelne Schnittstelle, die Ihnen nach Abschluss der Installation die Verwendung und Verwaltung von WebSphere Business Integration Server Express oder Express Plus ermöglicht.

#### **Beenden**

Beendet Launchpad.

## <span id="page-15-0"></span>**Der nächste Schritt**

Wenn Sie mit den in diesem Kapitel erläuterten Basisfunktionen der Launchpad-GUI vertraut sind, fahren Sie mit Kapitel 3, ["Softwarevoraussetzungen](#page-16-0) und WebSphere Business Integration Server Express oder Express Plus [installieren",](#page-16-0) auf [Seite](#page-16-0) 7 fort. Dieses Kapitel enthält Informationen dazu, wie Sie mit Launchpad erforderliche Softwarevoraussetzungen ermitteln, die Installation ausgewählter erforderlicher Voraussetzungen ausführen und WebSphere Business Integration Server Express oder Express Plus installieren.

## <span id="page-16-0"></span>**Kapitel 3. Softwarevoraussetzungen und WebSphere Business Integration Server Express oder Express Plus installieren**

Das WebSphere Business Integration Server Express- oder Express Plus-System kann basierend auf den Komponenten, die Sie für die Installation ausgewählt haben, ermitteln, welche Softwarevoraussetzungen Sie für die Installation erfüllen müssen. Wenn bestimmte Elemente nicht installiert sind, kann das System die Installation dieser Elemente ausführen.

Launchpad bietet die beiden Installationsoptionen **Standard** und **Angepasst**.

Bei Auswahl der Installationsoption **Standard** werden automatisch die folgenden Komponenten installiert:

- InterChange Server Express
- Adapter für JText
- Beispiele
- Toolset Express

Weitere Informationen zu diesen Komponenten finden Sie in "Für die [Installation](#page-18-0) verfügbare [Komponenten"](#page-18-0) auf Seite 9.

Bei einer Standardinstallation wird außerdem automatisch festgestellt, ob Sie über die Komponenten zum Erfüllen der Softwarevoraussetzungen verfügen. Bei Bedarf können viele Komponenten im Rahmen der Standardinstallation installiert werden.

Bei Auswahl der Installationsoption **Angepasst** haben Sie die Möglichkeit, die Komponenten auszuwählen, die Sie installieren möchten. Wie bei der Standardinstallation wird auch hier geprüft, ob die Komponenten zum Erfüllen der Softwarevoraussetzungen installiert sind. Bei Bedarf können die meisten Kompo-nenten installiert werden. Im Abschnitt "Zu installierende [Komponenten](#page-17-0) auswählen (nur bei angepasster [Installation\)"](#page-17-0) auf Seite 8 finden Sie Beschreibungen der verfügbaren Komponenten. Weitere Informationen zur angepassten Installation ent-hält der Abschnitt ["Angepasste](#page-25-0) Installation" auf Seite 16.

Weitere Informationen zur Standardinstallation enthält der Abschnitt ["Standardinstallation"](#page-19-0) auf Seite 10.

Bei den Installationsanweisungen in diesem Kapitel wird von Folgendem ausgegangen:

- v Die Host-Server wurden auf dem OS/400- bzw. i5/OS-System mit dem Befehl STRHOSTSVR CL und dem Parameter SERVER(\*ALL) gestartet. Sie müssen gestartet worden sein, damit die Installation erfolgreich ausgeführt werden kann.
- WebSphere Business Integration Server Express oder Express Plus Version 4.4 ist *noch nicht* auf Ihrer Maschine installiert. Wenn eine Vorgängerversion des Produkts oder der Capacity Packs installiert ist und Sie einen Upgrade zu Version 4.4 durchführen möchten oder wenn WebSphere Business Integration Server Express V4.4 installiert ist und Sie einen Upgrade zu WebSphere Business Integration Server Express Plus V4.4 durchführen möchten, beachten Sie die entsprechenden Anweisungen hierzu in Kapitel 8, "Upgrade von [WebSphere](#page-62-0) Business Integration Server Express und Express Plus [durchführen",](#page-62-0) auf Seite 53.
- <span id="page-17-0"></span>v Server Express-Komponenten werden bei OS/400 auf Version 5 Release 2 und auf i5/OS auf Version 5 Release 3 installiert. Die Tools Express-Komponenten werden auf der Maschine installiert, auf dem das Betriebssystem Windows XP oder Windows 2003 ausgeführt wird. Auf der Website <http://www.ibm.com/software/integration/wbiserverexpress/> finden Sie eine Auflistung der Produktkomponenten, die auf den einzelnen Windows-Plattformen in Produktions- und in Entwicklungsumgebungen unterstützt werden.
- Die hier beschriebene Installation bezieht sich auf ein WebSphere Business Integration Server Express Plus-System. Bei der Installation eines WebSphere Business Integration Server Express-Systems können die Bildschirmanzeigen geringfügig abweichen.
- Sie haben die Informationen im Kapitel Kapitel 2, ["Launchpad](#page-12-0) starten", auf Seite [3](#page-12-0) gelesen und verstanden, und Sie haben Launchpad gestartet.

Dieses Kapitel enthält die folgenden Abschnitte:

- v "Zu installierende Komponenten auswählen (nur bei angepasster Installation)"
- ["Standardinstallation"](#page-19-0) auf Seite 10
- ["Angepasste](#page-25-0) Installation" auf Seite 16
- ["Softwarevoraussetzungen"](#page-33-0) auf Seite 24
- ["Anwendung](#page-37-0) "Erste Schritte" verwenden" auf Seite 28
- ["Verzeichnisstruktur](#page-40-0) und Dateien" auf Seite 31
- v "Zusätzliche Komponenten nach der [Erstinstallation](#page-42-0) installieren" auf Seite 33
- ["WebSphere](#page-42-0) Business Integration Server Express und Express Plus [deinstallieren"](#page-42-0) auf Seite 33
- v "Der nächste [Schritt"](#page-45-0) auf Seite 36

["Unbeaufsichtigte](#page-76-0) Installation und Deinstallation", auf Seite 67 enthält Anweisungen zur Durchführung von unbeaufsichtigten Installationen und Deinstallationen.

## **Zu installierende Komponenten auswählen (nur bei angepasster Installation)**

Bei der Installation von WebSphere Business Integration Server Express und Express Plus unter Verwendung der Installationsoption **Angepasst** können Sie wahlweise alle oder lediglich eine Untergruppe der Produktkomponenten installieren. Sie können die für die Installation verfügbaren Komponenten in den Anzeigen auswählen, die aufgerufen werden, nachdem Sie in Launchpad in der Anzeige ″Typ der Installation auswählen″ auf die Schaltfläche **Angepasst** geklickt haben. Die für die Installation verfügbaren Komponenten können auch in der für unbeaufsichtigte Installationen verwendeten Antwortdatei ausgewählt werden.

**Anmerkung:** Wie zuvor erwähnt wählt Launchpad bei Auswahl des Installationstyps **Standard** automatisch die entsprechenden Komponenten für die Installation aus.

Die folgenden Abschnitte beschreiben die installierbaren Komponenten.

Toolset Express wird auf einem Windows-basierten System ausgeführt und auf der Windows 2003-Plattform in einer Produktions- oder Entwicklungsumgebung unterstützt. Auf der Plattform Windows XP wird Toolset Express nur in einer Entwicklungsumgebung unterstützt.

<span id="page-18-0"></span>Detailliertere Beschreibungen der Komponenten InterChange Server Express und Toolset Express finden Sie im *Systemverwaltungshandbuch*. Beschreibungen der Adapter enthalten die Handbücher der jeweiligen Adapter. Auf der folgenden Website können Sie auf die gesamte Dokumentation zugreifen: [http://www.ibm.com/websphere/wbiserverexpress/infocenter](http://www.ibm.com/websphere/wbiserverexpress/infocenter/).

## **Für die Installation verfügbare Komponenten**

Bei der Installation stehen die folgenden Komponentengruppen zur Auswahl:

- InterChange Server Express
- Toolset Express, wobei die folgenden Unterkomponenten enthalten sind:
	- Verwaltungstools Tools zum Verwalten und Überwachen diverser Systemumgebungen. Hierzu gehören die Konsole zum Verwalten von Komponenten auf dem OS/400- bzw. i5/OS-System sowie System Manager, Flow Manager, Log Viewer und Relationship Manager.
	- Entwicklungstools Tools zum Konfigurieren, Anpassen, Entwickeln neuer oder Weiterentwickeln bereits vorhandener Systemkomponenten. Hierzu gehören Business Object Designer Express, Connector Configurator Express, Map Designer Express, Process Designer Express (nur bei Installationen von WebSphere Business Integration Server Express Plus verfügbar), Relationship Designer Express und Test Connector Express. Außerdem erhalten Sie WebSphere Studio WorkBench 3.0.1 (WSWB301).

Webbasierte Tools, die folgende Komponenten umfassen:

- System Monitor
- Failed Event Manager
- Web Deployment
- Eine Auswahl von Adaptern aus der folgenden Liste:
	- Adapter für E-Mail
	- Adapter für iSeries
	- Adapter für JDBC
	- Adapter für JMS
	- Adapter für JText
	- Adapter für Lotus Domino
	- Adapter für Datenprotokolle im Gesundheitswesen
	- Adapter für HTTP
	- Adapter für SWIFT
	- Adapter für TCP/IP
	- Adapter für Webservices
	- Adapter für WebSphere Commerce
	- Adapter für WebSphere MQ
	- Adapter für XML
	- **Anmerkung:** Manche Adapter verfügen über entsprechende Object Discovery Agents (ODAs), die bei Auswahl dieser Adapter installiert werden. Mit jeder Adapterauswahl werden auch die folgenden Komponenten installiert:
		- Datenhandler für EDI
		- Datenhandler für XML

v Komponente ″Beispiele″, die das vorkonfigurierte Beispiel ″SystemTest″ installiert, mit dem Sie prüfen können, ob Ihre Installation korrekt installiert wurde und ordnungsgemäß ausgeführt wird.

## <span id="page-19-0"></span>**Standardinstallation**

Führen Sie die folgenden Schritte aus, um die Standardinstallation zu starten:

1. Wählen Sie in der Anzeige ″Willkommen″ die Option **Produkt installieren** aus.

| <b>B</b> IBM WebSphere Business Integration Server Express Launchpad<br>$\Box$ $\Box$ $\times$                                                                                                    |                                                                                                    |  |  |  |
|----------------------------------------------------------------------------------------------------|----------------------------------------------------------------------------------------------------|--|--|--|
|                                                                                                    | <b>WebSphere</b> Business Integration Server Express                                                                                                    |  |  |  |
| Willkommen                                                                                                    | Willkommen bei IBM WebSphere Business                                                                                                    |  |  |  |
| <b>Produkt installieren</b>                                                                                                    | <b>Integration Server Express Launchpad</b><br>IBM WebSphere Business Integration Server Express ist eine zentrale Komponente<br>von IBM WebSphere Business Integration Server für die Prozessautomation, die<br>mehrere separate Geschäftsanwendungen wie eine einzelne Anwendung verwaltet. |  |  |  |
| <b>Capacity Pack installieren</b>                                                                                                    |                                                                                                    |  |  |  |
|                                                                                                    | IBM WebSphere Business Integration Server Express Launchpad unterstützt Sie                                                                                                    |  |  |  |
| <b>Installationshandbuch</b>                                                                                                    | dabei, Ihren Computer für die Installation von IBM WebSphere Business Integration<br>Server Express vorzubereiten und das Produkt anschließend zu installieren.<br>Für die Installation des Produkts ausgewähltes i5/OS-System:<br>WSBCAS06.rtp.raleigh.ibm.com                               |  |  |  |
| <b>Erste Schritte</b>                                                                                                    |                                                                                                    |  |  |  |
| <b>Beenden</b>                                                                                                    |                                                                                                    |  |  |  |
| V4.4<br>® Copyright IBM Corporation und andere 2004, 2005. Alle Rechte vorbehalten.<br>IBM, das IBM Logo und WebSphere sind in gewissen Ländern Marken oder eingetragene Marken der IBM Corporation. Andere Namen<br>von Unternehmen, Produkten und Services können Marken oder Servicemarken anderer Unternehmen sein. |                                                                                                    |  |  |  |

*Abbildung 3. Anzeige* ″*Willkommen*″

Die Anzeige ″Typ der Installation auswählen″ wird aufgerufen.

2. Wählen Sie in der Anzeige ″Typ der Installation auswählen″ den Installationstyp **Standard** aus.

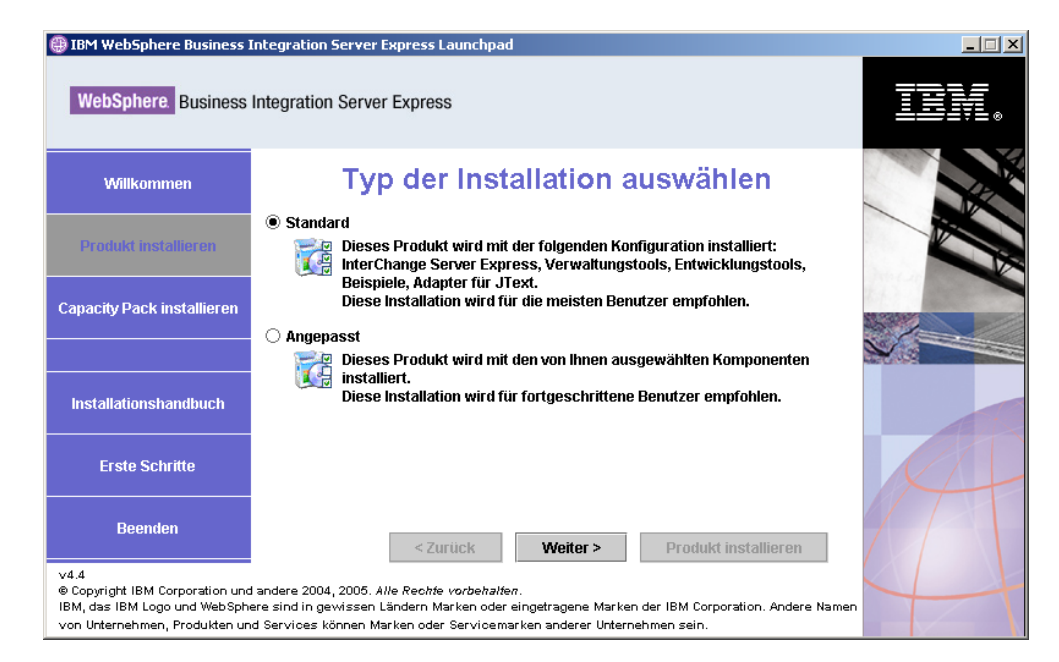

*Abbildung 4. Anzeige* ″*Typ der Installation auswählen*″

Nachdem Sie den Installationstyp ″Standard″ ausgewählt haben, wird die Anzeige ″Softwarevoraussetzungen″ aufgerufen.

| $ \Box$ $\times$<br>IBM WebSphere Business Integration Server Express Launchpad |                                                                                                    |                |  |  |  |
|---------------------------------------------------------------------------------|----------------------------------------------------------------------------------------------------|----------------|--|--|--|
| <b>WebSphere</b> Business Integration Server Express                            |                                                                                                    |                |  |  |  |
| Willkommen                                                                      | Softwarevoraussetzungen                                                                                                    |                |  |  |  |
| <b>Produkt installieren</b>                                                     | IBM WebSphere Business Integration Server Express Plus Launchpad unterstützt<br>Sie dabei, Ihren Computer für die Installation von IBM WebSphere Business                                                                                                    |                |  |  |  |
| <b>Capacity Pack installieren</b>                                               | Integration Server Express Plus vorzubereiten und das Produkt anschließend zu<br>installieren.                                                                                                    |                |  |  |  |
|                                                                                 | Voraussetzungen für i5/OS                                                                                                    |                |  |  |  |
| <b>Installationshandbuch</b>                                                    | Datenhank<br>▶ IBM Java Development Kit 1.4                                                                                                    | OK<br>OK       |  |  |  |
| <b>Erste Schritte</b>                                                           | ▶ IBM Toolbox for Java<br>QShell Interpreter<br>r<br>▶ IBM WebSphere MQ V5.3 Server mit CSD09 oder höher                                                                                                    | OK<br>OK<br>OK |  |  |  |
| <b>Beenden</b>                                                                  | <b>Produkt installieren</b><br>< Zurück<br>Weiter >                                                                                                    |                |  |  |  |
| V4.4                                                                            | @ Copyright IBM Corporation und andere 2004, 2005. Alle Rechte vorbehalten.<br>IBM, das IBM Logo und WebSphere sind in gewissen Ländern Marken oder eingetragene Marken der IBM Corporation. Andere Namen<br>von Unternehmen. Produkten und Services können Marken oder Servicemarken anderer Unternehmen sein. |                |  |  |  |

*Abbildung 5. Anzeige* ″*Softwarevoraussetzungen*″

<span id="page-21-0"></span>3. Launchpad zeigt den Installationsstatus jeder Voraussetzung an. Die Statuswerte können **Nicht Installiert**, **Optional** oder **OK** sein. Für die Datenbankauswahl gibt es außerdem noch die Option **Nicht konfiguriert**.

Sollte eines der für Ihr System benötigten Softwareprogramme den Status **Nicht installiert** oder **Optional** aufweisen, können Sie mit dem Launchpad entweder die Installation durchführen oder die Adresse abrufen, über die Sie das benötigte Programm erhalten.

Wenn Sie ein Softwareprogramm mit Launchpad installieren möchten, klicken Sie auf den Namen des Elements oder Produkts. Es werden jetzt weitere auswählbare Schaltflächen oder Optionen eingeblendet. Möglicherweise wird jetzt zum Beispiel eine Schaltfläche **Installieren** angezeigt. Klicken Sie auf die Schaltfläche **Installieren**, um die Installation des Programms zu starten. Wenn der Installationsprozess für das Softwareprogramm abgeschlossen ist, gelangen Sie zurück zur Anzeige ″Softwarevoraussetzungen″, in der nun der Installationsstatus **OK** neben dem Programmnamen angezeigt wird.

(Nur beim Installationstyp **Angepasst**:) Wenn Sie DB2 Universal Database für iSeries installiert haben und der Status der Datenbank als **Nicht konfiguriert** angegeben wird, können Sie die Datenbank mit Launchpad konfigurieren. Klicken Sie zunächst auf das Wort ″Datenbank″. Es werden nun weitere Felder angezeigt. Bevor Sie die Datenbank konfigurieren, sollten Sie die wichtigen Informationen in ["Datenbankinstallation](#page-35-0) und -konfiguration" auf Seite 26 lesen.

**Anmerkung:** Falls bereits Vorgängerversionen der Softwarevoraussetzungen auf diesem System installiert sind, lesen Sie unter ["Upgrade](#page-64-0) der [Softwarevoraussetzungen](#page-64-0) durchführen" auf Seite 55 nach, um detaillierte Informationen zum Verhalten von Launchpad und zur Vorgehensweise für die jeweilige Version zu erhalten.

Weitere Informationen zur Installation der Softwarevoraussetzungen sowie dazu, warum die Installation bestimmter Voraussetzungen notwendig ist, fin-den Sie im Abschnitt ["Softwarevoraussetzungen"](#page-33-0) auf Seite 24. Beachten Sie, dass auf dieser Anzeige bei einer angepassten Installation mehr Voraussetzungen aufgelistet werden als in der Abbildung dargestellt. Außerdem enthält die Anzeige die Voraussetzungen sowohl für das OS/400- als auch das i5/OS-System sowie den Windows-Client.

Wenn alle für Ihre geplante Installation erforderlichen Softwarevoraussetzungen den Status **OK** aufweisen, klicken Sie unten in der Anzeige auf die Schaltfläche **Produkt installieren**.

Die Anzeige ″Softwarelizenzvereinbarung″ wird aufgerufen.

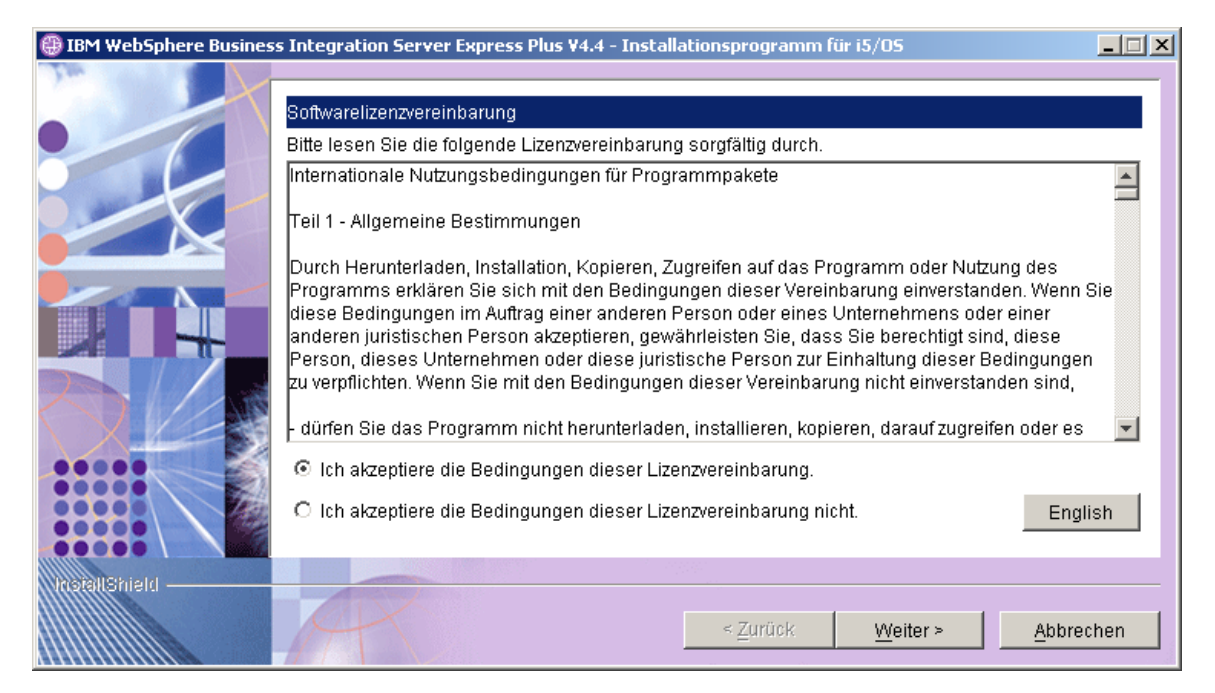

*Abbildung 6. Anzeige* ″*Softwarelizenzvereinbarung*″

- 4. Lesen und bestätigen Sie die Bedingungen der Softwarelizenzvereinbarung. Wählen Sie hierzu das Optionsfeld neben dem Eintrag **Ich akzeptiere die Bedingungen dieser Lizenzvereinbarung** aus, und klicken Sie auf **Weiter**. Die Anzeige ″RBAC-Informationen″ wird aufgerufen.
	- **Anmerkung:** Wenn Sie eine angepasste Installation ausführen und angegeben haben, dass die webbasierten Tools installiert werden sollen, wird als nächste Anzeige die Anzeige für die Konfiguration der Ports für webbasierte Tools aufgerufen. Anschließend wird die Anzeige ″RBAC-Informationen″ aufgerufen. Lesen Sie in "Zusätzliche [Informationen](#page-32-0) zur angepassten Installation" auf [Seite](#page-32-0) 23 die Informationen zur Anzeige für die Konfiguration der Ports für webbasierte Tools, und kehren Sie anschließend zum Fortfahren zum vorliegenden Abschnitt zurück.

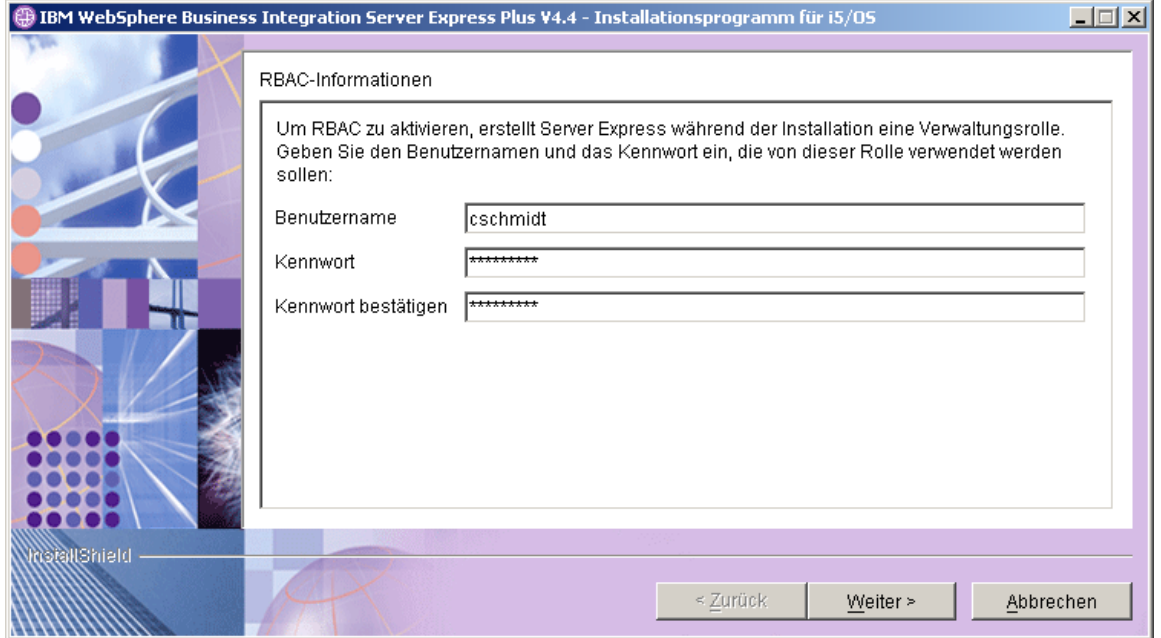

*Abbildung 7. Anzeige* ″*RBAC-Informationen*″

5. Geben Sie zum Aktivieren der rollenbasierten Zugriffssteuerung (RBAC, Role-Based Access Control) einen Benutzernamen und ein Kennwort ein, und klicken Sie auf **Weiter**.

Notieren Sie unbedingt den eingegebenen Benutzernamen sowie das entsprechende Kennwort. Diese Angaben benötigen Sie zu einem späteren Zeitpunkt.

**Anmerkung:** RBAC verbessert die Sicherheit des Serverzugriffs. Der angegebene Benutzername und das Kennwort werden zum Erstellen der Serveradministratorrolle bei der Implementierung auf dem Server verwendet. Diese Informationen werden in der Datei InterChangeSystem.cfg gespeichert, wobei das Kennwort verschlüsselt aufgezeichnet wird. Alle zusätzlichen Änderungen an Rollen oder Kennwörtern, die RBAC betreffen, müssen künftig mit System Manager vorgenommen werden.

Die Anzeige ″Zusammenfassung″ wird aufgerufen.

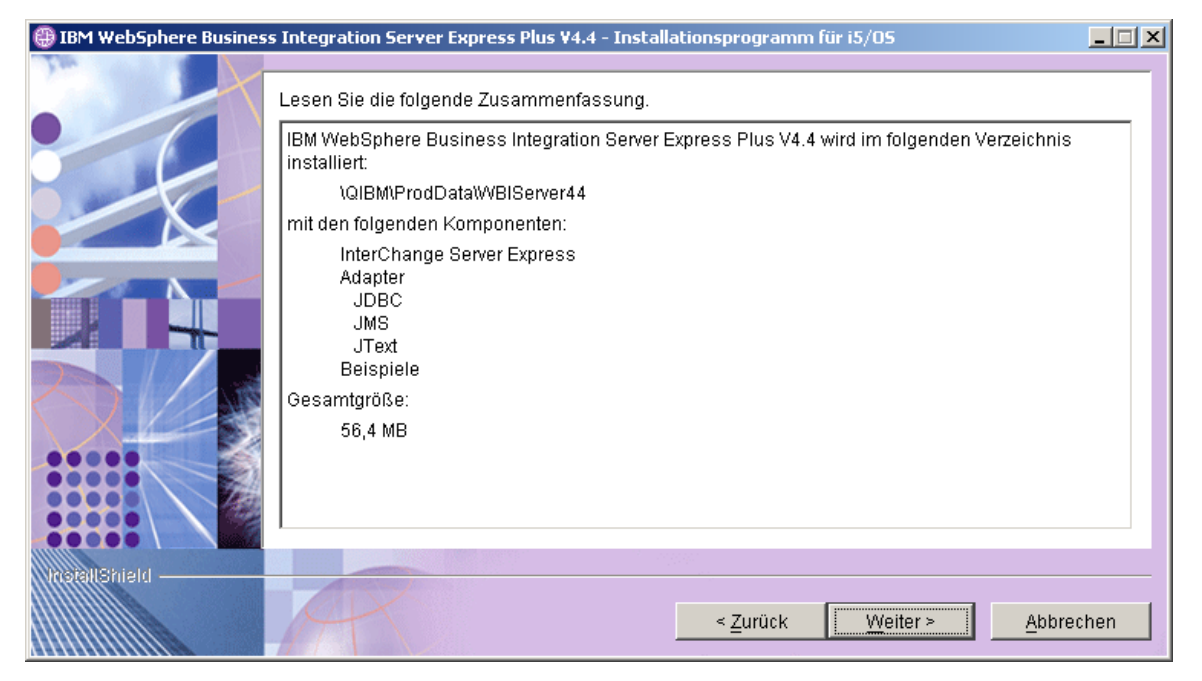

*Abbildung 8. Übersichtsanzeige zur Installationsvorbereitung für Komponenten, die auf OS/400 oder i5/OS installiert werden sollen*

6. Die Übersichtsanzeige zur Installationsvorbereitung enthält eine Zusammenfassung der von Ihnen ausgewählten Installationsoptionen. Alle aufgeführten Komponenten werden auf dem OS/400- bzw. i5/OS-System installiert. Prüfen Sie die Informationen auf Richtigkeit, und klicken Sie anschließend auf **Weiter**.

Der Installationsprozess wird gestartet. Es wird eine Statusleiste eingeblendet, die darauf hinweist, dass die Installation nun ausgeführt wird. Anhand verschiedener Nachrichten erfahren Sie, welche Komponenten gerade installiert oder konfiguriert werden. Abhängig von Ihrem System kann dieser Prozess einige Zeit in Anspruch nehmen.

Zu Beginn des Installationsprozesses überprüft das Installationsprogramm, ob für die Installation genügend Plattenspeicherplatz verfügbar ist. Ist nicht genügend Plattenspeicherplatz verfügbar, wird eine Anzeige aufgerufen, in der lediglich die Schaltflächen **Zurück** und **Abbrechen** aktiviert sind, denn die Installation kann nicht mit dem verfügbaren Plattenspeicherplatz durchgeführt werden. Geben Sie in diesem Fall zusätzlichen Speicherplatz auf dem angegebenen Laufwerk frei.

- 7. Nach Abschluss der Installation wird möglicherweise die Anzeige mit Ergebnissen aufgerufen. Sollten bei der Erstellung der Instanz Fehler aufgetreten sein, werden diese ebenfalls in der Anzeige aufgeführt. Wird die Anzeige mit den Ergebnissen nicht vor der Anzeige ″Zusammenfassung″ aufgerufen, öffnen Sie die Protokolldatei QWBIDFT44.create und prüfen Sie, ob am Ende des Protokolls eine Nachricht über die erfolgreiche Ausführung enthalten ist. Die Protokolldatei befindet sich im OS/400- bzw. i5/OS-System unter /QIBM/UserData/WBIServer44/Logs/QWBIDFT44.create. Wenn die Anzeige mit den Ergebnissen aufgerufen wird, klicken Sie auf **Weiter**. Fahren Sie andernfalls mit Schritt 8 fort.
- 8. Es wird eine Anzeige mit einer Zusammenfassung aufgerufen.

<span id="page-25-0"></span>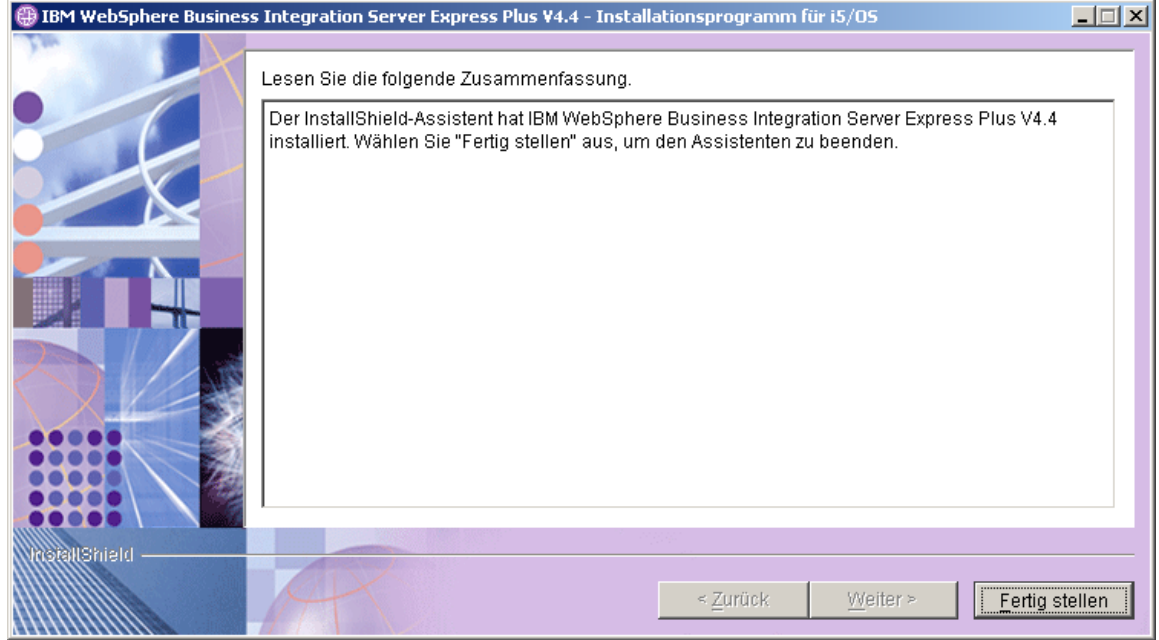

*Abbildung 9. Anzeige mit der abschließenden Zusammenfassung*

- 9. Klicken Sie auf die Schaltfläche **Fertig stellen**.
	- **Anmerkung:** Wenn Sie eine angepasste Installation ausführen, fahren Sie mit ["Zusätzliche](#page-31-0) Schritte für die angepasste Installation" auf Seite 22 fort.

Eine Nachricht, die nun angezeigt wird, informiert Sie darüber, dass die Installation abgeschlossen wurde. Außerdem werden Sie gefragt, ob Sie jetzt die Anwendung ″Erste Schritte″ starten möchten. Weitere Informationen zu dieser Anwendung finden Sie im Abschnitt ["Anwendung](#page-37-0) "Erste Schritte" [verwenden"](#page-37-0) auf Seite 28 .

10. Launchpad ist immer noch geöffnet. Klicken Sie in Launchpad auf die Schaltfläche **Beenden**, um die Anwendung zu beenden.

## **Angepasste Installation**

Dieser Abschnitt beschreibt die Anzeigen für die Auswahl der Komponenten. Diese Anzeigen werden ausschließlich beim Installationstyp **Angepasst** angezeigt. Nachdem Sie durch die Anzeigen navigiert haben, fahren Sie mit Schritt 3 auf [Seite](#page-21-0) 12 fort, um den Installationsprozess abzuschließen.

Neben bestimmten Einträgen in der grafischen Oberfläche befinden sich Hilfssymbole. Wenn Sie ein Symbol auswählen, wird ein Fenster mit relevanten Informationen über die Funktion sowie zu den erforderlichen Voraussetzungen für diese Funktion geöffnet.

## **Komponenten für die Installation auswählen**

Führen Sie die folgenden Schritte aus, um dem System mitzuteilen, welche Komponenten Sie installieren möchten:

1. Wählen Sie in der Anzeige ″Typ der Installation auswählen″ das Optionsfeld für den Installationstyp **Angepasst** aus. Die Anzeige ″Server installieren″ wird aufgerufen.

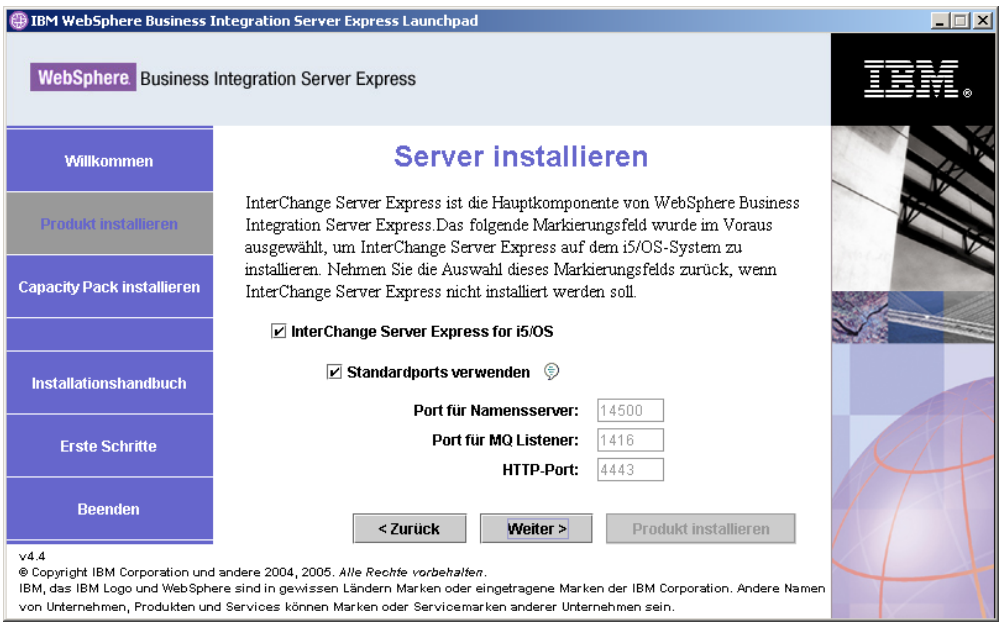

*Abbildung 10. Anzeige* ″*Server installieren*″

2. In der Anzeige ″Server installieren″ ist das Markierungsfeld neben dem Eintrag **InterChange Server Express** standardmäßig ausgewählt. Behalten Sie diese Auswahl bei, um InterChange Server Express zu installieren.

Das Markierungsfeld **Standardports verwenden** ist ebenfalls ausgewählt. Behalten Sie die Auswahl bei, damit die für den Namensserver, für den MQ-Listener und für HTTP ausgewählten Standardports verwendet werden. Diese Portnummern müssen nur dann geändert werden, wenn sie bereits durch eine andere Anwendung belegt sind. Die Standardports lauten wie folgt, wenn WebSphere Business Integration Express 4.3.1 nicht auf dem System vorhanden ist: Port für Namensserver: 14500, MQ-Listener-Port: 1416 und HTTP-Port: 4443. Ist WebSphere Business Integration Express 4.3.1 auf dem System vorhanden, lauten die Standardportnummern wie folgt: Port für Namensserver: 14501, MQ-Listener-Port: 1417 und HTTP-Port: 4443. Stellen Sie mit dem Befehl NETSTAT \*CNN auf dem OS/400- bzw. i5/OS-System fest, ob diese Ports belegt sind, oder nehmen Sie Kontakt zum Netzadministrator auf. Wenn Sie für eine oder mehrere Auswahlmöglichkeiten einen anderen Port verwenden möchten, wählen Sie das Markierungsfeld **Standardports verwenden** ab, und geben Sie die Portnummer ein, die Sie verwenden möchten.

Wählen Sie **Weiter** aus. Die Anzeige ″Tools installieren″ wird aufgerufen.

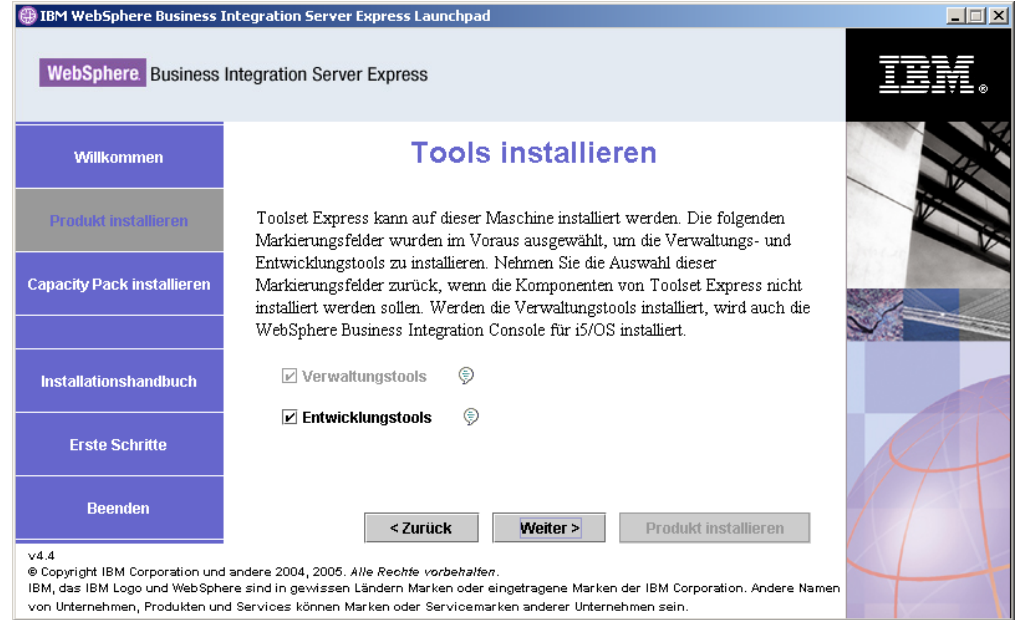

*Abbildung 11. Anzeige* ″*Tools installieren*″

- 3. In der Anzeige ″Tools installieren″ sind die Markierungsfelder neben den Einträgen **Verwaltungstools** und **Entwicklungstools** standardmäßig ausgewählt. Die Tools werden auf dem Windows-System installiert. Sie haben folgende Möglichkeiten:
	- v Wenn Sie *sowohl* die Verwaltungstools *als auch* die Entwicklungstools installieren möchten, lassen Sie beide Markierungsfelder mit der Standardauswahl wie abgebildet ausgewählt.
	- v Wenn Sie nur die Verwaltungstools installieren möchten, wählen Sie das Markierungsfeld neben dem Eintrag **Entwicklungstools** ab.
		- **Anmerkung:** Es ist nicht möglich, nur die Entwicklungstools zu installieren. Die Entwicklungstools erfordern die Installation der Verwaltungstools.
	- v Wenn Sie *weder* die Verwaltungstools *noch* die Entwicklungstools installieren möchten, wählen Sie die Markierungsfelder neben den Einträgen **Verwaltungstools** und **Entwicklungstools** ab.
		- **Tipp:** Wählen Sie zuerst das Markierungsfeld neben dem Eintrag **Entwicklungstools** ab. Hierdurch wird das Markierungsfeld neben dem Eintrag **Verwaltungstools** aktiviert, sodass Sie dieses Markierungsfeld ebenfalls abwählen können.

Wählen Sie **Weiter** aus. Die Anzeige ″Webbasierte Tools″ wird aufgerufen.

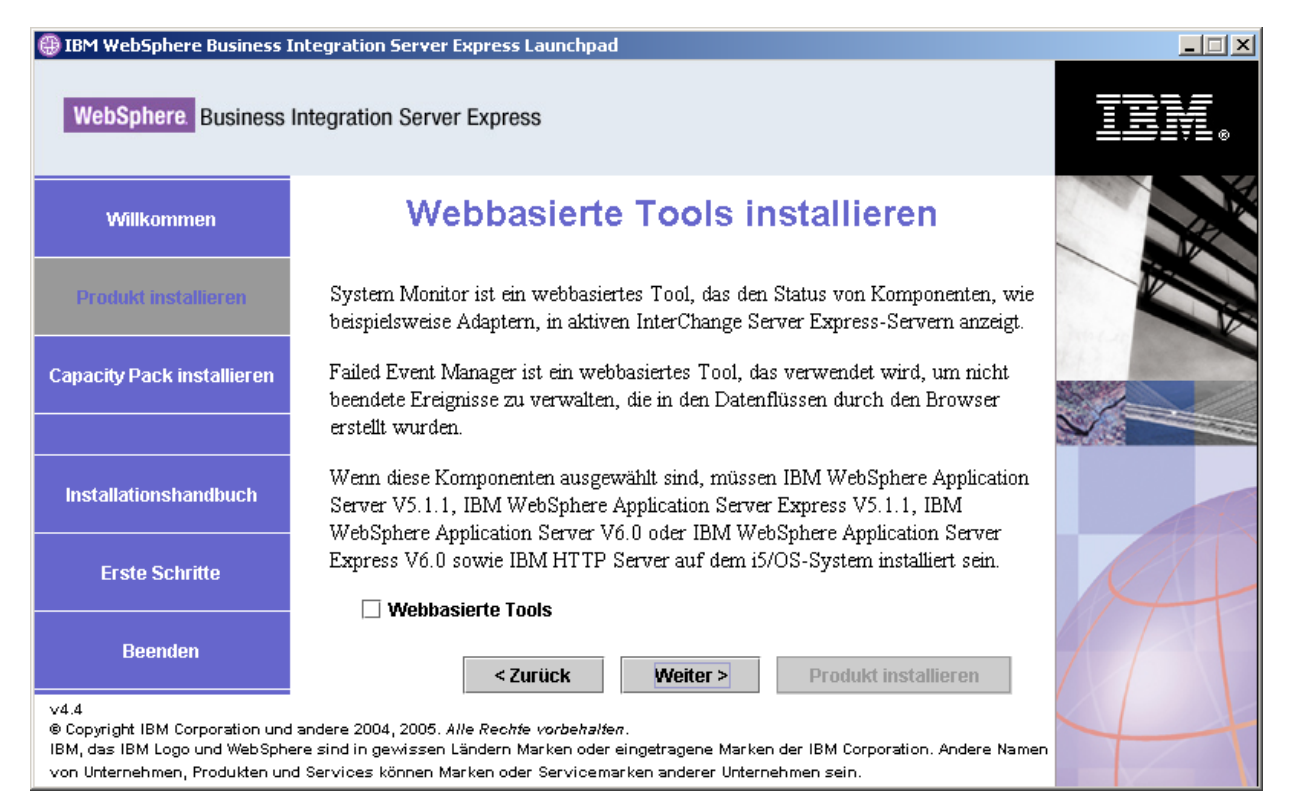

*Abbildung 12. Anzeige* ″*Webbasierte Tools installieren*″

- 4. Wählen Sie das Markierungsfeld neben der Option **Webbasierte Tools** aus, wenn Sie die webbasierten Tools (System Monitor, Failed Event Manager und Web Deployment) installieren möchten. Die webbasierten Tools werden auf dem OS/400- bzw. i5/OS-System installiert. Eine Voraussetzung für die Installation der webbasierten Tools ist, dass eine unterstützte Version von WebSphere Application Server oder WebSphere Application Server Express auf dem OS/400- bzw. i5/OS-System installiert ist. Ist noch keine unterstützte Version von WebSphere Application Server oder WebSphere Application Server Express installiert, erhalten Sie eine entsprechende Benachrichtigung und werden aufgefordert, die Installation zu einem späteren Zeitpunkt im Rahmen des Installationsprozesses auszuführen. Die webbasierten Tools werden für die Zusammenarbeit mit WebSphere Application Server oder WebSphere Application Server Express konfiguriert. Es wird eine Instanz eines Anwendungsservers mit der Bezeichnung ICSMON44 erstellt.
	- **Anmerkung:** Die webbasierten Tools können nach der Erstinstallation von WebSphere Business Integration Server Express installiert werden. Führen Sie hierzu wie auch bei der Installation zusätzlicher Komponenten von WebSphere Business Integration Server Express einfach noch einmal Launchpad aus, und wählen Sie die gewünschte(n) Komponente(n) aus - in diesem Fall die webbasierten Tools.

Weitere Informationen zur Installation der webbasierten Tools finden Sie in "Zusätzliche [Informationen](#page-32-0) zur angepassten Installation" auf Seite 23. Wenn Sie keine webbasierten Tools installieren möchten, wählen Sie das Markierungsfeld nicht aus, und klicken Sie auf **Weiter**. Die Anzeige ″Adapter installieren″ wird aufgerufen.

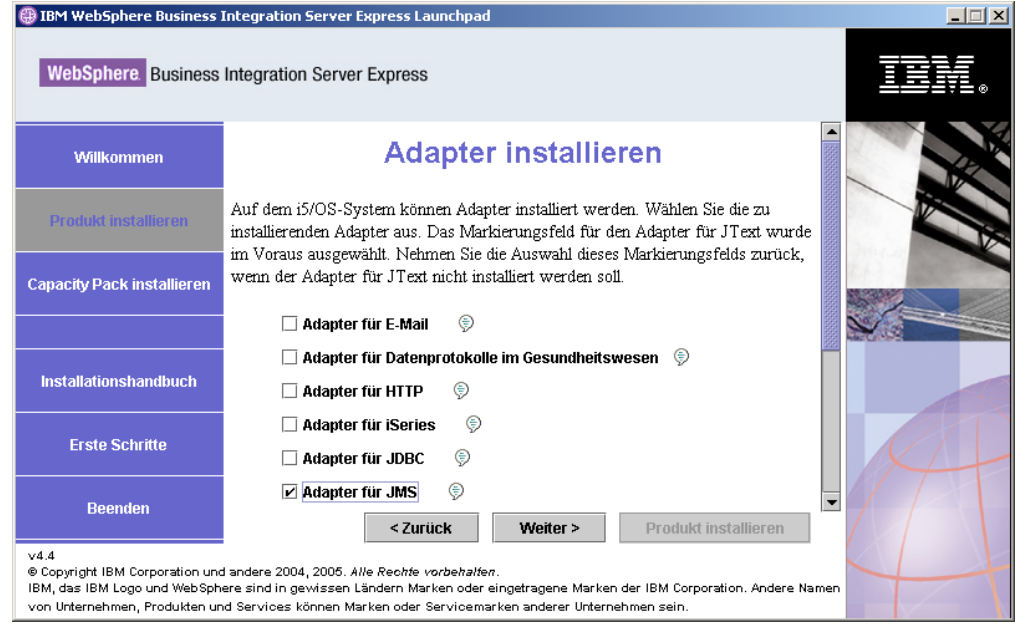

*Abbildung 13. Anzeige* ″*Adapter installieren*″

- 5. In der Anzeige ″Adapter installieren″ können Sie nun die Adapter auswählen, die Sie installieren möchten. Die Adapter werden auf dem OS/400- bzw. i5/OS-System installiert. Der Adapter für JText ist standardmäßig ausgewählt, da er zum Ausführen des Beispiels ″SystemTest″, das zur Komponente ″Beispiele″ gehört, sowie zum Durchführen des Prozesses ″Schnellprüfung″ für die Überprüfung der Installation erforderlich ist. Weitere Informationen zur ″Schnellprüfung″ finden Sie in Kapitel 5.
	- **Anmerkung:** Wenn auf einem OS/400- bzw. V5R2-System keine lizenzierte Version von Crypto Access Provider (5722AC3) installiert ist, wird vor der Anzeige ″Adapter installieren″ noch eine Verschlüsselungsanzeige aufgerufen.

Klicken Sie auf **Weiter**.

Die Anzeige ″Beispiele installieren″ wird aufgerufen.

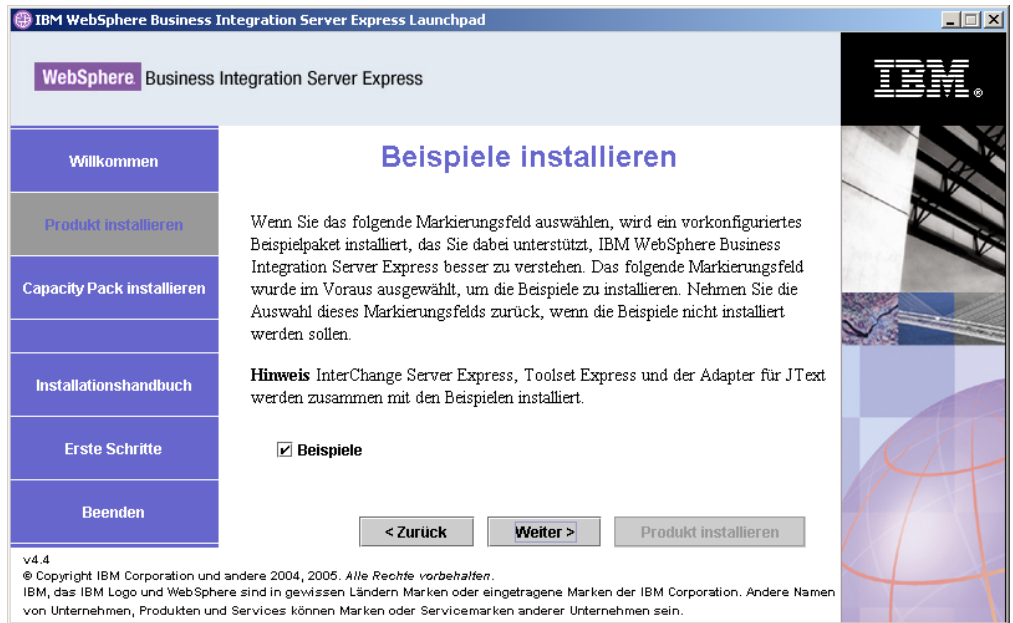

*Abbildung 14. Anzeige* ″*Beispiele installieren*″

- 6. In der Anzeige ″Beispiele installieren″ ist das Markierungsfeld neben dem Eintrag **Beispiele** standardmäßig bereits ausgewählt. Die Beispiele sind für den Prozess ″Schnellprüfung″ erforderlich, mit dem Sie die Installation auf Ihrem System prüfen können. Die Beispiele werden auf dem OS/400- bzw. i5/OS-System installiert.
	- v Um die Komponente ″Beispiele″ zu installieren, wählen Sie **Weiter** aus.
		- **Anmerkung:** Die Komponente ″Beispiele″ erfordert die Installation von InterChange Server Express, Toolset Express und des Adapters für JText. Wenn Sie sich entschließen, die Komponente ″Beispiele″ zu installieren, werden daher auch InterChange Server Express, Toolset Express und der Adapter für JText installiert. Hierbei spielt es keine Rolle, ob Sie in vorherigen Anzeigen deren Installation ausgewählt hatten oder nicht.
	- v Wenn Sie die Komponente ″Beispiele″ *nicht* installieren möchten, wählen Sie das Markierungsfeld ab, und wählen Sie **Weiter** aus.

An dieser Stelle überprüft das Installationsprogramm, ob für die von Ihnen ausgewählten Optionen die erforderlichen Voraussetzungen erfüllt sind. Im Anschluss an die Überprüfung wird die Anzeige ″Softwarevoraussetzungen″ aufgerufen.

- 7. Führen Sie die Schritte 3 auf [Seite](#page-21-0) 12 bis 9 auf [Seite](#page-25-0) 16 im Abschnitt ″Standardinstallation″ aus, und fahren Sie anschließend mit den zusätzlichen Schritten im nachfolgenden Abschnitt ["Zusätzliche](#page-31-0) Schritte für die angepasste Installation" auf [Seite](#page-31-0) 22 fort.
- **Anmerkung:** Wenn Sie beabsichtigen, IBM DB2 Universal Database als ferne Datenbank für iSeries zu verwenden, lesen Sie die Informationen in "IBM DB2 Universal [Database"](#page-35-0) auf Seite 26.

## <span id="page-31-0"></span>**Zusätzliche Schritte für die angepasste Installation**

Bei einer angepassten Installation werden nach der Übersichtsanzeige wie in Schritt 9 auf [Seite](#page-25-0) 16 beschrieben zusätzliche Anzeigen aufgerufen. Ihre Funktion wird in den folgenden Schritten erläutert:

1. Nachdem Sie wie in Schritt 9 auf [Seite](#page-25-0) 16 erläutert die Option **Fertig stellen** ausgewählt haben, wird ein weiterer Installationsassistent gestartet. Folgende Anzeige wird aufgerufen:

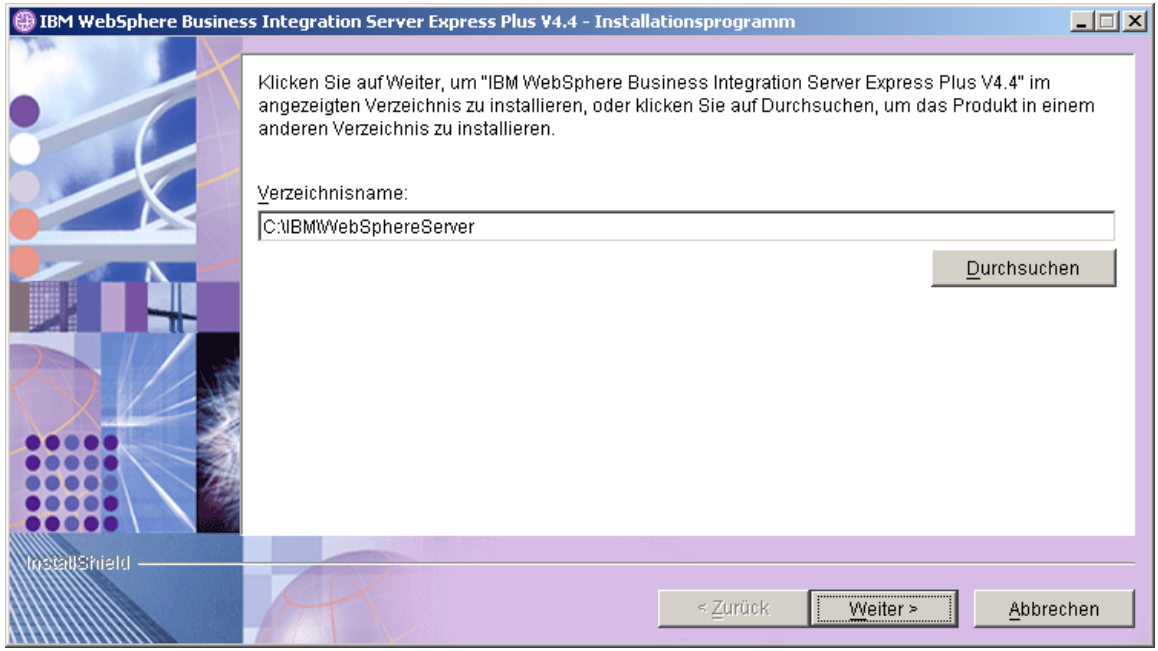

*Abbildung 15. Anzeige zur Auswahl des Windows-Verzeichnisses*

Der Standardpfad für die Installation von Produktkomponenten auf dem Windows-System wird angezeigt. Übernehmen Sie den Standardpfad oder ändern Sie ihn bei Bedarf, und wählen Sie **Weiter** aus. Die Übersichtsanzeige zur Installationsvorbereitung wird aufgerufen.

**Anmerkung:** Der Verzeichnispfad darf keine Leerzeichen enthalten. Im restlichen Teil dieses Dokuments wird das Installationsverzeichnis C:\IBM\WebSphereServer (beziehungsweise der alternative Pfad, den Sie eingegeben haben) als *ProduktVerz* bezeichnet.

<span id="page-32-0"></span>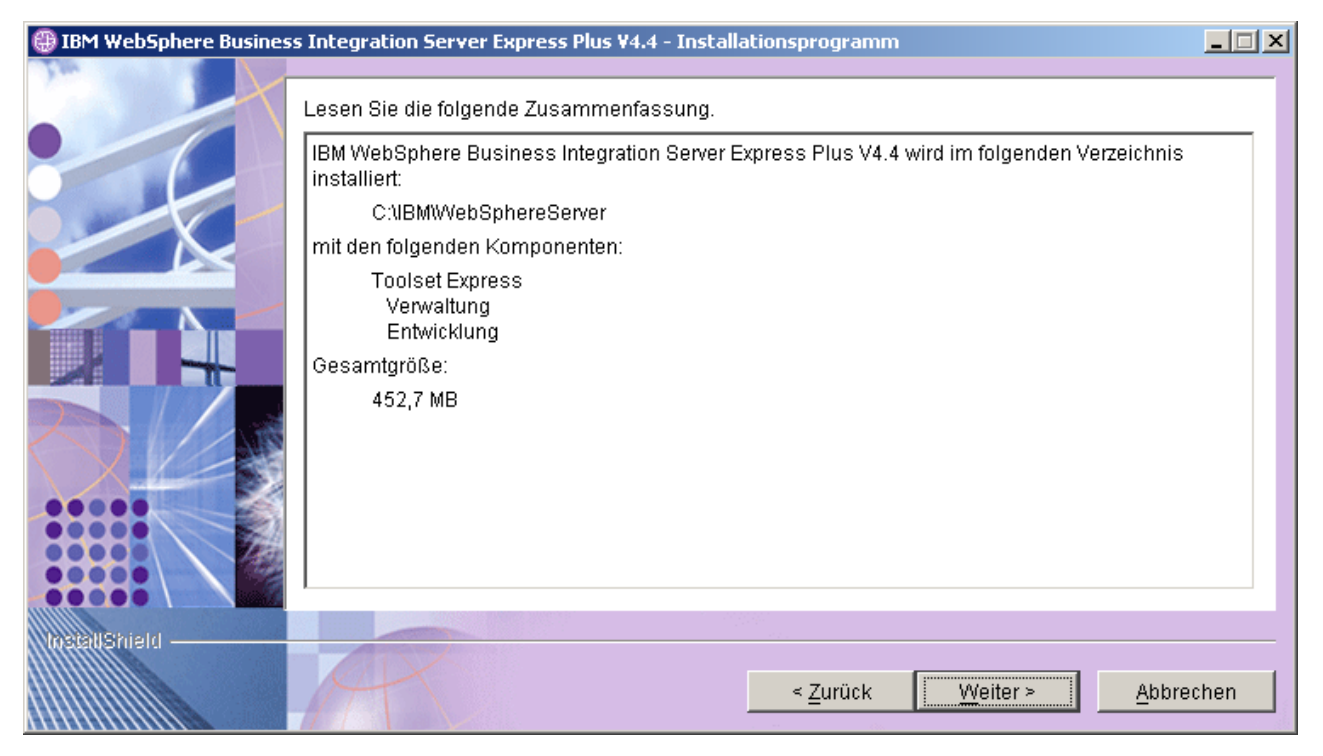

*Abbildung 16. Übersichtsanzeige zur Installationsvorbereitung für Komponenten, die auf dem Windows-System installiert werden*

- 2. Prüfen und bestätigen Sie, dass alle gewünschten Komponenten auf dem Windows-System installiert werden sollen. Wählen Sie **Weiter** aus, um die Installation zu starten. Es wird ein Fortschrittsanzeiger angezeigt.
- 3. Nach Abschluss der Installation wird eine abschließende Anzeige aufgerufen. Klicken Sie auf die Schaltfläche **Fertig stellen**. Eine Nachricht, die nun angezeigt wird, informiert Sie darüber, dass die Installation abgeschlossen wurde. Außerdem werden Sie gefragt, ob Sie jetzt die Anwendung ″Erste Schritte″ starten möchten. Weitere Informationen zu dieser Anwendung finden Sie im Abschnitt ["Anwendung](#page-37-0) "Erste Schritte" verwenden" auf Seite 28.
- 4. Launchpad ist immer noch geöffnet. Klicken Sie in Launchpad auf die Schaltfläche **Beenden**, um die Anwendung zu beenden.

## **Zusätzliche Informationen zur angepassten Installation**

Wenn Sie sich beim Installationsprozess für eine angepasste Installation für die Installation von webbasierten Tools entschieden haben, müssen Sie die Portnummern für diese Tools konfigurieren. Während der Ausführung des Installationsassistenten für Komponenten, die auf dem OS/400- bzw. i5/OS-System installiert werden, wird nach der Anzeige mit der Lizenzvereinbarung und vor der Anzeige ″RBAC-Informationen″ die folgende Anzeige aufgerufen:

<span id="page-33-0"></span>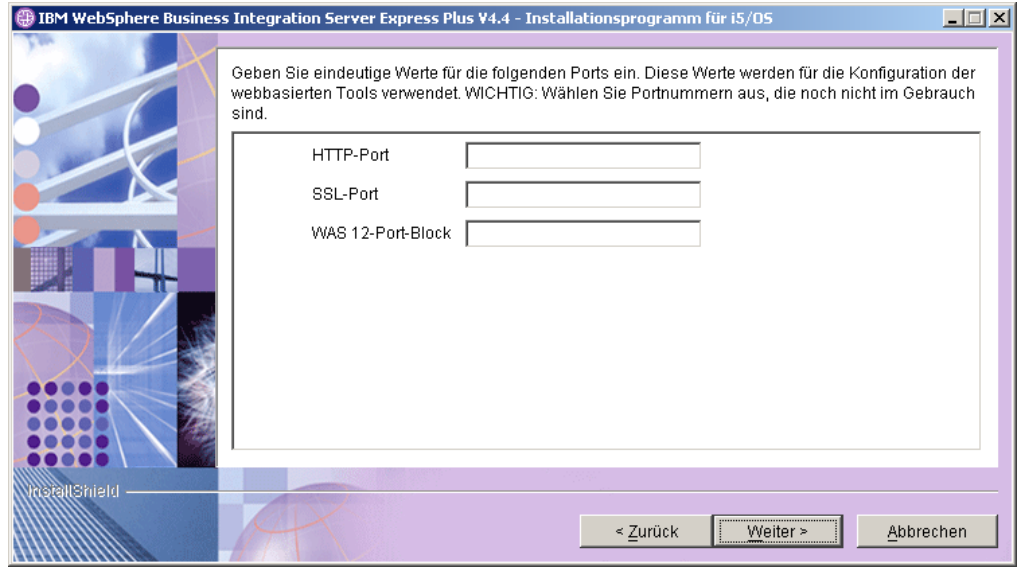

*Abbildung 17. Anzeige für die Konfiguration der Ports für webbasierte Tools*

Geben Sie in dieser Anzeige die Portnummern ein, die Sie verwenden möchten. Diese Nummern werden wie folgt definiert:

- v HTTP-Port: HTTP-Port, der für die Anwendung verwendet wird. Der Zugriff auf die webbasierten Tools erfolgt unter Verwendung dieser Portnummer anhand der unten aufgeführten URL.
- v SSL-Port: Diese Nummer wird für HTTP mit SSL-Kommunikation verwendet.
- v WAS 12 Port-Block: Geben Sie die erste Portnummer eines Bereichs von zwölf aufeinanderfolgenden Ports ein, die für WebSphere Application Server verwendet werden sollen.

Stellen Sie mit dem Befehl NETSTAT \*CNN auf dem OS/400- bzw. i5/OS-System fest, ob diese Ports verfügbar sind, oder nehmen Sie Kontakt zum Netzadministrator auf.

Der Zugriff auf die Web-Tool erfolgt durch die Eingabe einer URL im Web-Browser des Clientsystems. Diese URL muss die folgende Syntax aufweisen:

• System Monitor und Failed Event Manager:

http://*hostname*:*HTTP-portnummer*/ICSMonitor

• Web Deployment: http://*hostname*:*HTTP-portnummer*/WebDeployment

Hierbei gibt *hostname* den Namen Ihres OS/400- bzw. i5/OS-Systems an, und *portnummer* ist die in dieser Anzeige angegebene HTTP-Portnummer.

## **Softwarevoraussetzungen**

Bei einer Installation des Typs ″Standard″ wurden diese Komponenten bereits im Vorfeld festgelegt. Bei einer Installation des Typs ″Angepasst″ hängen die zu erfüllenden Softwarevoraussetzungen jeweils von den Komponenten ab, die Sie installieren. Hierbei ermittelt Launchpad, ob und welche Software, die zu den Softwarevoraussetzungen zählt, auf Ihrem System installiert ist.

Die Ergebnisse dieser Analyse werden anschließend an die Anzeige ″Softwarevoraussetzungen″ übergeben.

Sie werden angewiesen, die Voraussetzungen für Lizenzprogramme für OS/400 bzw. i5/OS auf Ihrem OS/400- bzw. i5/OS-System zu installieren. Nur die Lizenzprogramme WebSphere MQ und WebSphere Application Server Express für OS/400 und für i5/OS können automatisch mit Launchpad installiert werden. Die CDs für die anderen Lizenzprogramme werden mit den CDs für die Betriebssysteme OS/400 bzw. i5/OS ausgeliefert und müssen unter Berücksichtigung der Installationsanweisungen für diese Lizenzprogramme auf dem OS/400- bzw. i5/OS-System installiert werden.

Tabelle 1 enthält eine Auflistung der Softwarevoraussetzungen. Abhängig von der Installationsoption, die Sie auswählen, enthält die Liste in der Anzeige alle oder nur einen Teil der aufgeführten Elemente.

| Voraussetzung                                                                                                    | Beschreibung                                                                                                    |  |  |
|----------------------------------------------------------------------------------------------------|----------------------------------------------------------------------------------------------------|--|--|
| Java Development Kit 1.4.2 auf dem<br>Windows-System                                                                                                    | Erforderlich für die Collaboration- und<br>Zuordnungsentwicklung.                                                                                                   |  |  |
| WebSphere MQ 5.3.0.2 CSD07 oder eine<br>höhere CSD-Stufe auf dem Windows-System<br>und MQ 5.3.0.2 CSD09 oder eine höhere<br>CSD-Stufe auf dem OS/400- bzw. i5/OS-<br>System | Erforderlich für jede WebSphere Business<br>Integration Server Express-Installation und<br>jede Express Plus-Installation.                                          |  |  |
| IBM DB2 Universal Database für iSeries                                                                                                    | Erforderlich für das Interchange Server-<br>Repository. Bereitgestellt mit den Betriebs-<br>systemen OS/400 bzw. i5/OS.                                             |  |  |
| WebSphere Application Server 5.1.1 oder 6.0<br>oder WebSphere Application Server Express<br>5.1.1 oder 6.0 auf dem OS/400- bzw. i5/OS-<br>System                            | Erforderlich, wenn die Installation von Sys-<br>tem Monitor, Failed Event Manager oder<br>Web Deployment geplant ist. Weitere Infor-<br>mationen enthält Kapitel 8. |  |  |
| Web-Browser auf dem Windows-System                                                                                                    | Erforderlich, wenn die Verwendung von Sys-<br>tem Monitor, Failed Event Manager oder<br>Web Deployment geplant ist.                                                 |  |  |
| IBM Toolbox für Java                                                                                                    | Erforderlich für alle Komponenten. Bereitge-<br>stellt mit OS/400 bzw. i5/OS.                                                                                       |  |  |
| AC3 Crypto Access Provider (5722AC3)                                                                                                    | Erforderlich für Adapter. Bereitgestellt mit<br>OS/400 bzw. i5/OS.                                                                                                  |  |  |
| QShell Interpreter                                                                                                    | Erforderlich für die Eingabe von Befehlen<br>auf dem OS/400- bzw. i5/OS-System. Bereit-<br>gestellt mit OS/400 bzw. i5/OS.                                          |  |  |
| IBM HTTP Server für OS/400 oder i5/OS                                                                                                    | Erforderlich für die webbasierten Tools.<br>Bereitgestellt mit OS/400 bzw. i5/OS.                                                                                   |  |  |

*Tabelle 1. Mögliche Softwarevoraussetzungen*

**Anmerkung:** IBM Toolbox für Java, AC3 Crypto Access Provider (5722AC3), QShell Interpreter und IBM HTTP Server für OS/400 sind Lizenzprogrammprodukte für OS/400 und auf den CDs enthalten, die zusammen mit dem OS/400- bzw. i5/OS-System ausgeliefert wurden. Wenn diese nicht auf Ihrem OS/400- bzw. i5/OS-System installiert sind, fordert Launchpad Sie auf, die entsprechenden CDs einzulegen und ihren Inhalt zu installieren.

<span id="page-35-0"></span>Wenn Sie zuvor die korrekte Datenbankversion installiert haben, stellen Sie sicher, dass sie wie im Abschnitt "IBM DB2 Universal Database" erläutert korrekt konfiguriert ist.

Falls bereits Vorgängerversionen der Softwarevoraussetzungen auf diesem System installiert sind, lesen Sie unter "Upgrade der [Softwarevoraussetzungen](#page-64-0) [durchführen"](#page-64-0) auf Seite 55 nach, um detaillierte Informationen zum Verhalten von Launchpad und zur Vorgehensweise für die jeweilige Version zu erhalten.

Bei Beschädigungen oder Fehlern der Voraussetzungen zeigt Launchpad einen Fehlerstatus an.

## **Datenbankinstallation und -konfiguration**

Dieser Abschnitt liefert zusätzliche Informationen, die Sie gegebenenfalls bei der Installation oder Konfiguration einer Datenbank benötigen.

WebSphere Business Integration Server Express und Express Plus 4.4 für OS/400 bzw. i5/OS sind für die Verwendung mit IBM DB2 Universal Database (UDB) für iSeries zertifiziert. Diese Anwendung ist im Lieferumfang der Betriebssysteme OS/400 (v5R2) bzw. i5/OS (v5R3) enthalten.

#### **IBM DB2 Universal Database**

Die folgenden Informationen beziehen sich auf IBM DB2 Universal Database für iSeries:

**Mindestvoraussetzungen für Datenbanken:** Die Datenbank muss wie folgt konfiguriert sein:

- Es ist ein Benutzer mit Administratorberechtigung für WebSphere Business Integration Server Express oder Express Plus mit der Berechtigung zum Erstellen von Datenbanken und Tabellen erstellt worden.
- v Es sind 50 MB Plattenspeicherplatz für Datendateien für die InterChange Server Express-Repositorydatenbank verfügbar.

**Datenbank mit Launchpad installieren:** Die nachfolgenden Informationen helfen Ihnen beim Installieren einer Datenbank mit Launchpad. WebSphere Business Integration Express unterstützt eine IBM DB2 Universal Database-Datenbank auf einem lokalen oder fernen OS/400- bzw. i5/OS-System. Diese Datenbank wird mit dem Betriebssystem bereitgestellt. Die Auswahl der Option **Datenbank** in der Anzeige für Softwarevoraussetzungen bewirkt, dass weitere Auswahlmöglichkeiten angezeigt werden und Sie zwischen einer fernen und einer lokalen Datenbank wählen können.

**Anmerkung:** Wenn Sie eine ferne Datenbank verwenden, müssen Sie vor der Installation der Standardinstanz mit Launchpad eine Collection namens QWBIDFT44 auf dem fernen System erstellen. Diese Collection wird als Repository für Standardinstanzen verwendet. Launchpad prüft dann, dass mit den Daten für Benutzer-ID und Kennwort, die in Launchpad im Abschnitt für die ferne Konfiguration angegeben wurden, eine Verbindung zur fernen Datenbank QWBIDFT44 hergestellt werden kann. Wenn kein Zugriff auf die ferne Collection möglich ist oder bei der Verbindungsherstellung Fehler auftreten, wird eine Fehlernachricht angezeigt, und Sie haben die Möglichkeit, die zuvor angegebenen Informationen mit Launchpad zu berichtigen.
Nachdem die ferne Collection geprüft wurde, wird sie während des Installationsprozesses als InterChange Server Express-Repository verwendet, und InterChange Server Express wird entsprechend für die Verwendung dieser fernen Datenbank konfiguriert.

Wählen Sie die Option **Lokale Datenbank verwenden** aus, wenn sich die Datenbank, die verwendet werden soll, auf dem OS/400- bzw. i5/OS-System befindet, dass Sie zuvor angegeben haben. Bei Verwendung einer lokalen Datenbank wird eine Collection namens QWBIDFT44 auf dem lokalen System erstellt. Befindet sich die Datenbank auf einem anderen OS/400- bzw. i5/OS-System, wählen Sie die Option **Ferne Datenbank verwenden** und anschließend **Fortfahren** aus. Geben Sie den Hostnamen, den Benutzernamen und das Kennwort für das zusätzliche System ein, und wählen Sie **Fortfahren** aus.

### **Web-Browser installieren**

Ein Web-Browser ist auf dem Windows-Client erforderlich, wenn Sie die Toolset Express-Komponenten System Monitor, Failed Event Manager und Web Deployment installieren möchten. Launchpad kann zwar einen unterstützten Web-Browser nicht automatisch installieren, liefert jedoch Anweisungen dazu, wie Sie eine unterstützte Version finden.

Wenn Sie keinen unterstützten Web-Browser installiert haben und wünschen, dass diese Anweisungen angezeigt werden, erweitern Sie in der Launchpad-Anzeige ″Softwarevoraussetzungen″ den Eintrag **Web-Browser**. In der Anzeige werden dann die Websites aufgelistet, von denen Sie einen unterstützten Browser herunterladen können.

#### **Ergebnisse der Installation**

Folgendes wurde im Rahmen des Installationsprozesses ausgeführt:

- v Installation der Produktkomponenten.
- v Erstellung einer Standardinstanz von InterChange Server Express mit dem Namen QWBIDFT44 auf dem OS/400- bzw. i5/OS-System (sofern Sie InterChange Server Express oder die Beispiele installiert haben).
- Konfiguration der von Toolset Express verwendeten Datei Cwtools.cfg (auf dem Windows-System), sofern Toolset Express installiert wurde.
- Konfiguration der von InterChange Server Express verwendeten Datei InterchangeSystem.cfg.
- Konfiguration eines Warteschlangenmanagers für WebSphere MQ.
- Konfiguration von InterChange Server Express, sodass automatisch mit den automatisch gestarteten TCP/IP-Services auf OS/400 oder i5/OS begonnen wird.
- v Bereitstellung einer plattformspezifischen Konfiguration und Registrierung.
- Konfiguration einer Instanz des Adapters für JText im Verzeichnis /Samples, sofern die Beispiele installiert wurden.
- v Implementierung der Inhalte auf dem InterChange Server Express- oder Express Plus-Server.

Während des Installationsprozesses werden Protokolldateien erstellt, in denen detailliert aufgezeichnet wird, welche Komponenten installiert und welche sonstigen Maßnahmen ergriffen werden. Unter OS/400 und i5/OS befindet sich die Datei install.log im Verzeichnis /QIBM/ProdData/WBIServer44/.

Wenn die Tools installiert wurden, wird unter Windows (und nur bei einer angepassten Installation) die Protokolldatei wbi\_server\_exp\_install\_log.txt im Verzeichnis *ProduktVerz*\log\ erstellt.

Zu diesem Zeitpunkt können Sie die Dateien und die Verzeichnisstruktur Ihrer Systeme, die im Abschnitt ["Verzeichnisstruktur](#page-40-0) und Dateien" auf Seite 31 detailliert beschrieben werden, anzeigen und prüfen.

### **Anwendung** ″**Erste Schritte**″ **verwenden**

Die Anwendung ″Erste Schritte″ ist eine einzelne Schnittstelle, die Ihnen die Verwendung und Verwaltung von WebSphere Business Integration Server Express oder Express Plus ermöglicht. Sie wird vom Windows-Installationsprogramm im Zuge der Installation von WebSphere Business Integration Server Express oder Express Plus installiert.

Die Anwendung ″Erste Schritte″ kann wahlweise mit dem Launchpad oder über das Startmenü von Windows gestartet werden. Wenn Sie ″Erste Schritte″ starten, bevor WebSphere Business Integration Server Express oder Express Plus installiert wurde, wird der größte Teil der Funktionalität von ″Erste Schritte″ inaktiviert, und Sie werden aufgefordert, zuerst das Produkt zu installieren.

Dieser Abschnitt enthält Informationen zur Verwendung dieser Anwendung sowie eine Auflistung der einzelnen Komponenten.

#### **Plattform (Menüleiste)**

Mit dem Menüpunkt ″Plattform″ können Sie zwischen den Versionen von ″Erste Schritte″ für OS/400 bzw. i5/OS und Windows umschalten und Verwaltungsaufgaben ausführen sowie auf verschiedene Komponenten auf diesen beiden Systemen zugreifen. Beim jedem neuen Starten wird hierbei für ″Erste Schritte″ die jeweils zuletzt ausgewählte Plattform berücksichtigt.

#### **Willkommen**

Die Anzeige ″Willkommen″ wird standardmäßig angezeigt, wenn ″Erste Schritte″ gestartet wird. Diese Anzeige enthält ein Markierungsfeld, mit dem Sie festlegen können, dass ″Erste Schritte″ gestartet werden soll, wenn der Computer das nächste Mal gestartet wird. Dieses Markierungsfeld ist standardmäßig ausgewählt. Wenn Sie das Markierungsfeld ausgewählt lassen, fügt ″Erste Schritte″ in Windows unter **Start > Programme > Autostart** einen Direktaufruf hinzu. Wenn Sie das Markierungsfeld abwählen, wird dieser Direktaufruf gegebenenfalls entfernt bzw. beim erstmaligen Starten der Anwendung nicht angelegt. Das Markierungsfeld wird nicht aktiviert, wenn ″Erste Schritte″ von der CD gestartet wird und WebSphere Business Integration Server Express oder Express Plus noch nicht auf der Maschine installiert sind.

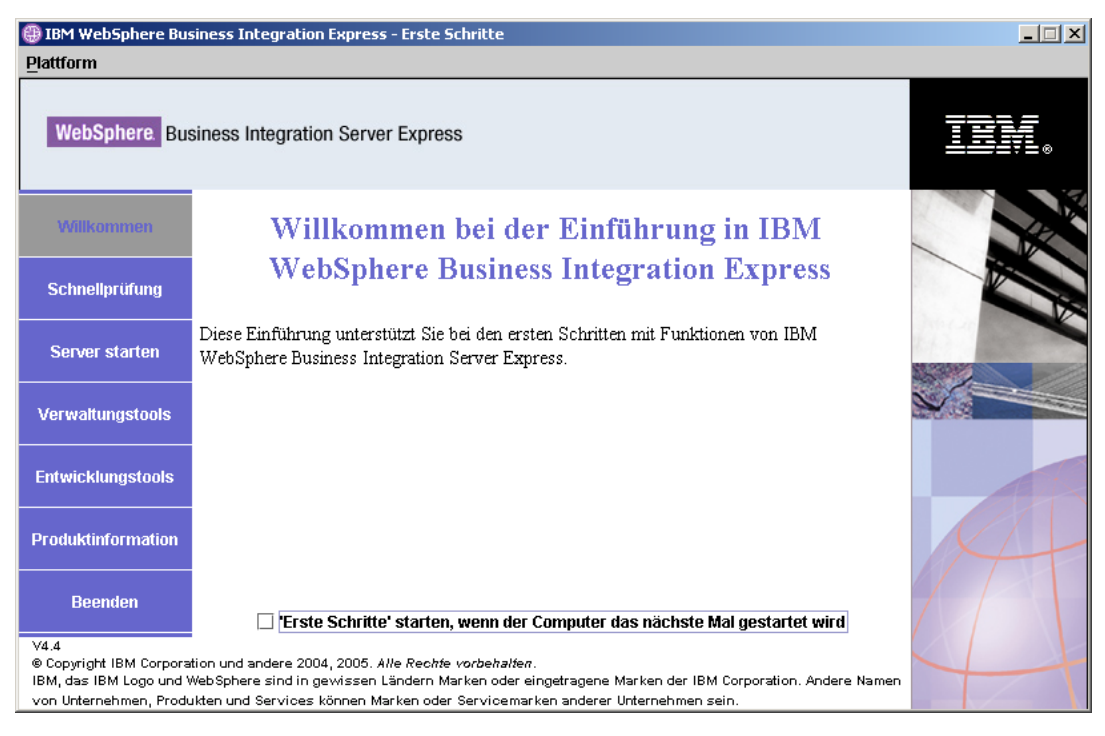

*Abbildung 18. Erste Schritte: Anzeige* ″*Willkommen*″

## **Schnellprüfung**

Durch Klicken auf dieses Element gelangen Sie zur Onlinehilfe für die ″Schnellprüfung″, die Sie unterstützend durch die Schritte führt, mit denen Sie prüfen, ob die Installation erfolgreich abgeschlossen wurde.

## ″**Server starten**″ **oder** ″**Server stoppen**″

Wenn Sie hierauf klicken, wird die Instanz QWBIDFT44 von InterChange Server Express gestartet bzw. gestoppt. Wenn Sie den Server starten, werden Sie aufgefordert, sich bei OS/400 bzw. i5/OS anzumelden.

## **Verwaltungstools**

Wenn Sie hierauf klicken, wird die Anzeige ″Verwaltungstools″ aufgerufen.

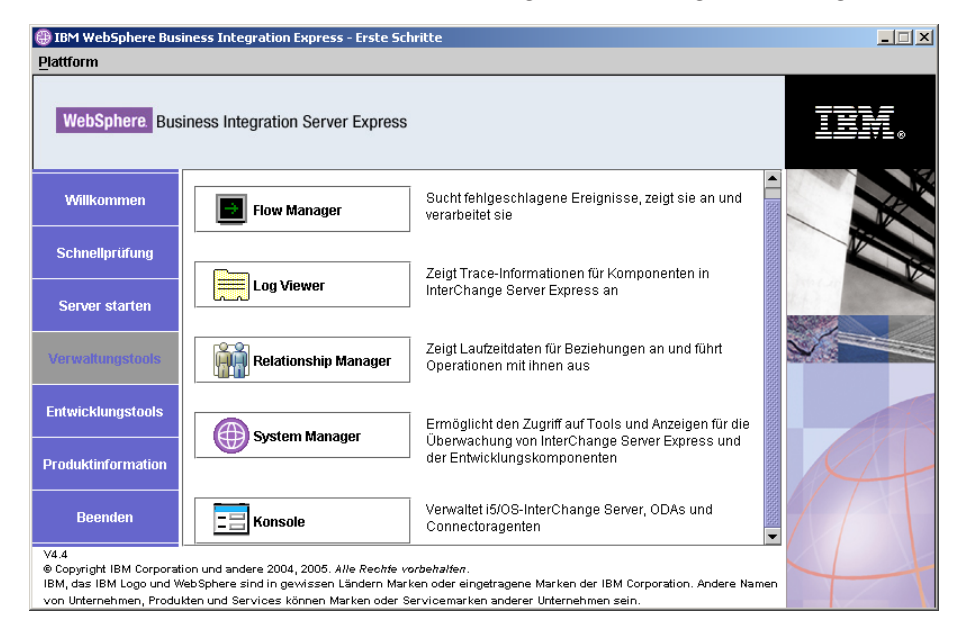

#### *Abbildung 19. Erste Schritte: Anzeige* ″*Verwaltungstools*″

Diese Anzeige enthält eine Liste der verfügbaren Verwaltungstools mit einer kurzen Erläuterung des jeweiligen Tools.

Wenn diese Tools nicht installiert wurden, weist die Anzeige darauf hin, dass keine Verwaltungstools installiert sind, und Sie werden aufgefordert, Launchpad zum Installieren von Verwaltungstools zu verwenden.

#### **Entwicklungstools**

Wenn Sie hierauf klicken, wird die Anzeige ″Entwicklungstools″ aufgerufen. Diese Anzeige enthält eine Liste der verfügbaren Entwicklungstools mit einer kurzen Erläuterung des jeweiligen Tools.

<span id="page-40-0"></span>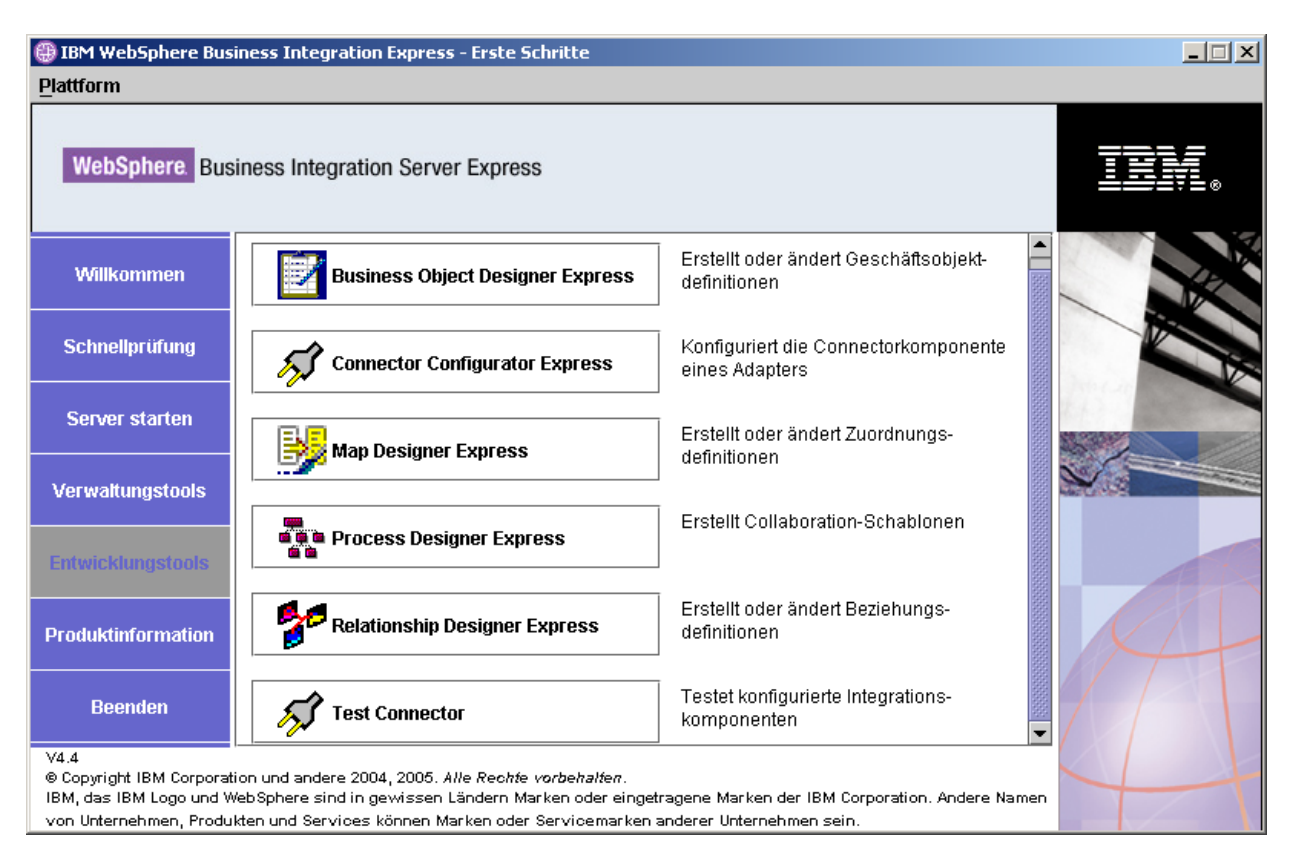

*Abbildung 20. Erste Schritte: Anzeige* ″*Entwicklungstools*″

## **Produktinformationen**

Wenn Sie hierauf klicken, wird ein Web-Browser mit einem URL für WebSphere Business Integration Information Center geöffnet.

### **Beenden**

Wenn Sie hierauf klicken, wird ″Erste Schritte″ beendet.

## **Verzeichnisstruktur und Dateien**

Die folgenden Abschnitte beschreiben die Verzeichnisse, die auf dem OS/400- bzw. i5/OS-System und auf dem Windows-System installiert werden.

## **OS/400- und i5/OS-Systeme**

Auf OS/400- und i5/OS-Systemen werden die folgenden Objekte, Verzeichnisse und Dateien erstellt:

- 1. Benutzerprofil für QWBISVR44
- 2. Bibliothek QWBISVR44 mit Objekten für das Produkt
- 3. Bibliothek QWBIDFT44, wobei diese ein Datenbankrepository für Interchange Server Express ist
- 4. Verzeichnisse und Dateien im integrierten Dateisystem in diesen Verzeichnissen:
	- /QIBM/ProdData/WBIServer44
	- /QIBM/UserData/WBIServer44

## **Windows-Systeme**

Auf dem Windows-System werden standardmäßig die im Folgenden aufgeführten Verzeichnisse unter dem Verzeichnis C:\IBM\WebSphereServer erstellt. Dieses Verzeichnis wird in dem vorliegenden Dokument als *ProduktVerz* bezeichnet.

**Anmerkung:** Die einzelnen Dateien und Verzeichnisse, die im Verzeichnis *ProduktVerz* aufgeführt werden, hängen davon ab, welche Komponenten bei der Installation ausgewählt wurden sowie welche Windows-Plattform eingesetzt wird. Die Dateien und Verzeichnisse Ihrer eigenen Installation weichen möglicherweise von den im Folgenden aufgeführten ab.

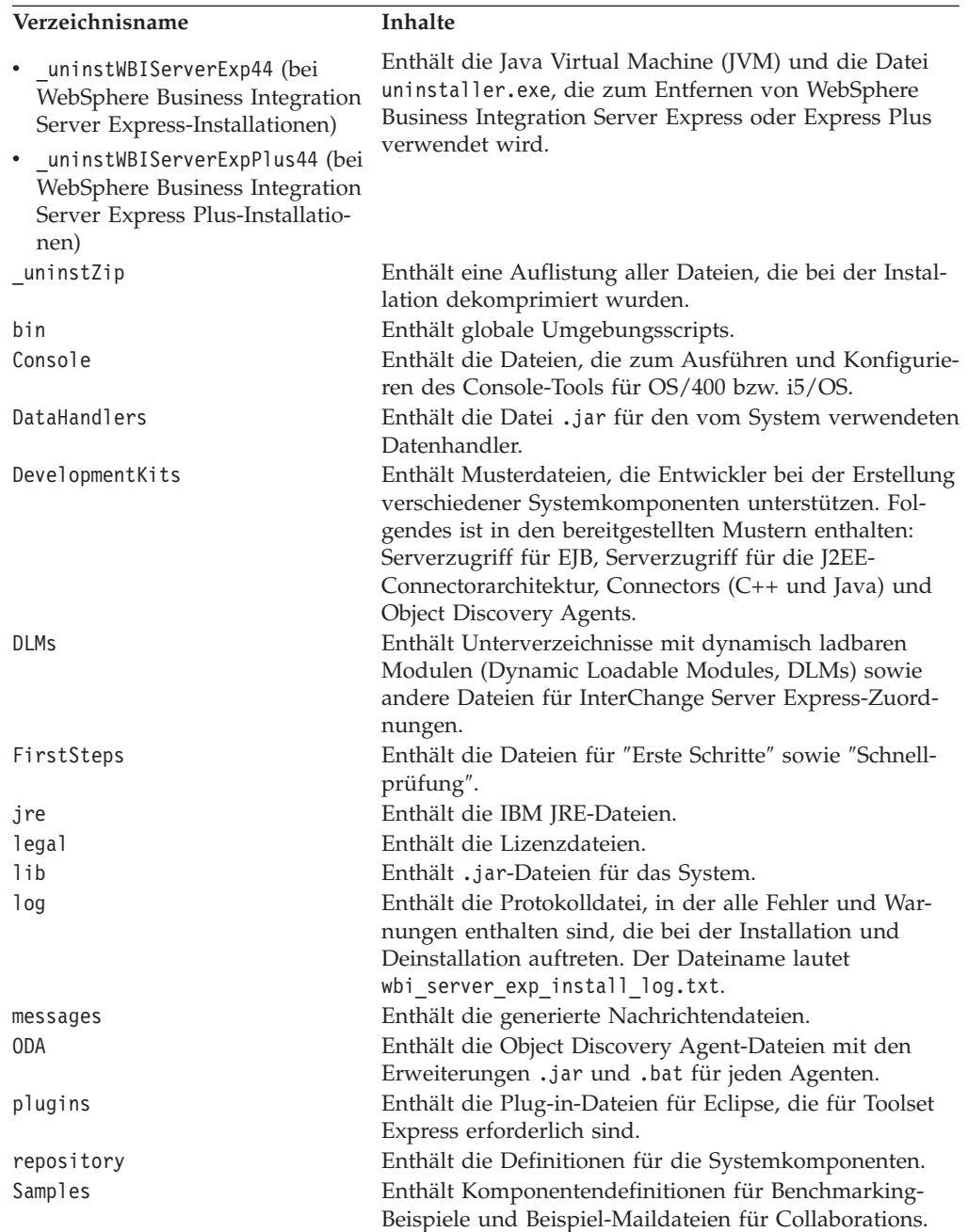

*Tabelle 2. Verzeichnisstruktur der Komponenten von WebSphere Business Integration Server Express und Express Plus auf Windows-Systemen*

| Verzeichnisname | Inhalte                                                  |
|-----------------|----------------------------------------------------------|
| templates       | Enthält die Datei start connName.bat.                    |
| Tools           | Enthält die Dateien für Workbench, sofern diese Option   |
|                 | bei der Installation ausgewählt wurde. Das Verzeichnis   |
|                 | Tools\ies301 enthält WebSphere Studio Workbench. Das     |
|                 | Verzeichnis Tools\eclipse\plugins enthält Plug-ins für   |
|                 | System Manager.                                          |
| WBFEM           | Enthält die Dateien für Failed Event Manager.            |
| wbiart          | Enthält die Datei, die zur Laufzeit des Adapters gehört. |
| <b>WBSM</b>     | Enthält die Dateien für System Monitor.                  |
| <b>WBWD</b>     | Enthält die Dateien für Web Deployment.                  |

*Tabelle 2. Verzeichnisstruktur der Komponenten von WebSphere Business Integration Server Express und Express Plus auf Windows-Systemen (Forts.)*

### **Zusätzliche Komponenten nach der Erstinstallation installieren**

Nachdem Sie WebSphere Business Integration Server Express oder Express Plus installiert haben, können Sie später zusätzliche Komponenten installieren. Wählen Sie hierfür im linken Teilfenster von Launchpad die Schaltfläche **Produkt installieren** aus. Launchpad ruft dann Anzeigen auf, in denen Sie wie in ["Angepasste](#page-25-0) [Installation"](#page-25-0) auf Seite 16 beschrieben Komponenten für die Installation auswählen können. Wenn Sie bereits einige Komponenten von einer bestimmten Anzeige installiert haben, wird zwar die Anzeige aufgerufen, aber die Markierungsfelder neben den bereits installierten Komponenten sind inaktiviert. Eine Ausnahme bildet die Verschlüsselungsanzeige auf OS/400-Systemen. Diese Anzeige wird nicht aufgerufen, wenn 5722AC3 bereits installiert ist.

Launchpad ermittelt anhand Ihrer Auswahl, ob zusätzliche Softwarevoraussetzungen erforderlich sind, und führt Sie durch deren Installation sowie durch die Installation der neuen WebSphere Business Integration Server Express- oder Express Plus-Komponenten.

## **WebSphere Business Integration Server Express und Express Plus deinstallieren**

Folgen Sie diesen Anweisungen, um die Installation von WebSphere Business Integration Server Express bzw. Express Plus entfernen. Einige Komponenten müssen vom OS/400- bzw. i5/OS-System aus entfernt werden, während andere Komponenten nur vom Windows-System aus entfernt werden können. Das Deinstallationsprogramm deinstalliert jedoch nicht die als Voraussetzungen installierten Anwendungen. Diesen Vorgang müssen Sie manuell ausführen und hierbei die mitgelieferten programmspezifischen Anweisungen berücksichtigen.

Diese Anweisungen erläutern die Vorgehensweise zur manuellen Deinstallation. Anweisungen zur unbeaufsichtigten Deinstallation finden Sie in ["Unbeaufsichtigte](#page-76-0) Installation und [Deinstallation",](#page-76-0) auf Seite 67.

**Anmerkung:** Stellen Sie vor der Deinstallation sicher, dass keine der InterChange Server Express zugeordneten Prozesse aktiv sind, und zwar sowohl auf OS/400 bzw. i5/OS als auch auf Windows (sofern zutreffend). Stoppen Sie die eventuell noch aktiven Prozesse.

## **Serverinstanzen löschen**

Alle InterChange Server-Instanzen müssen gelöscht werden, bevor Sie die Komponente InterChange Server deinstallieren können.

Bevor Sie eine Serverinstanz löschen, wird empfohlen, zunächst den Adapter Capacity Pack und den Collaboration Capacity Packs zu deinstallieren, sofern diese Komponenten installiert wurden. Informationen zur Deinstallation von Adapter Capacity Pack finden Sie im Abschnitt "Adapter Capacity Pack [deinstallieren"](#page-54-0) auf [Seite](#page-54-0) 45. Informationen zur Deinstallation von Collaboration Capacity Pack sind im Abschnitt ["Collaboration](#page-59-0) Capacity Pack deinstallieren" auf Seite 50 enthalten.

Deinstallieren Sie die Capacity Packs, und führen Sie anschließend in QShell den folgenden Befehl aus:

/QIBM/ProdData/WBIServer44/bin/delete\_instance.sh *instanzname*.

## **MQ-Warteschlangenmanager und Listener (Empfangsprogramm) entfernen**

Der Warteschlangenmanager und der Listener werden nicht entfernt, wenn Sie die Serverinstanz entfernen. IBM empfiehlt, sie zu löschen, falls sie nicht von anderen Anwendungen benutzt werden. Führen Sie die im folgenden Abschnitt aufgeführten Schritte aus, um MQ-Warteschlangenmanager und Listener vom OS/400- bzw. i5/OS-System zu löschen. Hierbei handelt es sich um CL-Befehle.

- 1. Geben Sie die Zeichenfolge WRKMQM ein, und drücken Sie die Eingabetaste.
- 2. Geben Sie neben dem Warteschlangenmanager die Ziffer **15** ein, um den Warteschlangenmanager zu beenden.
- 3. Drücken Sie die Funktionstaste F5, damit die Statusanzeige aktualisiert wird. Wenn der Status "INAKTIV" lautet, fahren Sie fort.
- 4. Geben Sie WRKMQMLSR ein.
- 5. Geben Sie neben dem Listener, der Ihrem Warteschlangenmanager zugeordnet ist, die Ziffer **4** ein.
- 6. Geben Sie WRKMQM ein.
- 7. Geben Sie neben dem Warteschlangenmanager die Ziffer **4** ein, um ihn zu löschen.

### **Komponenten vom OS/400- bzw. i5/OS-System entfernen**

IBM stellt ein Konsolmodusprogramm auf Ihrem OS/400- bzw. i5/OS-System bereit, mit dem Sie wahlweise die gesamte Installation von WebSphere Business Integration Server Express oder Express Plus entfernen oder aber bestimmte Komponenten entfernen können. Melden Sie sich bei Ihrem OS/400- bzw. i5/OS-System an und führen Sie die folgenden Schritte aus, um das Deinstallationsprogramm auszuführen:

- 1. Geben Sie in der Befehlszeile QSH ein, um in QShell zu gelangen.
- 2. Wechseln Sie zum Deinstallationsverzeichnis. **Server Express:** cd /QIBM/ProdData/WBIServer44/product/\_uninstWBIServerExp **Server Express Plus:** cd /QIBM/ProdData/WBIServer44/product/\_uninstWBIServerExpPlus
- 3. Geben Sie folgenden Befehl ein, um das Deinstallationsprogramm zu starten: java -jar uninstall.jar. Die Eingangsanzeige für die Deinstallation wird aufgerufen.
- 4. Geben Sie **1** ein, um fortzufahren. Drücken Sie die **Eingabetaste**, um die Standardnavigation auszuwählen. Die Anzeige für die Deinstallation einzelner Komponenten wird aufgerufen. Jede installierte Komponente ist mit dem Symbol **x** gekennzeichnet und für die Deinstallation ausgewählt.
- 5. Behalten Sie die Auswahl der Komponenten bei, die Sie entfernen möchten, und drücken Sie die **Eingabetaste**, um fortzufahren. Die Übersichtsanzeige zur Deinstallationsvorbereitung wird aufgerufen.
- 6. Drücken Sie die **Eingabetaste**, um Ihre Auswahl zu bestätigen. Das Deinstallationsprogramm entfernt alle ausgewählten Komponenten. Die Anzeige zum Deinstallationsabschluss wird aufgerufen.
- 7. Wählen Sie **Beenden** aus, um das Installationsprogramm zu beenden.

### **Tools vom Windows-System entfernen**

Wenn Sie die Tools vom Windows-System entfernen möchten, führen Sie die GUI für die Deinstallation aus:

- 1. Wählen Sie **Start** > **Einstellungen** > **Systemsteuerung** aus.
- 2. Doppelklicken Sie auf **Software**.
- 3. Blättern Sie abwärts, und wählen Sie (abhängig von dem auf Ihrem System installierten Produkt) entweder **IBM WebSphere Business Integration Server Express v4.4** oder **IBM WebSphere Business Integration Server Express Plus v4.4** aus. Klicken Sie anschließend auf die Schaltfläche **Ändern/Entfernen**.
	- **Anmerkung:** Bei der Angabe für den Plattenspeicherplatz, der nach der Deinstallation wieder verfügbar wird und im Tool **Software** angezeigt wird, handelt es sich um einen Schätzwert, der fehlerhaft sein kann, wenn mehrere Produkte in demselben Ordner installiert wurden.

Die Eingangsanzeige für die Deinstallation wird aufgerufen.

4. Wählen Sie in der Eingangsanzeige für die Deinstallation die Option **Weiter** aus.

Die Anzeige für die Deinstallation einzelner Komponenten wird aufgerufen. Die installierten Komponenten sind jeweils mit Häkchen markiert.

5. Behalten Sie in der Anzeige für die Deinstallation einzelner Komponenten die Markierungen aller Komponenten bei, die Sie entfernen möchten, und wählen Sie **Weiter** aus.

Die Übersichtsanzeige zur Deinstallationsvorbereitung wird aufgerufen.

6. Wählen Sie in der Übersichtsanzeige zur Deinstallationsvorbereitung **Weiter** aus, um Ihre Auswahl zu bestätigen. Das Deinstallationsprogramm entfernt alle ausgewählten Komponenten.

Die Anzeige zum Deinstallationsabschluss wird aufgerufen.

7. Wählen Sie in der Anzeige zum Deinstallationsabschluss die Option **Fertig stellen** aus, um die GUI für die Deinstallation zu beenden.

**Anmerkung:** Möglicherweise müssen Sie das Verzeichnis C:\IBM\WebSphereServer manuell löschen.

Eine unbeaufsichtigte Deinstallation ist ebenfalls verfügbar. ["Unbeaufsichtigte](#page-76-0) Installation und [Deinstallation",](#page-76-0) auf Seite 67 enthält Anweisungen zur Durchführung von unbeaufsichtigten Deinstallationen.

## **Der nächste Schritt**

Nachdem Sie nun Ihre Softwarevoraussetzungen und WebSphere Business Integration Server Express oder Express Plus erfolgreich installiert haben, fahren Sie mit Kapitel 4, ["WebSphere](#page-46-0) Business Integration Server Express- oder Express Plus-System erstmals [starten",](#page-46-0) auf Seite 37 fort.

Überprüfen Sie vor der Installation weiterer Komponenten, ob Ihr Basissystem korrekt installiert ist und einwandfrei funktioniert. Folgen Sie hierzu den Anweisun-gen in Kapitel 4 und dann in Kapitel 5, ["Installation](#page-50-0) prüfen", auf Seite 41. Dies gilt auch dann, wenn Sie beabsichtigen, Adapter Capacity Pack oder Collaboration Capacity Pack für eine WebSphere Business Integration Server Express Plus-Installation zu installieren.

## <span id="page-46-0"></span>**Kapitel 4. WebSphere Business Integration Server Expressoder Express Plus-System erstmals starten**

Die Installationsprogramme für WebSphere Business Integration Server Express und Express Plus führen die meisten Produktinstallations- und Konfigurationsaufgaben für Sie aus. Wenn Sie die Produkte also über die jeweiligen Installationsprogramme installiert haben, wurde die folgenden Aufgaben bereits ausgeführt:

- Scripts und Konfigurationsdateien wurden korrekt konfiguriert.
- v Komponenten wurden so konfiguriert, dass sie in einem Subsystem unter OS/400 bzw. i5/OS ausgeführt werden und automatisch mit den TCP/IP-Servern unter OS/400 bzw. i5/OS starten.
- v Inhalte wurden im Repository implementiert.

Um Ihr System zu starten, müssen Sie die Komponenten InterChange Server und System Manager von WebSphere Business Integration Server Express oder Express Plus starten und InterChange Server Express beim System Manager registrieren.

**Anmerkung:** Die in diesem Kapitel beschriebenen Tasks können entweder mit der Anwendung ″Erste Schritte″ oder über das Startmenü von Windows ausgeführt werden. Dieses Kapitel erläutert, wie Sie verschiedene Komponenten über das Startmenü von Windows starten. Die Komponenten können jedoch auch mit der Anwendung ″Erste Schritte″ gestartet werden. Wählen Sie hierzu in der Anzeige ″Erste Schritte″ die Optionen **Plattform > OS/400** aus. Dies bewirkt, dass die korrekten Menüpunkte und Anzeigen für eine OS/400- bzw. i5/OS-Installation angezeigt werden.

> Darüber hinaus wird in diesem Kapitel davon ausgegangen, dass die Konsole installiert ist. Sollte dies nicht der Fall sein, stehen alternative Anweisungen zur Verfügung.

Dieses Kapitel enthält die folgenden Abschnitte:

- "WebSphere Business Integration Server Express oder Express Plus starten"
- v "InterChange Server Express [konfigurieren"](#page-47-0) auf Seite 38
- v "Der nächste [Schritt"](#page-49-0) auf Seite 40

## **WebSphere Business Integration Server Express oder Express Plus starten**

Führen Sie die folgenden Schritte aus, um WebSphere Business Integration Server Express oder Express Plus zu starten:

- 1. Starten Sie die Konsole, indem Sie die Optionen **Start >Programme >IBM WebSphere Business Integration Express > Toolset Express > Verwaltungstools > Console** auswählen.
- 2. Geben Sie in der Anzeige für die OS/400- bzw. i5/OS-Anmeldung **den Namen oder die IP-Adresse des OS/400- bzw. i5/OS-Systems und das Benutzerprofil sowie das Kennwort** ein. Das Benutzerprofil muss über die Sonderberechtigung \*JOBCTL verfügen. Starten Sie von der Anzeige ″Console″ den Server.

Wenn die Konsole nicht installiert ist, führen Sie von der Befehlseingabe für OS/400 bzw. i5/OS den CL-Befehl STRSBS QWBISVR44/QWBISVR44 aus.

Falls Sie eine Nachricht erhalten, dass das Subsystem bereits aktiv ist, gehen Sie folgendermaßen vor:

- a. Führen Sie den CL-Befehl QSH aus.
- b. Führen Sie in QShell das folgende Script aus:

/QIBM/ProdData/WBIServer44/bin/submit\_ics\_server.sh QWBIDFT44

### <span id="page-47-0"></span>**InterChange Server Express konfigurieren**

Um InterChange Server Express zu verwenden, müssen Sie die Registrierung bei System Manager durchführen und die Verbindung zu diesem Tool über System Manager herstellen. Die folgenden Abschnitte beschreiben, wie Sie diese Aufgaben ausführen:

- "System Manager"
- "Registrierung von InterChange Server Express bei System Manager durchführen"
- v ["Verbindung](#page-48-0) zu InterChange Server Express herstellen" auf Seite 39
- v "InterChange Server [Express-Kennwort](#page-48-0) ändern" auf Seite 39

#### **System Manager**

System Manager stellt die GUI für InterChange Server Express sowie das Repository bereit.

Starten Sie System Manager, indem Sie die Optionen **Start >Programme >IBM WebSphere Business Integration Express > Toolset Express > Verwaltungstools > System Manager** auswählen.

### **Registrierung von InterChange Server Express bei System Manager durchführen**

System Manager kann eine InterChange Server Express-Instanz verwalten. Die Instanz in Ihrer Umgebung muss bei System Manager registriert werden. Nachdem Sie den Server registriert haben, wird sein Name immer in System Manager angezeigt, es sei denn, Sie entfernen ihn wieder. Der Standardname des installierten Servers lautet QWBIDFT44.

Führen Sie die folgenden Schritte aus, um eine InterChange Server Express-Instanz zu registrieren:

- 1. Klicken Sie in System Manager im linken Teilfenster mit der rechten Maustaste auf **InterChange Server - Instanzen**, und wählen Sie dann **Server registrieren** aus.
- 2. Durchsuchen Sie das Dialogfeld **Neuen Server registrieren** nach dem Namen von InterChange Server Express, oder geben Sie diesen ein.
	- **Anmerkung:** Wählen Sie das Optionsfeld **Testserver** aus, wenn Sie beabsichtigen, den Server in einer integrierten Testumgebung zu verwenden. Eine integrierte Testumgebung kommuniziert nur mit Servern, die als Testserver registriert wurden.
- 3. Geben Sie Benutzernamen und Kennwort ein, und wählen Sie das Markierungsfeld **Benutzer-ID und Kennwort speichern** aus. Hierbei handelt es sich um das Kennwort, das bei der Installation für die rollenbasierte Zugriffssteuerung (RBAC) konfiguriert wurde.

4. Wählen Sie **OK** aus.

Der Servername wird im linken Teilfenster des System Manager-Fensters angezeigt. Sollte dies nicht der Fall sein, erweitern Sie den Ordner ″InterChange Server - Instanzen″.

## <span id="page-48-0"></span>**Verbindung zu InterChange Server Express herstellen**

Überprüfen Sie, ob die registrierte Version von InterChange Server Express aktiv ist, indem Sie eine Verbindung zu ihr herstellen. Führen Sie die folgenden Schritte aus, um mit System Manager eine Verbindung zu InterChange Server Express herzustellen:

- 1. Klicken Sie in System Manager im linken Teilfenster mit der rechten Maustaste auf den InterChange Server Express-Namen, und wählen Sie die Option **Verbinden** aus.
- 2. Wählen Sie in der Bestätigungsanzeige für ″Benutzer-ID und Kennwort für Server″ **OK** aus.

### **InterChange Server Express-Kennwort ändern**

InterChange Server Express wird durch das Kennwort geschützt, das bei der Installation für die rollenbasierte Zugriffssteuerung (RBAC) in der Anzeige ″EBAC″ konfiguriert wurde. Wenn Sie zu einem späteren Zeitpunkt das Kennwort jedoch aus Sicherheitsgründen ändern möchten, können Sie dies nach der Konfiguration des Systems tun.

Führen Sie die folgenden Schritte aus, um ein Kennwort für InterChange Server Express zu ändern:

- 1. Klicken Sie im linken Teilfenster von System Manager mit der rechten Maustaste auf den Namen von InterChange Server Express, und wählen Sie dann **Kennwort ändern** aus.
- 2. Geben Sie das alte und das neue Kennwort ein, bestätigen Sie das neue Kennwort durch nochmalige Eingabe, und wählen Sie dann **OK** aus.
- 3. Damit Kennwortänderungen wirksam werden, müssen Sie InterChange Server Express herunterfahren und dann erneut starten. Gehen Sie hierzu folgendermaßen vor:
	- a. Klicken Sie in System Manager mit der rechten Maustaste auf den aktiven InterChange Server Express und wählen Sie die Option **Herunterfahren** aus.
	- b. Fahren Sie den Server nach Anzeige des Dialogfelds ″Server herunterfahren″ entweder ordnungsgemäß herunter, nachdem alle momentan ausgeführten Arbeitsvorgänge abgeschlossen sind, oder fahren Sie ihn sofort herunter, ohne dass eine Bereinigung durchgeführt wird.

Wählen Sie **Ordnungsgemäß** aus, und klicken Sie dann auf **OK**.

Wählen Sie **Sofort** nur dann aus, wenn Sie den Server sofort und ohne zu warten herunterfahren müssen.

- c. Starten Sie InterChange Server Express erneut, indem Sie zunächst die Konsole starten und dann den Server mit der Konsole starten. Anweisungen hierzu finden Sie in ["WebSphere](#page-46-0) Business Integration Server Express oder Express Plus [starten"](#page-46-0) auf Seite 37.
- d. Stellen Sie eine Verbindung zu InterChange Server Express her, indem Sie in System Manager mit der rechten Maustaste auf den Namen von Inter-Change Server Express klicken und dann das Kennwort eingeben.

### <span id="page-49-0"></span>**Der nächste Schritt**

Ihre Installation von WebSphere Business Integration Server Express oder Express Plus ist nun abgeschlossen. Sie haben folgende Möglichkeiten:

- v Wenn Sie bei der Installation von WebSphere Business Integration Server Express oder Express Plus auch die Komponente ″Beispiele″ installiert haben und überprüfen möchten, ob Ihre Installation korrekt durchgeführt wurde und fehlerfrei funktioniert, fahren Sie mit Kapitel 5, ["Installation](#page-50-0) prüfen", auf Seite 41 fort.
- v Wenn Sie die Komponente ″Beispiele″ bei der Installation von WebSphere Business Integration Server Express oder Express Plus nicht installiert haben und keine optionalen Adapter oder Collaboration Capacity Packs für eine WebSphere Business Integration Server Express Plus-Installation installieren möchten, fahren Sie mit dem Handbuch *Systemimplementierung* fort. Dieses Handbuch enthält Informationen zur Konfiguration der Adapter, die Sie bei der Installation ausgewählt haben.
- Wenn Sie bei der Installation von WebSphere Business Integration Server Express Plus die Komponente ″Beispiele″ nicht installiert haben und ein optionales Adapter Capacity Pack installieren müssen, fahren Sie mit Kapitel 6, ["Adapter](#page-52-0) Capacity Pack für [WebSphere](#page-52-0) Business Integration Server Express Plus [installieren",](#page-52-0) auf Seite 43 fort.
- v Wenn Sie bei der Installation von WebSphere Business Integration Server Express Plus die Komponente ″Beispiele″ nicht installiert haben und ein optionales Colla-boration Capacity Pack installieren müssen, fahren Sie mit Kapitel 7, ["Collabora](#page-56-0)tion Capacity Pack für [WebSphere](#page-56-0) Business Integration Server Express Plus [installieren",](#page-56-0) auf Seite 47 fort.
- v Wenn WebSphere Business Integration Server Express v4.4 installiert ist und Sie einen Upgrade zu Express Plus v4.4 ausführen, lesen Sie die Informationen in Kapitel 8, "Upgrade von [WebSphere](#page-62-0) Business Integration Server Express und Express Plus [durchführen",](#page-62-0) auf Seite 53.

## <span id="page-50-0"></span>**Kapitel 5. Installation prüfen**

Wenn Sie bei der Installation von WebSphere Business Integration Server Express oder Express Plus auch die Komponente ″Beispiele″ installiert haben, verfügen Sie über ein Beispiel namens ″SystemTest″, mit dem Sie den Betrieb Ihres installierten Systems überprüfen können.

Dieses Kapitel enthält die folgenden Abschnitte:

- v "Schnellprüfung"
- v "Der nächste Schritt"

## **Schnellprüfung**

Wenn Sie prüfen möchten, ob Ihr System korrekt installiert wurde und einwandfrei funktioniert, führen Sie das Beispiel ″SystemTest″ aus. Die Onlinehilfe der Schnellprüfung enthält Anweisungen dazu, wie Sie das Beispiel ausführen. Die Schnellprüfung wird aufgerufen, indem Sie in ″Erste Schritte″ auf die Schaltfläche **Schnellprüfung** klicken.

**Anmerkung:** Es wird empfohlen, das Beispiel ″SystemTest″ *vor* der Installation von Adapter Capacity Pack oder Collaboration Capacity Pack auszuführen.

Nachdem Sie das Beispiel erfolgreich ausgeführt haben, sollten Sie zu diesem Abschnitt zurückkehren und die Informationen unter "Der nächste Schritt" lesen.

#### **Der nächste Schritt**

Ihre Installation von WebSphere Business Integration Server Express oder Express Plus ist abgeschlossen und überprüft. Sie haben folgende Möglichkeiten:

- Wenn Sie keine optionalen Adapter oder Collaboration Capacity Packs für eine WebSphere Business Integration Server Express Plus-Installation installieren müssen, fahren Sie mit dem Handbuch *Systemimplementierung* fort. Dieses Handbuch enthält Informationen zur Konfiguration der Adapter, die Sie bei der Installation ausgewählt haben.
- Wenn Sie ein optionales Adapter Capacity Pack für eine WebSphere Business Integration Server Express Plus-Installation installieren müssen, fahren Sie mit Kapitel 6, "Adapter Capacity Pack für [WebSphere](#page-52-0) Business Integration Server Express Plus [installieren",](#page-52-0) auf Seite 43 fort.
- Wenn Sie ein optionales Collaboration Capacity Pack für eine WebSphere Business Integration Server Express Plus-Installation installieren müssen, fahren Sie mit Kapitel 7, ["Collaboration](#page-56-0) Capacity Pack für WebSphere Business Integration Server Express Plus [installieren",](#page-56-0) auf Seite 47 fort.
- Wenn WebSphere Business Integration Server Express V4.4 installiert ist und Sie einen Upgrade zu Express Plus V4.4 ausführen, lesen Sie die Informationen in Kapitel 8, "Upgrade von [WebSphere](#page-62-0) Business Integration Server Express und Express Plus [durchführen",](#page-62-0) auf Seite 53.

# <span id="page-52-0"></span>**Kapitel 6. Adapter Capacity Pack für WebSphere Business Integration Server Express Plus installieren**

Mit Launchpad können Sie das GUI-Installationsprogramm starten, das Sie durch die Installation eines Adapter Capacity Pack führt. Eine unbeaufsichtigte Installation oder Deinstallation ist ebenfalls möglich.

Dieses Kapitel enthält die folgenden Abschnitte:

- "Adapter Capacity Pack installieren"
- "Adapter Capacity Pack [deinstallieren"](#page-54-0) auf Seite 45
- v "Der nächste [Schritt"](#page-55-0) auf Seite 46

["Unbeaufsichtigte](#page-76-0) Installation und Deinstallation", auf Seite 67 enthält Anweisungen zur Durchführung von unbeaufsichtigten Installationen und Deinstallationen.

#### **Adapter Capacity Pack installieren**

Damit ein Adapter Capacity Pack erfolgreich installiert werden kann, müssen die folgenden Voraussetzungen erfüllt sein:

- v Bei OS/400 bzw. i5/OS muss das Benutzerprofil über die Sonderberechtigungen \*ALLOBJ oder \*SECADM verfügen.
- v WebSphere Business Integration Server Express darf nicht auf derselben Maschine installiert sein, auf der Sie den Adapter installieren. (Adapter, die über Adapter Capacity Pack geliefert werden, können nur in einer bestehenden Installation von WebSphere Business Integration Server Express Plus verwendet werden.)
- Wird der Adapter nicht auf demselben System wie InterChange Server Express installiert, muss eine Installation von WebSphere MQ 5.3.0.2 CSD09 auf derselben Maschine vorhanden sein, auf der auch der Adapter installiert wird.

Die mit Adapter Capacity Pack gelieferte GUI für die Installation installiert bis zu drei Adaptern, die aus der Liste im Abschnitt "Adapter: [Auswahlmöglichkeiten](#page-54-0) und [Komponenten"](#page-54-0) auf Seite 45 ausgewählt werden können. Das Installationsprogramm installiert immer nur jeweils einen Adapter. Daher müssen Sie das Installationsprogramm für Adapter Capacity Pack für jeden Adapter, den Sie installieren möchten, getrennt ausführen. Die GUI für die Installation konfiguriert außerdem den Adapter als Service.

Gehen Sie folgendermaßen vor, um Launchpad aufzurufen, mit dem die GUI für die Installation gestartet werden kann:

- 1. Wählen Sie in Launchpad in der linken Spalte die Schaltfläche **Capacity Pack installieren** aus. Die Anzeige ″Capacity Pack installieren″ wird aufgerufen. Diese enthält zwei Schaltflächen.
- 2. Wählen Sie **Adapter Capacity Pack installieren** aus, um die GUI für die Installation von Adapter Capacity Pack zu starten. Die Eingangsanzeige wird aufgerufen.
- 3. Wählen Sie in der Eingangsanzeige **Weiter** aus. Die Anzeige ″Softwarelizenzvereinbarung″ wird aufgerufen.

4. Lesen und bestätigen Sie die Bedingungen der Softwarelizenzvereinbarung. Wählen Sie hierzu das Optionsfeld neben dem Eintrag **Ich akzeptiere die Bedingungen dieser Lizenzvereinbarung** aus, und klicken Sie auf **Weiter**.

Das Installationsprogramm überprüft, ob die zu Beginn dieses Abschnitts aufgeführten Voraussetzungen erfüllt sind. Ist dies nicht der Fall, haben Sie die Möglichkeit, die Installation durch Auswahl der Schaltfläche **Abbrechen** abzubrechen. Wenn alle Voraussetzungen erfüllt sind, wird die Installation wie folgt fortgesetzt.

- v Die Anzeige ″Name für InterChange Server″ wird aufgerufen. Der Standardname für den InterChange Server lautet QWBIDFT44. Wenn Sie ein Adapter Capacity Pack auf der Standardinstanz installieren möchten, klicken Sie auf ″Weiter″. Andernfalls ändern Sie den Servernamen, und klicken Sie anschließend auf die Schaltfläche **Weiter**.
- Wenn das Installationsprogramm keine Installation von WebSphere Business Integration Server Express Plus auf dem lokalen OS/400- bzw. i5/OS-System vorgefunden hat und es sich hierbei um die erste Adapterinstallation handelt, wird die Anzeige ″Informationen zu InterChange Server Express″ aufgerufen. Sie enthält Felder für den Namen des Systems, auf dem InterChange Server ausgeführt wird, sowie die ORB-Portnummer. Geben Sie in dieser Anzeige die entsprechenden Daten für die Felder ein, und klicken Sie auf **Weiter**. Die Standardnummer für den ORB-Port, sofern dieser verwendet wird, lautet 14500. Wenn eine Installation von WebSphere Integration Server Express 4.3.1 auf dem System gefunden wurde, lautet die Standardnummer 14501.
- 5. Die Komponentenanzeige wird aufgerufen. Wählen Sie in der Komponentenanzeige in der Liste der verfügbaren Adapter einen Adapter aus, indem Sie das Optionsfeld neben seinem Namen aktivieren und dann auf **Weiter** klicken. Weitere Informationen über die Auswahl eines geeigneten Adapters finden Sie im Abschnitt "Adapter: [Auswahlmöglichkeiten](#page-54-0) und Komponenten" auf Seite 45.
- 6. Es wird eine Übersichtsanzeige zur Installationsvorbereitung aufgerufen. Überprüfen Sie in der Übersichtsanzeige zur Installationsvorbereitung die ausgewählten Einstellungen sowie die Installationsposition, und wählen Sie dann **Weiter** aus.

Das Installationsprogramm überprüft, ob genügend Plattenspeicherplatz für die Installation zur Verfügung steht. Die Installation wird dann folgendermaßen fortgesetzt:

- v Steht nicht genügend Speicherplatz zur Verfügung, ist die Schaltfläche **Weiter** inaktiviert, da die Installation mit dem bereitgestellten Plattenspeicherplatz nicht durchgeführt werden kann. Wählen Sie in diesem Fall **Zurück** aus, und geben Sie zusätzlichen Speicherplatz auf dem angegebenen Laufwerk frei.
- v Steht genügend Speicherplatz zur Verfügung, werden Installation und Konfiguration gestartet. Es wird eine Übersichtsanzeige zum Installationsabschluss aufgerufen, die anzeigt, ob der Prozess erfolgreich war oder Probleme bzw. Fehler aufgetreten sind.
- 7. Wählen Sie in der Übersichtsanzeige zum Installationsabschluss **Beenden** aus, um die GUI für die Installation zu beenden.

Im Rahmen des Installationsprozesses erstellt das Installationsprogramm von Adapter Capacity Pack eine Installationsprotokolldatei namens /QIBM/ProdData/WBIServer44/AdapterCapacityPack/install.log.

## <span id="page-54-0"></span>**Adapter: Auswahlmöglichkeiten und Komponenten**

Wenn Sie das Installationsprogramm von Adapter Capacity Pack ausführen, können Sie eine der folgenden Adapterkomponenten auswählen:

- Adapter für JD Edwards OneWorld
- Adapter für mySAP.com
- Adapter für Oracle-Anwendungen

**Anmerkung:** Manche Adapter verfügen über entsprechende Object Discovery Agents (ODAs), die bei Auswahl dieser Adapter installiert werden. Mit jeder Adapterauswahl werden auch die folgenden Komponenten installiert:

- v Datenhandler für EDI
- Datenhandler für XML
- Adapter-Framework

Beschreibungen einzelner Adapter enthält die Adapterdokumentation auf der folgenden Website: [http://www.ibm.com/websphere/wbiserverexpress/infocenter](http://www.ibm.com/websphere/wbiserverexpress/infocenter/).

## **Adapter Capacity Pack deinstallieren**

IBM stellt ein Konsolenprogramm für die Deinstallation bereit, mit dem Sie die Installation von Adapter Capacity Pack entfernen können.

Gehen Sie folgendermaßen vor, um die Konsolenschnittstelle für die Deinstallation auszuführen:

- 1. Geben Sie in der Befehlszeile des OS/400- bzw. i5/OS-Systems den Befehl QSH ein, um eine interaktive QShell-Sitzung zu starten.
- 2. Geben Sie den folgenden Befehl ein und drücken Sie die Eingabetaste:

```
java -jar
/QIBM/ProdData/WBIServer44/AdapterCapacityPack/_uninstAdapterCP/
uninstall.jar
```
Wenige Sekunden später wird die Eingangsanzeige für die Deinstallation aufgerufen.

- 3. Geben Sie **1** ein, um fortzufahren (stellvertretend für die Schaltfläche **Weiter**), oder drücken Sie einfach die **Eingabetaste**, um die Standardnavigationsoption in eckigen Klammern (d.h. [1]) auszuwählen. Die Anzeige für die Deinstallation einzelner Komponenten wird aufgerufen. Die installierten Komponenten sind mit [x] markiert.
- 4. Behalten Sie die Markierungen aller Komponenten bei, die Sie entfernen möchten. Um die Markierung einer Komponente zu entfernen oder die entsprechenden untergeordneten Elemente anzuzeigen, geben Sie die entsprechende Nummer ein. Drücken Sie auf die **Eingabetaste** (oder geben Sie **0** ein), und fahren Sie mit der Deinstallation fort. Drücken Sie dann die **Eingabetaste** erneut, um zum nächsten Schritt zu gelangen. Der Text der Übersicht zur Installationsvorbereitung wird angezeigt.
- 5. Drücken Sie die **Eingabetaste**, um Ihre Auswahl zu bestätigen. Wenn mindestens eine Instanz von InterChange Server Express mit Adapter Capacity Pack installiert ist, werden Sie nun aufgefordert, den Namen der InterChange Server Express-Instanz anzugeben.
- 6. Geben Sie den Namen von InterChange Server ein oder drücken Sie die **Eingabetaste**, um die Standardserverinstanz QWBIDFT44 zu übernehmen.
- 7. Drücken Sie die **Eingabetaste**, um mit der Deinstallation fortzufahren. Das Deinstallationsprogramm entfernt alle ausgewählten Komponenten. Der Text der Übersicht zum Installationsabschluss wird angezeigt.
- 8. Drücken Sie die **Eingabetaste**, um das Deinstallationsprogramm zu beenden.

#### <span id="page-55-0"></span>**Der nächste Schritt**

Je nachdem, ob Sie Collaboration Capacity Pack installieren möchten, haben Sie nun folgende Möglichkeiten:

- v Wenn Sie Collaboration Capacity Pack installieren möchten, fahren Sie mit [Kapi-](#page-56-0)tel 7, ["Collaboration](#page-56-0) Capacity Pack für WebSphere Business Integration Server Express Plus [installieren",](#page-56-0) auf Seite 47 fort.
- Wenn Sie Collaboration Capacity Pack nicht installieren müssen, fahren Sie mit dem Handbuch *Systemimplementierung* fort. Dieses Handbuch enthält Informationen zur Konfiguration der Adapter, die Sie bei der Installation von WebSphere Business Integration Server Express Plus ausgewählt haben, sowie zum vorliegenden Adapter Capacity Pack.

# <span id="page-56-0"></span>**Kapitel 7. Collaboration Capacity Pack für WebSphere Business Integration Server Express Plus installieren**

Die Installation eines optionalen Collaboration Capacity Packs ermöglicht Ihnen die Verwendung *einer* Collaboration-Gruppe mit einem WebSphere Business Integration Server Express Plus-Server. (Bei WebSphere Business Integration Server Express-Installationen kann Collaboration Capacity Pack nicht verwendet werden.) Nur ein Collaboration Capacity Pack kann zur Verwendung mit jedem WebSphere Business Integration Server Express Plus-Server installiert werden.

Mit Launchpad können Sie das GUI-Installationsprogramm starten, das Sie durch die Installation von Collaboration Capacity Pack führt. Außerdem steht ein Konsolenprogramm zur Verfügung, mit dem Sie das Produkt deinstallieren können. Eine unbeaufsichtigte Installation oder Deinstallation ist ebenfalls möglich.

Dieses Kapitel enthält die folgenden Abschnitte:

- "Collaboration Capacity Pack installieren"
- v ["Collaboration](#page-59-0) Capacity Pack deinstallieren" auf Seite 50
- "Der nächste [Schritt"](#page-60-0) auf Seite 51

["Unbeaufsichtigte](#page-76-0) Installation und Deinstallation", auf Seite 67 enthält Anweisungen zur Durchführung von unbeaufsichtigten Installationen und Deinstallationen.

## **Collaboration Capacity Pack installieren**

Damit Collaboration Capacity Pack erfolgreich installiert werden kann, müssen die folgenden Voraussetzungen erfüllt sein:

- v Für OS/400 muss das Benutzerprofil über die Sonderberechtigung \*ALLOBJ und \*SECADM verfügen.
- Auf der Maschine, auf der Sie Collaboration Capacity Pack installieren, muss WebSphere Business Integration Server Express Plus installiert sein. Die Installation von Collaboration Capacity Pack mit einer WebSphere Business Integration Server Express-Installation ist nicht möglich.
- v Collaboration Capacity Pack muss auf derselben Maschine installiert werden, auf der auch die Komponente InterChange Server Express installiert ist.
- Auf der Server-Instanz, die Sie bei der Installation angeben möchten, darf sich keine bestehende Installation Collaboration Capacity Pack befinden.
- v Das Subsystem QWBISVR44 muss aktiv sein, die InterChange Server Express-Instanz muss jedoch gestoppt worden sein.

Die GUI für die Installation von Collaboration Capacity Pack installiert die ausgewählte Collaboration-Gruppe und implementiert die installierten Inhalte in Inter-Change Server Express.

Gehen Sie folgendermaßen vor, um Launchpad aufzurufen, mit dem die GUI für diese Installation gestartet werden kann:

1. Wählen Sie in Launchpad die Schaltfläche **Capacity Pack installieren** aus.

Die Anzeige ″Capacity Pack installieren″ wird aufgerufen. Diese enthält zwei Schaltflächen.

- 2. Wählen Sie **Collaboration Capacity Pack installieren** aus, um die GUI für die Installation von Collaboration Capacity Pack zu starten. Launchpad überprüft zunächst, ob die Komponente InterChange Server Express von WebSphere Business Integration Server Express Plus auf der lokalen Maschine installiert ist. Anschließend führt das Programm die folgenden Operationen aus:
	- Wenn die Komponente InterChange Server Express nicht auf der lokalen Maschine installiert ist, werden Sie anhand eines Warnungsdialogs darauf hingewiesen, dass die Installation fehlschlagen kann. Wenn Sie die Installation abbrechen möchten, wählen Sie **Abbrechen** aus. Wählen Sie andernfalls **Installieren** aus, um die Installation fortzusetzen. Wenn Sie sich zum Fortfahren entscheiden, wird die Eingangsanzeige aufgerufen.
	- v Wenn InterChange Server Express auf der lokalen Maschine installiert ist, wird die Eingangsanzeige aufgerufen.
- 3. Wählen Sie in der Eingangsanzeige **Weiter** aus.

Die Anzeige ″Softwarelizenzvereinbarung″ wird aufgerufen.

4. Lesen und bestätigen Sie die Bedingungen der Softwarelizenzvereinbarung. Wählen Sie hierzu das Optionsfeld neben dem Eintrag **Ich akzeptiere die Bedingungen dieser Lizenzvereinbarung** aus, und klicken Sie auf **Weiter**.

Das Installationsprogramm überprüft, ob die zu Beginn dieses Abschnitts aufgeführten Voraussetzungen erfüllt sind. Ist dies nicht der Fall, wird der Abbruch der Installation durch Auswahl der Schaltfläche **Abbrechen** erzwungen. Wenn alle Voraussetzungen erfüllt sind, wird die RBAC-Anzeige aufgerufen.

- 5. In der Anzeige ″RBAC-Informationen″ werden Sie nach dem Namen der Inter-Change Server-Instanz gefragt und aufgefordert, anzugeben, ob Sie für diese Instanz die rollenbasierte Zugriffssteuerung (Role-Based Access Control, RBAC) aktiviert haben. Führen Sie eine der folgenden Optionen aus:
	- v Wenn RBAC aktiviert ist, markieren Sie das Optionsfeld für den Eintrag **Ja**, und und geben Sie den Benutzernamen und das Kennwort an, den bzw. dass Sie während der Installation erstellt haben. Wählen Sie anschließend **Weiter** aus. Das Installationsprogramm prüft die von Ihnen bereitgestellten Informationen.
	- Wenn RBAC nicht aktiviert ist, markieren Sie das Optionsfeld für den Eintrag **Nein**, und wählen Sie anschließend **Weiter** aus. Das Installationsprogramm prüft, ob RBAC nicht etwa aktiviert ist. Wird im Zuge dieser Prüfung festgestellt, dass RBAC doch aktiviert ist, werden Sie aufgefordert, die entsprechenden Informationen für den Benutzernamen und das Kennwort einzugeben. Ist RBAC wirklich nicht aktiviert, wird der Installationsprozess fortgesetzt.

Die Komponentenanzeige wird aufgerufen.

6. Wählen Sie in der Komponentenanzeige in der Liste der verfügbaren Collaboration-Gruppen eine Collaboration-Gruppe aus, indem Sie das Optionsfeld neben ihrem Namen aktivieren und dann auf **Weiter** klicken. Weitere Informationen über die Collaboration-Gruppen, die Sie in dieser Anzeige auswählen können, finden Sie im Abschnitt "Collaboration: [Auswahlmöglichkeiten](#page-58-0) und [Komponenten"](#page-58-0) auf Seite 49.

Es wird eine Übersichtsanzeige zur Installationsvorbereitung aufgerufen.

7. Überprüfen Sie in der Übersichtsanzeige zur Installationsvorbereitung die ausgewählten Einstellungen sowie die Installationsposition, und wählen Sie dann **Weiter** aus.

<span id="page-58-0"></span>Das Installationsprogramm überprüft, ob genügend Plattenspeicherplatz für die Installation zur Verfügung steht. Die Installation wird dann folgendermaßen fortgesetzt:

- v Steht nicht genügend Speicherplatz zur Verfügung, ist die Schaltfläche **Weiter** inaktiviert, da die Installation mit dem bereitgestellten Plattenspeicherplatz nicht durchgeführt werden kann. Wählen Sie in diesem Fall **Zurück** aus und geben Sie nicht benötigten Speicherplatz auf dem angegebenen Laufwerk frei.
- Steht genügend Speicherplatz zur Verfügung, werden Installation und Konfiguration gestartet. Nach Abschluss der Installation und Konfiguration wird eine Übersichtsanzeige zum Installationsabschluss aufgerufen, die anzeigt, ob der Prozess erfolgreich war oder Probleme bzw. Fehler aufgetreten sind.
- 8. Wählen Sie in der Übersichtsanzeige zum Installationsabschluss **Beenden** aus, um die GUI für die Installation zu beenden.

Im Rahmen des Installationsprozesses erstellt das Installationsprogramm von Collaboration Capacity Pack eine Installationsprotokolldatei namens /QIBM/ProdData/WBIServer44/CollabCP/install.log.

## **Collaboration: Auswahlmöglichkeiten und Komponenten**

Durch die Installation von Collaboration Capacity Pack erhalten Sie die Möglichkeit, eine der folgenden Collaboration-Gruppen auswählen:

- Collaborations für Customer Relationship Management V1.0
- v Collaborations für Financials and Human Resources V1.0
- Collaborations für Order Management V1.0
- Collaborations für Procurement V1.0

Jede Collaboration-Gruppe besteht aus mehreren der im Folgenden aufgeführten individuellen Collaborations:

- Collaborations für Customer Relationship Management V1.0
	- Collaboration für Contact Manager
	- Collaboration für Contract Sync
	- Collaboration für Customer Manager
	- Collaboration für Customer Credit Manager
	- Collaboration für Installed Product
	- Collaboration für Billing Inquiry
	- Collaboration für Vendor Manager
- v Collaborations für Financials and Human Resources V1.0
	- Collaboration für AR Invoice Sync
	- Collaboration für Department Manager
	- Collaboration für Employee Manager
	- Collaboration für GL Movement
	- Collaboration für Invoice Generation
- Collaborations für Order Management V1.0
	- Collaboration für ATP To Sales Order
	- Collaboration für Available To Promise
	- Collaboration für Item Manager
	- Collaboration für Price List Manager
	- Collaboration für Sales Order Processing
- <span id="page-59-0"></span>– Collaboration für Order Billing Status
- Collaboration für Order Delivery Status
- Collaboration für Order Status
- Collaboration für Return Billing Status
- Collaboration für Return Delivery Status
- Collaboration für Return Status
- Collaboration für Contact Manager
- Collaboration für Customer Manager
- Collaboration für Trading Partner Order Management
- Collaborations für Procurement V1.0
	- Collaboration für Inventory Level Manager
	- Collaboration für Inventory Movement
	- Collaboration für BOM Manager
	- Collaboration für Purchasing
	- Collaboration für Vendor Manager

Das Installationsprogramm installiert alle Dateien, die der Collaboration-Gruppe zugeordnet sind. Hierzu gehört auch eine Gruppe generischer Geschäftsobjekte, die von allen Collaborations verwendet werden. Sie können die Dokumentation der einzelnen Collaborations von der folgenden Site herunterladen, installieren und anzeigen: [http://www.ibm.com/websphere/wbiserverexpress/infocenter](http://www.ibm.com/websphere/wbiserverexpress/infocenter/).

## **Collaboration Capacity Pack deinstallieren**

Gehen Sie folgendermaßen vor, um das Collaboration Capacity Pack zu deinstallieren:

- 1. Geben Sie in der Befehlszeile des OS/400- bzw. i5/OS-Systems den Befehl QSH ein, um eine interaktive QShell-Sitzung zu starten.
- 2. Geben Sie den folgenden Befehl ein und drücken Sie die Eingabetaste: java -jar

/QIBM/ProdData/WBIServer44/CollabCP/\_uninstCollabCP/uninstall.jar

Wenige Sekunden später wird die Eingangsanzeige für die Deinstallation aufgerufen.

- 3. Geben Sie **1** ein, um fortzufahren (stellvertretend für die Schaltfläche **Weiter**), oder drücken Sie die **Eingabetaste**, um die Standardnavigationsoption in eckigen Klammern (d.h. [1]) auszuwählen. Die Anzeige für die Deinstallation einzelner Komponenten wird aufgerufen. Die installierten Komponenten sind mit [x] markiert.
- 4. Behalten Sie die Markierungen aller Komponenten bei, die Sie entfernen möchten. Um die Markierung einer Komponente zu entfernen oder die entsprechenden untergeordneten Elemente anzuzeigen, geben Sie die entsprechende Nummer ein. Drücken Sie die **Eingabetaste** (oder geben Sie **0** ein) um mit der Deinstallation fortzufahren. Drücken Sie dann die **Eingabetaste** erneut, um zum nächsten Schritt zu gelangen.
- <span id="page-60-0"></span>5. Falls eine Serverinstanz mit Collaboration Capacity Pack installiert ist, werden Sie nun aufgefordert, den Namen der Instanz anzugeben. Geben Sie den Namen von InterChange Server ein, auf dem Collaboration installiert ist. Drücken Sie wahlweise die **Eingabetaste**, um die Standardserverinstanz QWBIDFT44 zu übernehmen.
- 6. Drücken Sie die **Eingabetaste**, um mit der Deinstallation fortzufahren. Der Text der Übersicht zur Installationsvorbereitung wird angezeigt.
- 7. Drücken Sie die **Eingabetaste**, um Ihre Auswahl zu bestätigen. Das Deinstallationsprogramm entfernt die ausgewählten Komponenten. Der Text der Übersicht zum Installationsabschluss wird angezeigt.
- 8. Drücken Sie die **Eingabetaste**, um das Deinstallationsprogramm zu beenden.

### **Der nächste Schritt**

Nachdem Sie Collaboration Capacity Pack nun erfolgreich für eine Installation von WebSphere Business Integration Server Express Plus installiert haben, fahren Sie mit dem Handbuch *Systemimplementierung* fort. Dieses Handbuch enthält Informationen zu folgenden Punkten:

- Konfiguration der Adapter, die Sie bei der Installation von WebSphere Business Integration Server Express Plus oder eines optionalen Adapter Capacity Packs ausgewählt haben.
- Konfiguration von Collaboration-Objekten, Geschäftsobjekten und Zuordnungen.
- Implementierung von Objekten im Repository.

# <span id="page-62-0"></span>**Kapitel 8. Upgrade von WebSphere Business Integration Server Express und Express Plus durchführen**

Dieses Kapitel beschreibt die allgemeine Vorgehensweise zur Durchführung eines Upgrades zu WebSphere Business Integration Server Express v4.4 und Express Plus v4.4. Es enthält die folgenden Abschnitte:

- v "Unterstützte Upgrade-Szenarien und Voraussetzungen"
- v ["Vorhandenes](#page-66-0) System für den Upgrade vorbereiten" auf Seite 57
- v ["Upgradeprozess](#page-69-0) starten" auf Seite 60
- v "Upgrade von [WebSphere](#page-69-0) Business Integration Server Express V4.4 zu Express Plus V4.4 [durchführen"](#page-69-0) auf Seite 60
- v ["WebSphere](#page-73-0) Business Integration Server Express V4.4 auf OS/400 bzw. i5/OS mit einer [vorhandenen](#page-73-0) Installation von WebSphere Business Integration Server Express V4.3.1 [installieren"](#page-73-0) auf Seite 64
- ["WebSphere](#page-73-0) Business Integration Server Express Plus V4.4 auf OS/400 bzw. i5/OS mit einer [vorhandenen](#page-73-0) Installation von WebSphere Business Integration Server Express Plus V4.3.1 [installieren"](#page-73-0) auf Seite 64
- "Neue Version nach Upgrade starten" auf Seite 49
- ["Upgrade](#page-74-0) prüfen" auf Seite 65
- "Version nach [Upgrade](#page-75-0) testen" auf Seite 66
- "Backup der Version nach Upgrade [erstellen"](#page-75-0) auf Seite 66
- "Der nächste [Schritt"](#page-75-0) auf Seite 66

#### **Unterstützte Upgrade-Szenarien und Voraussetzungen**

Die folgenden Upgrade-Szenarien werden unterstützt:

- v Upgrade einer Installation von WebSphere Business Integration Server Express Version 4.4 zu Express Plus Version 4.4.
- Installation von WebSphere Business Integration Server Express Version 4.4 auf i5/OS mit einer vorhandenen Installation von Express Version 4.3.1.
- Installation von WebSphere Business Integration Server Express Plus Version 4.4 auf i5/OS mit einer vorhandenen Installation von Express Plus Version 4.3.1.

Die folgenden Szenarien werden *nicht* unterstützt:

- Upgrade einer Installation von WebSphere Business Integration Server Express Version 4.3.1 zu Express Plus Version 4.4.
- Upgrade einer Installation von WebSphere Business Integration Server Express Plus Version 4.3.1 zu Express Version 4.4.

Bei allen Upgrade-Prozeduren gilt, dass bereits installierte Komponenten für den Upgrade vorab ausgewählt sind und nicht abgewählt werden können. Zusätzliche Komponenten, die nicht installiert sind, können jedoch für die Installation während des Upgrade-Prozesses ausgewählt werden. Bei allen Upgrade-Prozeduren wird von folgenden Voraussetzungen ausgegangen:

• Sie führen den Upgrade zunächst in einer Entwicklungsumgebung aus und übertragen ihn dann in Ihre Produktionsumgebung, nachdem die Systemtests abgeschlossen wurden.

- v Die gesamte erforderliche Software steht zur Verfügung. Eine Auflistung der erforderlichen Software finden Sie in ["Softwarevoraussetzungen"](#page-33-0) auf Seite 24.
- Sie führen den Upgrade auch für InterChange Server Express sowie Toolset Express, die Adapter sowie die Beispielkomponenten durch, wenn sich diese auf verschiedenen Maschinen befinden. Hierzu führen Sie das Installationsprogramm auf den einzelnen Maschinen aus.
- **Anmerkung:** Alle Verweise in diesem Kapitel, die sich auf den Upgrade von WebSphere Business Integration Server Express Version 4.3.1 beziehen, gelten gleichermaßen für den Upgrade von WebSphere Business Integration Server Express Version 4.3.1.1.

#### **Vorhandene Benutzerprojekte beibehalten**

Alle Benutzerprojekte, die in Ihrem derzeit vorhandenen WebSphere Business Integration Server Express- oder Express Plus-System definiert sind, werden mit den Tools lokal gespeichert. Wenn Sie das Installationsprogramm ausführen, um einen Upgrade zu einer anderen Version der Tools durchzuführen, erkennt das Installationsprogramm nun nicht mehr automatisch den Pfad zum Arbeitsbereich von System Manager, in dem die vorhandenen Benutzerprojekte gespeichert sind.

Damit alle System Manager-Projekte (Benutzerprojekte sowie Bibliotheken von Integrationskomponenten) auch verfügbar sind, führen Sie einen der folgenden Schritte aus:

- v Migrieren Sie die vorhandenen Benutzerprojekte. Exportieren Sie hierzu die Benutzerprojekte vor der Durchführung des Upgrades als Lösungen in ein temporäres Verzeichnis, führen Sie den Upgrade durch, und importieren Sie die Projekte in die neue Installation. Dies ist die empfohlene Vorgehensweise.
- Nach Durchführung des Upgrades müssen Sie den Pfad zum System Manager-Arbeitsbereich so überarbeiten, dass er auf die Position des ursprünglichen Arbeitsbereichs zeigt, in dem sich die ursprünglichen Benutzerprojekte befinden.

### **Vorhandene Benutzerprojekte migrieren**

Wenn Sie vorhandene Projekte migrieren möchten, exportieren Sie sie zunächst in ein temporäres Verzeichnis, führen Sie den Upgrade durch, und importieren Sie sie anschließend in den mit dem Upgrade aktualisierten System Manager.

#### **Benutzerprojektlösungen exportieren**

Wenn Sie ein Benutzerprojekt und die Integrationskomponenten, auf das es verweist, als Lösung exportieren möchten, führen Sie die folgenden Schritte aus:

- **Anmerkung:** Beim Exportieren einer Lösung werden nur diejenigen Integrationskomponenten sowie Direktaufrufe migriert, die in Benutzerprojekten enthalten sind, die Sie für diese Lösung auswählen. Wenn Sie außerdem auch Integrationskomponenten migrieren möchten, die in keinem Benutzerprojekt als Direktaufrufe enthalten sind, führen Sie außerdem die Prozedurschritte zum Exportieren von Komponenten in ein Paket mit System Manager wie im Handbuch *Systemimplementierung* beschrieben aus.
- 1. Erweitern Sie in der Sicht von WebSphere Business Integration System Manager den Ordner **Benutzerprojekte**. Klicken Sie dann mit der rechten Maustaste auf den Ordner **InterChange Server - Projekte**, und wählen Sie im Kontextmenü die Option **Lösung exportieren** aus. System Manager zeigt nun den Assistenten für den Lösungsexport an.
- 2. Wählen Sie die Komponenten aus, die exportiert werden sollen. Führen Sie hierzu eine der folgenden drei Optionen aus:
	- Wählen Sie das Markierungsfeld neben den Benutzerprojekten aus, wenn alle Komponenten in den Projekten ausgewählt werden sollen.
	- v Wählen Sie das Markierungsfeld neben einer Komponentengruppe aus, wenn alle Komponenten in der Gruppe ausgewählt werden sollen.
	- Markieren Sie eine Komponentengruppe, und wählen Sie anschließend im rechten Teilfenster einzelne Komponenten aus, indem Sie die Markierungsfelder für die entsprechenden Komponenten auswählen, wenn Sie lediglich bestimmte Komponenten auswählen möchten.
- 3. Geben Sie im Assistenten im unteren Bereich der Anzeige entweder den vollständigen Pfad und den Namen des Verzeichnisses an, in das Sie die Lösung exportiert möchten, oder klicken Sie auf **Durchsuchen** und navigieren Sie zu dem gewünschten Verzeichnis.
- 4. Klicken Sie auf **Fertig stellen**. System Manager führt nun Folgendes aus, um die Lösung in das in Schritt 3 angegebene Verzeichnis zu exportieren:
	- a. Es wird ein Benutzerverzeichnis erstellt. Dieses Verzeichnis enthält die Direktaufrufe in den Benutzerprojekten, die für den Export der Lösung ausgewählt wurden.
	- b. Es wird ein Systemverzeichnis erstellt. Diese Verzeichnis enthält die Verzeichnisse der Integrationskomponentenbibliothek, auf die die Direktaufrufe in den Benutzerprojekten verweisen, die für den Export der Lösung ausgewählt wurden.
- 5. Wenn angezeigt wird, dass die Exportoperation erfolgreich ausgeführt und abgeschlossen wurde, klicken Sie auf **OK**.

#### **Benutzerprojektlösungen importieren**

Führen Sie nun im per Upgrade aktualisierten System Manager die folgenden Schritte aus:

- 1. Erweitern Sie den Ordner ″Benutzerprojekte″, klicken Sie mit der rechten Maustaste auf **InterChange Server - Projekte**, und wählen Sie die Option **Lösung importieren** aus.
- 2. Geben Sie im Feld **Verzeichnisname für Lösung** entweder den vollständigen Pfad und den Namen des Verzeichnisses an, in dem sich die exportierte Lösung befindet, oder klicken Sie auf **Durchsuchen** und navigieren Sie zu dem gewünschten Verzeichnis.
- 3. Klicken Sie auf **Fertig stellen**. System Manager erstellt nun die Integrationskomponentenbibliotheken und Benutzerprojekte, die in der exportierten Lösung in Ihrer Umgebung definiert sind.

### **Upgrade der Softwarevoraussetzungen durchführen**

Die Installationsschnittstelle von Launchpad führt automatisch einen Upgrade bestimmter Softwarevoraussetzungen durch. Wenn Sie jedoch über eine Version der vorausgesetzten Software verfügen, die älter ist als die Version, für die die WebSphere Business Integration Server Express-Version oder Express Plus-Version den Upgrade unterstützt, müssen Sie zuerst manuell einen Upgrade dieser vorausgesetzten Software durchführen, bevor Sie den Upgrade für WebSphere Business Integration Server Express oder Express Plus ausführen. (Die Website <http://www.ibm.com/software/integration/wbiserverexpress/> enthält Informationen zu den unterstützten Versionen der Softwarevoraussetzungen. Sie können den Upgrade der Voraussetzung aus sonstigen Gründen auch manuell durchführen. Wenn für eine Voraussetzung manuell ein Upgrade zu einer Version durchgeführt

wird, die das aktuelle Release (WebSphere Business Integration Server Express 4.4) unterstützt, erkennt Launchpad beim restlichen Teil des Upgrades, dass Sie über eine aktuelle Version dieser Voraussetzung verfügen. Folgen Sie bei der manuellen Durchführung eines Upgrades den Upgradeanweisungen, die von einer entsprechenden Voraussetzung bereit gestellt werden.

Die folgenden Abschnitte beschreiben die Schritte, die für alle Datenbanken und die Upgrade-Szenarien für mehrere Softwarevoraussetzungen ausgeführt werden müssen. Bevor Sie Software deinstallieren oder einen Software-Upgrade ausführen, führen Sie unbedingt die Schritte in "Backup des Systems [erstellen"](#page-66-0) auf Seite 57 aus.

#### **IBM DB2 Universal Database**

WebSphere Business Integration Server Express und Express Plus 4.4 für OS/400 bzw. i5/OS sind für die Verwendung mit IBM DB2 Universal Database (UDB) für iSeries zertifiziert. Diese Anwendung ist im Lieferumfang der Betriebssysteme OS/400 (v5R2) bzw. i5/OS (v5R3) enthalten.

### **IBM WebSphere Application Server**

WebSphere Business Integration Server Express oder Express Plus Version 4.4 unterstützt WebSphere Application Server Express Version 6.0 und 5.1.1 sowie WebSphere Application Server Version 6.0 und 5.1.1. WebSphere Application Server Express Version 6.0 ist die Version, die Launchpad installiert.

**Anmerkung:** Die webbasierten Tools von WebSphere Business Integration Server Express Version 4.3.1 und WebSphere Business Integration Server Express Version 4.4 können auf OS/400 und i5/OS parallel vorhanden sein.

### **IBM WebSphere MQ Server und Client**

Wenn bereits eine ältere Version von IBM WebSphere MQ auf dem OS/400- bzw. i5/OS-System installiert ist, die von einer Vorgängerversion von WebSphere Business Integration Express unterstützt wurde, müssen Sie manuell einen Upgrade zu der unterstützten Version ((MQ 5.3.0.2 CSD09) durchführen. Ist eine nicht unterstützte Version von MQ installiert, die jedoch von keiner anderen Anwendung benutzt wird, können Sie diese Version deinstallieren. Launchpad installiert dann die unterstützte Version.

Wenn Toolset Express installiert wird, erkennt Launchpad, ob auf dem Windows-System eine unterstützte Version von IBM WebSphere MQ installiert ist. Ist dies nicht der Fall, installiert Launchpad automatisch IBM WebSphere MQ 5.3.0.2 CSD07.

## **IBM Java Development Kit**

IBM Java Development Kit (JDK) 1.4.2 muss auf dem OS/400- bzw. i5/OS-System sowie auf dem Windows-System installiert werden. Für OS/400 bzw. i5/OS sollte das Lizenzprogramm 5722JV1 mit Option 6 (Java Development Kit 1.4) und die neueste PTF-Gruppe für Java installiert sein. Weitere Informationen erhalten Sie auf der Support-Website für i5/OS. Auf Windows installiert Launchpad die korrekte JDK-Version (die für Toolset Express benötigt wird). Es ist nicht erforderlich, die Vorgängerversion zu entfernen. Auf OS/400 bzw. i5/OS installiert Launchpad jedoch nicht das korrekte JDK. Hier müssen Sie die Installation manuell ausführen.

### <span id="page-66-0"></span>**Vorhandenes System für den Upgrade vorbereiten**

Der Upgrade des Systems erfordert die folgenden Schritte:

- "System in internen Wartemodus versetzen"
- "Backup des Systems erstellen"
- v "System [herunterfahren"](#page-68-0) auf Seite 59

### **System in internen Wartemodus versetzen**

Bevor Sie für Ihr System einen Upgrade von WebSphere Business Integration Server Express 4.4 zu Express Plus 4.4 auf OS/400 bzw. i5/OS durchführen, müssen Sie sicherstellen, dass sich das System im internen Wartemodus befindet. Dies bedeutet, dass alle laufenden Ereignisse beendet und alle unbestätigten Transaktionen aufgelöst sind, bevor ein Backup für die Umgebung ausgeführt wird und die Upgrade-Prozedur beginnt.

Die folgenden Schritte beschreiben, wie das System in den internen Wartemodus versetzt wird:

- 1. Wiederholen Sie fehlgeschlagene Ereignisse oder löschen Sie diese (dieser Schritt ist optional).
- 2. Verhindern Sie, dass Connectors Abfragen für die Ereignistabellen durchführen. Setzen Sie hierzu die Connectoreigenschaft PollFrequency auf No (nein), und starten Sie den Connector erneut.
- 3. Warten Sie, bis alle Ereignisse (einschließlich aller momentan verarbeiteten Ereignisse) das System durchlaufen haben. Alle unbestätigten Transaktionen müssen aufgelöst werden.
- 4. Löschen Sie den Inhalt der Warteschlangen, indem Sie nicht mehr aktuelle Ereignisse aus den Warteschlangen entfernen.
	- **Anmerkung:** Führen Sie Schritt 4 nur dann aus, wenn Sie fehlgeschlagene Ereignisse nicht verarbeiten und diese Ereignisse über die Anwendung wiederholen. Andernfalls müssen die Warteschlangen leer sein. Dies sollten Sie ggf. nochmals überprüfen.

Im *Systemverwaltungshandbuch* finden Sie weitere Informationen darüber, wie Sie ein aktives System ordnungsgemäß herunterfahren.

### **Backup des Systems erstellen**

Wenn Sie einen Upgrade von WebSphere Business Integration Server Express v4.4 zu Express Plus v4.4 auf OS/400 bzw. i5/OS durchführen, können Sie durch einen Backup des Systems sicherstellen, dass Sie Dateien, die womöglich unbeabsichtigt bei der Installation der neuen Version überschrieben werden, problemlos wiederherstellen können. Bevor Sie die Upgrade-Prozedur durchführen, sollten Sie einen Backup aller statischen und dynamischen Daten erstellen (d. h. veränderbarer Daten, für die Sie unabhängig von Upgrades regelmäßig Backups durchführen). Beispiele für statische und dynamische Daten finden Sie in [Tabelle](#page-67-0) 3.

Gehen Sie folgendermaßen vor, um einen Backup des Systems zu erstellen:

v Erstellen Sie mit Hilfe des Dienstprogramms repos\_copy einen Backup Ihres aktuellen InterChange Server Express-Repositorys. Beispiel: Für Ihre InterChange Server Express-Instanz wurde der Name QWBIDFT44 festgelegt. Der Standardanmeldename lautet admin, und das Standardkennwort ist null.

<span id="page-67-0"></span>Mit dem folgenden Befehl repos copy können Sie einen Backup der Repository-Objekte in der Datei RepositoryExpress.txt erstellen:

repos\_copy -sQWBIDFT44 -oRepositoryExpress.txt -uadmin -pnull

- Erstellen Sie einen Backup des Produktverzeichnisses. Dieser Backup sollte unbedingt alle Anpassungen enthalten, die am System durchgeführt wurden. Hierbei sind z. B. die folgenden Elemente zu berücksichtigen:
	- Angepasste .jar-Dateien (z. B. angepasste Datenhandler) und Java-Pakete, die sich normalerweise im Unterverzeichnis lib des Produktverzeichnisses befinden
	- Alle Startscripts
	- Die Konfigurationsdatei für WebSphere MQ, wobei *server\_name* der Name von InterChange Server Express mit dem Standardnamen QWBIDFT44 auf OS/400 bzw. i5/OS ist. Diese Datei befindet sich in folgendem Verzeichnis: /QIBM/UserData/WBIServer44/*server\_name*/mqseries/crossworlds\_mq.tst
- v IBM empfiehlt die Erstellung eines System-Backups für das *gesamte* Produktverzeichnis von InterChange Server Express. Bei OS/400 und i5/OS umfasst dies das Verzeichnis /QIBM/UserData/WBIServer44.
- v Beauftragen Sie den zuständigen Systemadministrator mit der Erstellung eines Backups der Dateistruktur. Umgebungseinstellungen und andere Dateien müssen kopiert werden.
- v Beauftragen Sie den Systemadministrator außerdem, einen Backup von IBM WebSphere MQ zu erstellen.
- Beauftragen Sie den zuständigen Datenbankadministrator (DBA), einen Backup der Datenbank zu erstellen. Hierbei sollte ein vollständiger Backup einschließlich aller Schemainformationen und der gespeicherten Prozeduren erstellt werden. Wenn Sie Ihr System so konfiguriert haben, dass es *zusätzlich zur* Repositorydatenbank von InterChange Server Express noch weitere Datenbanken verwendet, so müssen Sie auch für diese anderen Datenbanken Backups erstellen.
	- **Anmerkung:** Verwenden Sie für diesen Schritt das entsprechende Datenbankdienstprogramm. DB2 enthält beispielsweise ein Exportdienstprogramm. Anweisungen hierzu finden Sie in Ihrer Datenbankserverdokumentation.

Tabelle 3 enthält eine Übersicht zum Erstellen von Backups für die verschiedenen Komponenten.

| Datentyp                                                   | Backup-Methode                                                                                                    |
|------------------------------------------------------------|----------------------------------------------------------------------------------------------------|
| <b>Statische Daten</b>                                     |                                                                                                    |
| Repository                                                 | Verwenden Sie das Dienstprogramm repos copy, um alle oder<br>einen Teil der angepassten Systemkomponenten zu sichern. Im<br>Systemverwaltungshandbuch finden Sie eine detaillierte Beschrei-<br>bung der Durchführung von Backups für Komponenten. |
| Angepasste Java-Klassendateien (.class) für<br>Zuordnungen | Stellen Sie sicher, dass das folgende Verzeichnis in Ihrem Sys-<br>tem-Backup enthalten ist, damit auch diese Dateien gesichert<br>werden: ProduktVerz\DLMs                                                                                        |
| Angepasste Connectors                                      | Schließen Sie das folgende Verzeichnis in Ihren System-Backup<br>ein: ProduktVerz\connectors\connector name. Hierbei gibt<br>connector_name den Namen des angepassten Connectors an.                                                               |
| Angepasste Startscripts                                    | Wenn Sie Startscripts angepasst haben, stellen Sie sicher, dass<br>auch diese in Ihrem System-Backup enthalten sind.                                                                                                    |

*Tabelle 3. Backup-Methoden für Daten*

<span id="page-68-0"></span>*Tabelle 3. Backup-Methoden für Daten (Forts.)*

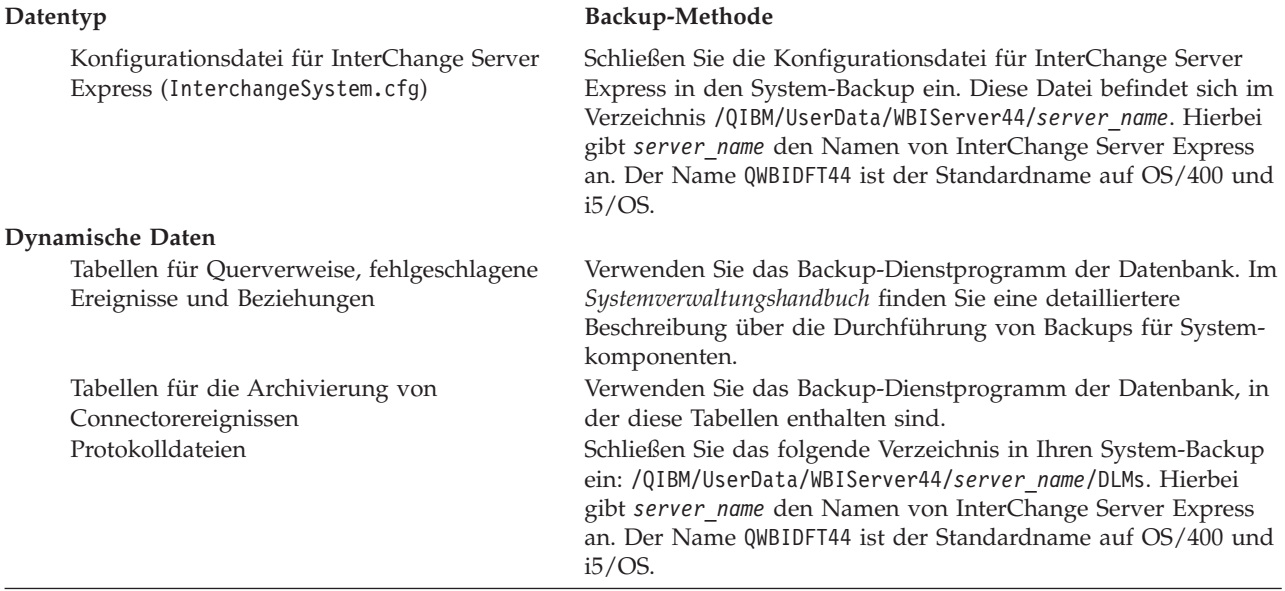

#### **System herunterfahren**

Wenn Sie die Backups abgeschlossen haben und einen Upgrade von WebSphere Business Integration Server Express v4.4 zu Express Plus v4.4 durchführen, müssen Sie das System wie folgt herunterfahren:

- 1. Beenden Sie InterChange Server Express und alle zugehörigen Komponenten.
- 2. Beenden Sie das Subsystem QWBISVR44 mit dem CL-Befehl ENDSBS SBS(QWBISVR44) OPTION(\*CNTRLD).
	- **Anmerkung:** Alternativ hierzu können Sie den folgenden Befehl auch in einer QSH-Shell oder über die Befehlszeile (CL) absetzen und so die Instanz(en) von WebSphere Business Integration Express Server ordnungsgemäß vor dem eigentlichen Herunterfahren zu beenden:

/QIBM/ProdData/WBIServer44/bin/stop\_server\_gracefully.sh *server\_name*. Hierbei ist *server\_name* der Name der Serverinstanz.

3. Beenden Sie den MQ-Warteschlangenmanager mit dem CL-Befehl WRKMQM. Suchen Sie den Namen der Warteschlange, und wählen Sie anschließend die Option zum Beenden des Warteschlangenmanagers aus.

Der Name der Warteschlange lautet *server\_name*.QUEUE.MANAGER. Hierbei ist *server\_name* der Name der Interchange Server Express-Instanz. Da der Standardserver QWBIDFT44 heißt, lautet der Name der Warteschlange daher QWBIDFT44.QUEUE.MANAGER. Der Servername (*server\_name*) im Namen der Warteschlange wird zusammen mit dem restlichen Namen komplett in Großbuchstaben angegeben. Dies ist obligatorisch.

**Anmerkung:** Der Name des Warteschlangenmanagers muss nicht zwangsläufig *server\_name*.QUEUE.MANAGER lauten. Hier können Sie einen beliebigen Warteschlangennamen angeben.

Weitere Informationen über das Herunterfahren des Systems finden Sie im *Systemverwaltungshandbuch*.

#### <span id="page-69-0"></span>**Upgradeprozess starten**

Nachdem sich das System im internen Wartemodus befindet und alle Backups durchgeführt wurden, können Sie die Upgrade-Prozedur sicher beginnen. Der Upgrade des Systems umfasst die folgenden Tasks:

- v "Upgrade von WebSphere Business Integration Server Express V4.4 zu Express Plus V4.4 durchführen"
- "Neue Version nach [Upgrade](#page-74-0) starten" auf Seite 65

## **Upgrade von WebSphere Business Integration Server Express V4.4 zu Express Plus V4.4 durchführen**

Nachdem sich das System im internen Wartemodus befindet und alle Backups durchgeführt wurden, können Sie die Upgrade-Prozedur sicher beginnen. Mit Launchpad können Sie das GUI-Installationsprogramm starten, das Sie durch die Prozedur für den Upgrade von WebSphere Business Integration Server Express V4.4 zu Express Plus V4.4 führt. Die GUI führt folgende Operationen aus:

- v Installiert Produktkomponenten von WebSphere Business Integration Server Express Plus und konfiguriert diese als Services.
- v Installiert alle neuen Adapter, die Sie gegebenenfalls auswählen, und konfiguriert diese als Services.
- v Löscht nicht die bestehende Datenbank.
- v Behält das vorhandene Repository bei und implementiert es nicht erneut.

Gehen Sie folgendermaßen vor, um Launchpad aufzurufen, mit dem die GUI gestartet werden kann:

1. Wählen Sie in Launchpad in der linken Spalte die Schaltfläche **Produkt installieren** aus.

Die Anzeige ″Produkt aktualisieren″ wird aufgerufen.

- 2. Wählen Sie in der Anzeige ″Produkt aktualisieren″ die Option **Weiter** aus. Die Anzeige ″Server installieren″ wird aufgerufen.
- 3. In der Anzeige ″Server installieren″ stehen folgende Möglichkeiten zur Auswahl:
	- v Wenn die Komponente ″InterChange Server Express″ der Version 4.4 installiert ist, ist das Markierungsfeld neben dem Eintrag **InterChange Server Express** bereits ausgewählt und inaktiviert. Wählen Sie **Weiter** aus.
	- v Wenn die Komponente ″InterChange Server Express″ der Version 4.4 *nicht* installiert ist, ist das Markierungsfeld neben dem Eintrag **InterChange Server Express** ausgewählt und aktiviert. Wählen Sie zum Fortfahren eine der folgenden zwei Optionen aus:
		- Behalten Sie die Vorauswahl des Eintrags bei, sodass die Komponente ″InterChange Server Express″ der Version 4.4 im Rahmen des Upgrade-Prozesses für andere installierte Komponenten installiert wird.
		- Wählen Sie das Markierungsfeld ab, damit die Komponente ″Inter-Change Server Express″ der Version 4.4 nicht installiert wird.

Wählen Sie **Weiter** aus.

Die Anzeige ″Tools installieren″ wird aufgerufen. Werden die Verwaltungstools installiert, wird auch WebSphere Business Integration Console für OS/400 und i5/OS installiert.

- 4. In der Anzeige ″Tools installieren″ stehen folgende Möglichkeiten zur Auswahl:
	- v Wenn die Verwaltungs- und Entwicklungstools der Version 4.4 von Toolset Express installiert sind, sind die Markierungsfelder neben den Einträgen **Verwaltungstools** und **Entwicklungstools** bereits ausgewählt und inaktiviert. Wählen Sie **Weiter** aus.
	- v Wenn nur die Verwaltungstools von Toolset Express der Version 4.4 installiert sind, ist das Markierungsfeld neben dem Eintrag **Verwaltungstools** bereits ausgewählt und inaktiviert, während das Markierungsfeld neben dem Eintrag **Entwicklungstools** ausgewählt und aktiviert ist. Wählen Sie zum Fortfahren eine der folgenden zwei Optionen aus:
		- Behalten Sie die Markierung des Eintrags neben **Entwicklungstools** bei, sodass die Entwicklungstools der Version 4.4 im Rahmen des Upgrade-Prozesses für andere installierte Komponenten installiert werden.
		- Wählen Sie das Markierungsfeld ab, damit die Entwicklungstools der Version 4.4 nicht installiert werden.

Wählen Sie **Weiter** aus.

- **Anmerkung:** Es ist nicht möglich, nur die Entwicklungstools zu installieren. Die Entwicklungstools erfordern die Installation der Verwaltungstools.
- Wenn die Verwaltungs- und Entwicklungstools der Version 4.4 von Toolset Express *nicht* installiert sind, sind die Markierungsfelder neben den Einträgen **Verwaltungstools** und **Entwicklungstools** bereits ausgewählt und aktiviert. Wählen Sie zum Fortfahren eine der folgenden drei Optionen aus:
	- Behalten Sie die Vorauswahl beider Markierungsfelder bei, sodass die Verwaltungs- und Entwicklungstools der Version 4.4 im Rahmen des Upgrade-Prozesses für andere installierte Komponenten installiert werden.
	- Behalten Sie die Auswahl des Markierungsfelds neben dem Eintrag **Verwaltungstools** bei, und wählen Sie das Markierungsfeld neben dem Eintrag **Entwicklungstools** ab, sodass nur die Verwaltungstools von Version 4.4 installiert werden.

**Anmerkung:** Es ist nicht möglich, nur die Entwicklungstools zu installieren. Die Entwicklungstools erfordern die Installation der Verwaltungstools.

- Wählen Sie beide Markierungsfelder ab, damit weder die Verwaltungsnoch die Entwicklungstools von Version 4.4 installiert werden.
	- **Tipp:** Wählen Sie zuerst das Markierungsfeld neben dem Eintrag **Entwicklungstools** ab. Hierdurch wird das Markierungsfeld neben dem Eintrag **Verwaltungstools** aktiviert, sodass Sie dieses Markierungsfeld ebenfalls abwählen können.

Wählen Sie **Weiter** aus.

Die Anzeige ″Webbasierte Tools installieren″ wird aufgerufen.

5. Die webbasierten Tools umfassen System Monitor, Failed Event Manager und Web Deployment. Weitere Informationen zu diesen Tools finden Sie im Handbuch *Systemimplementierung*.

Als Voraussetzung dafür, dass die webbasierten Tools ordnungsgemäß funktionieren, muss eine unterstützte Version von WebSphere Application Server oder WebSphere Application Server Express auf dem OS/400- bzw. i5/OS-System installiert sein. Wenn Sie die webbasierten Tools für die Installation auswählen, werden Sie zu einem späteren Zeitpunkt beim Installationsprozess von Launchpad darüber informiert, ob diese Softwarevoraussetzungen bereits installiert sind. Sollte dies nicht der Fall sein, werden Sie von Launchpad aufgefordert, sie zu installieren. (WebSphere Application Server Express 6.0 kann mit Launchpad installiert werden. IBM HTTP Server wird mit dem OS/400 bzw. i5/OS-System geliefert und muss getrennt installiert werden.)

- v Wenn Sie die webbasierten Tools installieren möchten, behalten Sie die Auswahl des Markierungsfeldes bei.
- v Wenn Sie die webbasierten Tools nicht installieren möchten, wählen Sie das Markierungsfeld ab.

Wählen Sie **Weiter** aus.

Die Anzeige ″Adapter installieren″ wird aufgerufen.

- 6. Wenn die Adapter von Version 4.4 installiert sind, ist nun in der Anzeige ″Adapter installieren″ das Markierungsfeld für jeden installierten Adapter ausgewählt und inaktiviert. Außerdem ist der Adapter für JText standardmäßig ausgewählt, falls er noch nicht installiert wurde, da er für die Durchführung des Beispiels ″SystemTest″ erforderlich ist. Das Beispiel ″SystemTest″ gehört zur Komponente ″Beispiele″, die wie in Schritt 7 erläutert in der Anzeige ″Beispiele installieren″ ausgewählt werden kann. Sie haben folgende Möglichkeiten:
	- v Wenn Sie zusätzlich zu den bereits installierten Adaptern keine weiteren Adapter installieren möchten, wählen Sie, sofern erforderlich, das Markierungsfeld neben dem Eintrag für den Adapter für JText ab, und wählen Sie **Weiter** aus.
	- v Wenn Sie zusätzlich zu den bereits installierten Adaptern nur noch den Adapter für JText installieren möchten, behalten Sie die Auswahl des Markierungsfelds neben dem Eintrag für den Adapter für JText bei, und wählen Sie **Weiter** aus.
	- Wenn Sie zusätzlich zu den bereits installierten Adaptern außer dem Adapter für JText auch noch andere Adapter installieren möchten, behalten Sie die Auswahl des Markierungsfelds neben dem Eintrag für den Adapter für JText bei, und wählen Sie außerdem noch die Markierungsfelder für die Adapter aus, die Sie hinzufügen möchten. Wählen Sie **Weiter** aus.

Die Anzeige ″Beispiele installieren″ wird aufgerufen.

- 7. In der Anzeige ″Beispiel installieren″ stehen folgende Möglichkeiten zur Auswahl:
	- v Wenn die Komponente ″Beispiele″ der Version 4.4 installiert ist, ist das Markierungsfeld neben dem Eintrag **Beispiele** bereits ausgewählt und inaktiviert. Wählen Sie **Weiter** aus.
	- v Wenn die Komponente ″Beispiele″ der Version 4.4 *nicht* installiert ist, ist das Markierungsfeld neben dem Eintrag **Beispiele** bereits ausgewählt und aktiviert. Wählen Sie zum Fortfahren eine der folgenden zwei Optionen aus:
		- Behalten Sie die Vorauswahl des Eintrags bei, sodass die Komponente ″Beispiele″ der Version 4.4 im Rahmen des Upgrade-Prozesses für andere installierte Komponenten installiert wird.
		- Wählen Sie das Markierungsfeld ab, damit die Komponente ″Beispiele″ der Version 4.4 nicht installiert wird.

Wählen Sie **Weiter** aus.
**Anmerkung:** Die Komponente ″Beispiele″ erfordert die Installation von InterChange Server Express, Toolset Express und des Adapters für JText. Wenn Sie sich entschließen, die Komponente ″Beispiele″ zu installieren, werden daher auch InterChange Server Express, Toolset Express und der Adapter für JText installiert. Hierbei spielt es keine Rolle, ob Sie in vorherigen Anzeigen deren Installation ausgewählt hatten oder nicht.

Die Anzeige ″Softwarevoraussetzungen″ wird aufgerufen.

- 8. Das Installationsprogramm informiert Sie auf der Anzeige ″Softwarevoraussetzung″ über eventuelle Softwarevoraussetzungen. Sie haben folgende Möglichkeiten:
	- v Wenn die Anzeige ″Softwarevoraussetzungen″ angibt, dass keine weiteren Voraussetzungen erforderlich sind, fahren Sie mit Schritt 9 fort.
	- v Wenn die Anzeige ″Softwarevoraussetzungen″ angibt, dass zusätzliche Voraussetzungen erforderlich sind, lesen Sie die Anweisungen für Schritt 3 [auf](#page-21-0) [Seite](#page-21-0) 12, um zu erfahren, wie Sie die Voraussetzungen installieren, und lesen Sie die zusätzlichen Informationen zu Softwarevoraussetzungen im Abschnitt ["Softwarevoraussetzungen"](#page-33-0) auf Seite 24.
- 9. Klicken Sie im unteren Bereich der Anzeige ″Softwarevoraussetzungen″ auf die Schaltfläche **Produkt installieren**.

Die Anzeige ″Softwarelizenzvereinbarung″ wird aufgerufen.

- 10. Lesen und bestätigen Sie die Bedingungen der Softwarelizenzvereinbarung. Wählen Sie hierzu das Optionsfeld neben dem Eintrag **Ich akzeptiere die Bedingungen dieser Lizenzvereinbarung** aus, und klicken Sie auf **Weiter**. Folgendes geschieht:
	- v Wenn die InterChange Server Express-Komponente bereits installiert ist und Sie einen Upgrade ausführen oder Sie die InterChange Server Express-Komponente im Rahmen des Upgrades installieren, prüft das Installationsprogramm, ob die entsprechenden Softwarevoraussetzungen erfüllt und korrekt konfiguriert sind.
		- Wenn die Softwarevoraussetzungen nicht erfüllt sind, wird eine Fehlernachricht angezeigt, und Sie müssen die Installation abbrechen.
		- Wenn die Softwarevoraussetzungen erfüllt sind, wird die Anzeige für die Produktinstallation aufgerufen. Fahren Sie in diesem Fall mit Schritt 11 dieser Anweisungen fort.
- 11. Zu Beginn des Installationsprozesses überprüft das Installationsprogramm, ob für die Installation genügend Plattenspeicherplatz verfügbar ist:
	- v Steht nicht genügend Speicherplatz zur Verfügung, ist die Schaltfläche **Weiter** inaktiviert, da die Installation mit dem bereitgestellten Plattenspeicherplatz nicht durchgeführt werden kann. Wählen Sie in diesem Fall **Zurück** aus und wählen Sie entweder einige Funktionen oder Unterfunktionen ab oder geben Sie nicht benötigten Speicherplatz auf dem angegebenen Laufwerk frei.
	- Steht genügend Speicherplatz zur Verfügung, werden Installation und Konfiguration gestartet. Es werden mehrere Anzeigen mit Informationen aufgerufen. Nach Abschluss der Installation und Konfiguration wird die Übersichtsanzeige zum Installationsabschluss aufgerufen, die anzeigt, ob der Prozess erfolgreich war oder Probleme bzw. Fehler aufgetreten sind. Klicken Sie auf **Fertig stellen**, um die GUI zu beenden.

## **Zusammenfassung der Installation**

Abhängig von den Komponenten, die Sie in Launchpad ausgewählt haben, wurden folgende Tasks im Rahmen des Installationsprozesses ausgeführt:

- Installation von Produktkomponenten von WebSphere Business Integration Server Express Plus.
- Konfiguration der von Toolset Express verwendeten Datei Cwtools.cfg.
- Konfiguration der Datei InterchangeSystem.cfg, die InterChange Server Express für OS/400 bzw. i5/OS verwendet.
- Konfiguration eines Warteschlangenmanagers für WebSphere MQ.
- v Konfiguration von InterChange Server Express, sodass automatisch der Start mit den automatisch gestarteten TCP/IP-Servern erfolgt.
- v Bereitstellung einer plattformspezifischen Konfiguration und Registrierung.
- Implementierung von Inhalten für InterChange Server Express.

Zu diesem Zeitpunkt können Sie die Dateien und die Verzeichnisstruktur Ihres Systems, die im Abschnitt ["Verzeichnisstruktur](#page-40-0) und Dateien" auf Seite 31 detailliert beschrieben werden, anzeigen und prüfen.

Es gibt eine Protokolldatei mit Informationen zum Installationsprozess für die Installation auf OS/400 bzw. i5/OS. Diese Datei heißt install.log und befindet sich im Verzeichnis /QIBM/ProdData/WBIServer44/.

## **WebSphere Business Integration Server Express V4.4 auf OS/400 bzw. i5/OS mit einer vorhandenen Installation von WebSphere Business Integration Server Express V4.3.1 installieren**

Wenn WebSphere Business Integration Server Express v4.3.1 auf OS/400 oder i5/OS installiert ist, können Sie WebSphere Business Integration Server Express v4.4 parallel zur Vorgängerversion installieren. Die beiden Versionen können auf OS/400 bzw. i5/OS parallel installiert sein und parallel ausgeführt werden. Durch die Installation von WebSphere Business Integration Server Express v4.4 werden keine Änderungen an der Installation von WebSphere Business Integration Server Express v4.3.1 durchgeführt.

Während der Installation von WebSphere Business Integration Server Express v4.4 findet Launchpad die vorhandene Installation von WebSphere Business Integration Server Express v4.3.1. In diesem Fall ändern sich die Standardportnummern von InterChange Server Express für WebSphere Business Integration Server Express V4.4 in die Werte 14501, 1417 und 4443.

Die Kapitel 1-7 des vorliegenden Handbuchs enthalten spezifische Informationen zur Installation von WebSphere Business Integration Server Express v4.4.

## **WebSphere Business Integration Server Express Plus V4.4 auf OS/400 bzw. i5/OS mit einer vorhandenen Installation von WebSphere Business Integration Server Express Plus V4.3.1 installieren**

Wenn WebSphere Business Integration Server Express Plus v4.3.1 auf OS/400 bzw. i5/OS installiert ist, können Sie WebSphere Business Integration Server Express Plus v4.4 parallel zur Vorgängerversion installieren. Die beiden Versionen können auf OS/400 bzw. i5/OS parallel installiert sein und parallel ausgeführt werden. Durch die Installation von WebSphere Business Integration Server Express Plus

<span id="page-74-0"></span>v4.4 werden keine Änderungen an der Installation von WebSphere Business Integration Server Express Plus v4.3.1 durchgeführt.

Während der Installation von WebSphere Business Integration Server Express Plus v4.4 findet die vorhandene Installation von WebSphere Business Integration Server Express Plus v4.3.1. In diesem Fall ändern sich die Standardportnummern von InterChange Server Express für WebSphere Business Integration Server Express Plus v4.4 in die Werte 14501, 1417 und 4443.

Die Kapitel 1-7 des vorliegenden Handbuchs enthalten spezifische Informationen zur Installation von WebSphere Business Integration Server Express Plus v4.4.

#### **Neue Version nach Upgrade starten**

Nachdem die Installation abgeschlossen ist, können Sie das WebSphere Business Integration Server Express Plus-System unter Verwendung Ihrer bestehenden Repository-Version folgendermaßen starten:

- 1. Prüfen Sie, ob alle erforderlichen unterstützenden Softwareanwendungen ausgeführt werden. Zur unterstützenden Software gehört WebSphere MQ. Stellen Sie sicher, dass sowohl der Warteschlangenmanager als auch der Listener betriebsbereit sind.
- 2. Starten Sie InterChange Server Express. Anweisungen zum Starten von Inter-Change Server Express finden Sie unter ["WebSphere](#page-46-0) Business Integration Server Express oder Express Plus [starten"](#page-46-0) auf Seite 37.

Gegebenenfalls können Sie in der Datei InterchangeSystem.log im Verzeichnis /QIBM/UserData/WBIServer44/QWBIDFT44/log nachprüfen, welches die Standardinstanz ist.

**Anmerkung:** Sollte InterChange Server Express nach dem Upgrade des Systems nicht starten, prüfen Sie noch einmal diese Upgrade-Prozedur und vergewissern Sie sich, dass Sie alle Anweisungen befolgt haben. Wenn die Ursache des Fehlers weiterhin nicht festgestellt werden kann, wenden Sie sich an die technische Unterstützung von IBM, bevor Sie versuchen, Anpassungen vorzunehmen oder eine Wiederherstellung mit Hilfe des Backups durchzuführen.

## **Upgrade prüfen**

Um nachzuprüfen, ob der Upgrade erfolgreich durchgeführt wurde, müssen Sie sicherstellen, dass das Repository-Schema erstellt und alle Objekte erfolgreich geladen wurden. Hierzu müssen Sie auf der Maschine, auf der System Manager ausgeführt wird, einige der folgenden Aufgaben ausführen.

- Prüfen Sie, ob WebSphere MQ-Warteschlangen fehlerfrei erstellt und geladen werden. Wählen Sie in System Manager im Menü ″Server″ die Option ″Statistik″ aus, und prüfen Sie, ob alle Warteschlangen einwandfrei funktionieren.
- Prüfen Sie, ob alle Connectors die ihnen zugeteilten Warteschlangen erfolgreich lokalisieren konnten. Wählen Sie in System Manager im Menü ″Server″ die Option ″Systemanzeige″ aus. Prüfen Sie, ob neben den Connectors jeweils ein Symbol mit einem grünen Licht angezeigt wird und ob der Status der Connectors ″Inaktiv″ lautet.
- v Prüfen Sie, ob alle Connectors und Geschäftsobjekte in System Manager korrekt dargestellt werden.

<span id="page-75-0"></span>v Überprüfen Sie die Protokolldatei auf Fehler, indem Sie in System Manager im Menü ″Tools″ die Option ″Log Viewer″ auswählen.

Sie können außerdem überprüfen, ob der Upgrade erfolgreich ausgeführt wurde, indem Sie die Prozedur ″Schnellprüfung″ ausführen. Wenn Sie die Anweisungen für diese Prozedur aufrufen möchten, klicken Sie in der Schnittstelle ″Erste Schritte″ auf die Schaltfläche ″Schnellprüfung″. Weitere Informationen hierzu fin-den Sie in Kapitel 5, ["Installation](#page-50-0) prüfen", auf Seite 41.

**Achtung:** Falls die Protokolldatei Fehler enthält, so müssen diese behoben werden, bevor Sie fortfahren.

#### **Version nach Upgrade testen**

IBM empfiehlt, dass Sie für alle im Produktionsmodus eingesetzten Schnittstellen und Geschäftsprozesse Tests durchführen, bevor Sie das durch einen Upgrade aufgerüstete System vom Entwicklungs- in den Produktionsmodus versetzen. Die folgenden Elemente sollten beim Testen des Systems berücksichtigt werden:

- v **Connectors** Prüfen Sie die Connectorkonnektivität, indem Sie jeden Connector starten. Stellen Sie sicher, dass die erforderlichen Konfigurationsänderungen durchgeführt wurden. Vergewissern Sie sich anhand der Connectorprotokolldatei, dass die Connectors eine Verbindung zur angegebenen Anwendung herstellen können.
- v **Scripts und gespeicherte Prozeduren** Scripts und gespeicherte Prozeduren müssen nur getestet werden, wenn für sie ein Upgrade durchgeführt wurde. Scripts müssen so geändert werden, dass sie die neuen Positionen der Verzeichnispfade enthalten.
- **Volumen und Leistung** Wenn in der Vergangenheit Leistungsdaten gemessen wurden, so sollten Sie diese Daten erneut ermitteln und mit den zuvor erzielten Messwerten für Volumen und Leistung vergleichen, um sicherzustellen, dass das System stabil funktioniert.

#### **Backup der Version nach Upgrade erstellen**

Nachdem Sie den Upgrade-Prozess abgeschlossen haben, sollten Sie einen Backup Ihres WebSphere Business Integration Server Express Plus-Systems erstellen. Weitere Informationen hierzu finden Sie in "Backup des Systems [erstellen"](#page-66-0) auf Seite [57.](#page-66-0)

#### **Der nächste Schritt**

Der Upgrade zu WebSphere Business Integration Server Express Plus ist nun abgeschlossen. Wenn ein optionales Adapter Capacity Pack oder Collaboration Capacity Pack installiert werden soll, gehen Sie folgendermaßen vor:

- v Wenn Sie ein optionales Adapter Capacity Pack installieren möchten, fahren Sie mit Kapitel 6, "Adapter Capacity Pack für [WebSphere](#page-52-0) Business Integration Server Express Plus [installieren",](#page-52-0) auf Seite 43 fort.
- v Wenn Sie ein optionales Collaboration Capacity Pack installieren möchten, fah-ren Sie mit Kapitel 7, ["Collaboration](#page-56-0) Capacity Pack für WebSphere Business Integration Server Express Plus [installieren",](#page-56-0) auf Seite 47 fort.

# <span id="page-76-0"></span>**Anhang. Unbeaufsichtigte Installation und Deinstallation**

Sie können WebSphere Business Integration Server Express oder Express Plus, Adapter Capacity Pack oder Collaboration Capacity Pack installieren oder deinstallieren, ohne die bereitgestellten GUIs zu benutzen. Unbeaufsichtigte Installationen und Deinstallationen werden über eine Befehlszeile ausgeführt.

Bei einer unbeaufsichtigten Installation werden die Antworten, die Sie normalerweise bei der Ausführung des Installationsprogramms manuell angeben, in einer bereitgestellten Schablonenantwortdatei gespeichert. Diese Antwortdatei wird dann von einer ausführbaren Datei gelesen, mit der die Komponenten installiert werden. Bevor Sie die ausführbare Datei ausführen, müssen Sie die notwendigen Änderungen an dieser Antwortdatei vornehmen. Anweisungen hierzu finden Sie in der Antwortdatei.

Eine unbeaufsichtigte Deinstallation kann die Verwendung einer Antwortdatei erfordern. Dies muss aber nicht immer der Fall sein.

Dieses Kapitel enthält die folgenden Abschnitte:

- "WebSphere Business Integration Server Express und Express Plus unbeaufsichtigt installieren"
- "WebSphere Business Integration Server Express und Express Plus [unbeaufsich](#page-77-0)tigt [deinstallieren"](#page-77-0) auf Seite 68
- "Adapter Capacity Pack [unbeaufsichtigt](#page-77-0) installieren" auf Seite 68
- "Adapter Capacity Pack [unbeaufsichtigt](#page-78-0) deinstallieren" auf Seite 69
- "Collaboration Capacity Pack [unbeaufsichtigt](#page-78-0) installieren" auf Seite 69
- "Collaboration Capacity Pack [unbeaufsichtigt](#page-78-0) deinstallieren" auf Seite 69

Informationen über die unbeaufsichtigte Installation oder Deinstallation der WebSphere Business Integration Server Express- oder Express-Komponenten, die auf dem Windows-Client installiert sind, finden Sie im Handbuch *WebSphere Business Integration Server Express Installation für Windows*.

## **WebSphere Business Integration Server Express und Express Plus unbeaufsichtigt installieren**

Antwortdateien für die unbeaufsichtigte Installation von WebSphere Business Integration Server Express und Express Plus befinden sich im Verzeichnis Launchpad unterhalb des CD-Stammverzeichnisses und sind folgendermaßen benannt:

- v Für die unbeaufsichtigte Installation von WebSphere Business Integration Server Express:
	- WBIServerExpressResponseFile\_iSeries.txt
- v Für die unbeaufsichtigte Installation von WebSphere Business Integration Server Express Plus:
	- WBIServerExpressPlusResponseFile\_iSeries.txt

Gehen Sie folgendermaßen vor, um eine unbeaufsichtigte Installation durchzuführen:

1. Kopieren Sie die Antwortdatei von der CD in ein Verzeichnis Ihrer Wahl, und ändern Sie sie gemäß der Einstellungen, die Sie für Ihre Installation benötigen. <span id="page-77-0"></span>**Anmerkung:** Wenn Sie in der Antwortdatei -P

expressAdaptersFeature.active=true einstellen, werden alle Adapter installiert. Um einzelne Adapter zu installieren, geben Sie für jede gewünschte Adapterkomponente den Wert ″true″ an und definieren Sie -P expressAdaptersFeature.active=false.

- 2. Wechseln Sie zum Verzeichnis, das die geänderte Antwortdatei enthält.
- 3. Geben Sie in einer Befehlszeile den folgenden Befehl ein:

*CD\_laufwerkbuchstabe*\Launchpad\iSeriesInstaller.exe -silent -options \ *antwortdatei\_name*

Optional können Sie in der Befehlszeile auch die Anmeldeinformationen für OS/400 bzw. i5/OS eingeben, so dass Sie nicht mehr aufgefordert werden, diese Informationen anzugeben:

*CD\_laufwerk\_buchstabe*\Launchpad\iSeriesInstaller.exe *system benutzer-ID kennwort* \ -silent -options *antwortdatei\_name*

## **WebSphere Business Integration Server Express und Express Plus unbeaufsichtigt deinstallieren**

Gehen Sie folgendermaßen vor, um alle Komponenten von WebSphere Business Integration Server Express oder Express Plus unbeaufsichtigt zu deinstallieren:

- 1. Wechseln Sie zu folgendem Verzeichnis:
	- v WebSphere Business Integration Server Express-Installation: /QIBM/ProdData/WBIServer44/product/\_uninstWBIServerExp
	- WebSphere Business Integration Server Express Plus-Installation: /QIBM/ProdData/WBIServer44/product/\_uninstWBIServerExpPlus
- 2. Geben Sie in QShell den folgenden Befehl ein:

java -jar uninstall.jar -silent

#### **Adapter Capacity Pack unbeaufsichtigt installieren**

Der Name der Antwortdatei, die für die unbeaufsichtigte Installation von Adapter Capacity Pack verwendet wird, lautet adaptercp\_silent\_iseries.txt. Diese Datei befindet sich im Verzeichnis AdapterCapacityPack auf der CD.

Gehen Sie folgendermaßen vor, um eine unbeaufsichtigte Installation durchzuführen:

- 1. Kopieren Sie die Antwortdatei von der CD in ein Verzeichnis Ihrer Wahl, und ändern Sie sie gemäß der Einstellungen, die Sie für Ihre Installation benötigen.
- 2. Wechseln Sie zum Verzeichnis, das die geänderte Antwortdatei enthält.
- 3. Geben Sie in einer Befehlszeile den folgenden Befehl ein:

*CD\_laufwerkbuchstabe*\AdapterCapacityPack\iSeriesInstaller.exe -silent \ -options adaptercp\_silent\_iseries.txt

Optional können Sie in der Befehlszeile auch die Anmeldeinformationen für OS/400 bzw. i5/OS eingeben, so dass Sie nicht mehr aufgefordert werden, diese Informationen anzugeben:

*CD\_laufwerkbuchstabe*\AdapterCapacityPack\iSeriesInstaller.exe *system* \ *benutzerID kennwort* -silent -options adaptercp\_silent\_iseries.txt

## <span id="page-78-0"></span>**Adapter Capacity Pack unbeaufsichtigt deinstallieren**

Der Name der Antwortdatei, die für die unbeaufsichtigte Deinstallation von Adapter Capacity Pack verwendet wird, lautet adaptercp silent uninst.txt und befindet sich auf dem OS/400- bzw. i5/OS-System in folgendem Verzeichnis: /QIBM/ProdData/WBIServer44/AdapterCapacityPack

Gehen Sie folgendermaßen vor, um eine unbeaufsichtigte Deinstallation durchzuführen:

- 1. Kopieren Sie die Antwortdatei adaptercp\_silent\_uninst.txt vom Verzeichnis /QIBM/ProdData/WBIServer44/AdapterCapacityPack in das Verzeichnis /QIBM/ProdData/WBIServer44/AdapterCapacityPack/\_uninstAdapterCP.
- 2. Ändern Sie die Antwortdatei gemäß der Einstellungen, die Sie für die Deinstallation benötigen.
- 3. Öffnen Sie QShell, indem Sie in der Befehlszeile von OS/400 bzw. i5/OS die Zeichenfolge QSH eingeben, und wechseln Sie zum Verzeichnis /QIBM/ProdData/WBIServer44/AdapterCapacity Pack/\_uninstAdapterCP.
- 4. Geben Sie in einer Befehlszeile den folgenden Befehl ein: java -jar uninstall.jar -silent -options adaptercp\_silent\_uninst.txt

#### **Collaboration Capacity Pack unbeaufsichtigt installieren**

Der Name der Antwortdatei, die für die unbeaufsichtigte Installation von Collaboration Capacity Pack verwendet wird, lautet collabcp silent iseries.txt. Diese Datei befindet sich im Verzeichnis CollabCapacityPack auf der CD.

Gehen Sie folgendermaßen vor, um eine unbeaufsichtigte Installation durchzuführen:

- 1. Kopieren Sie die Antwortdatei von der CD, und ändern Sie sie gemäß der Einstellungen, die Sie für die Installation benötigen.
- 2. Wechseln Sie zum Verzeichnis, das die geänderte Antwortdatei enthält.
- 3. Geben Sie in einer Befehlszeile den folgenden Befehl ein:

*CD\_laufwerkbuchstabe*\CollabCapacityPack\iSeriesInstaller.exe -silent \ -options collabcp silent iseries.txt

Optional können Sie in der Befehlszeile auch die Anmeldeinformationen für OS/400 bzw. i5/OS eingeben, so dass Sie nicht mehr aufgefordert werden, diese Informationen anzugeben:

*CD\_laufwerkbuchstabe*\CollabCapacityPack\iSeriesInstaller.exe *system* \ *benutzerID kennwort* -silent -options collabcp\_silent\_iseries.txt

### **Collaboration Capacity Pack unbeaufsichtigt deinstallieren**

Der Name der Antwortdatei, die für die unbeaufsichtigte Deinstallation von Collaboration Capacity Pack verwendet wird, lautet collabcp\_silent\_uninst.txt und befindet sich auf dem OS/400- bzw. i5/OS-System in folgendem Verzeichnis: /QIBM/ProdData/WBIServer44/CollabCP

Gehen Sie folgendermaßen vor, um Collaboration Capacity Pack unbeaufsichtigt zu deinstallieren:

1. Kopieren Sie die Antwortdatei collabcp silent uninst.txt vom Verzeichnis /QIBM/ProdData/WBIServer44/CollabCP in das Verzeichnis /QIBM/ProdData/WBIServer44/CollabCP/\_uninstCollabCP.

- 2. Öffnen Sie QShell, indem Sie in der Befehlszeile von OS/400 bzw. i5/OS die Zeichenfolge QSH eingeben, und wechseln Sie zum Verzeichnis /QIBM/ProdData/WBIServer44/CollabCP/\_uninstCollabCP.
- 3. Geben Sie in der QShell-Befehlszeile den folgenden Befehl ein: java -jar uninstall.jar -silent -options collabcp\_silent\_uninst.txt

## **Bemerkungen**

Die vorliegenden Informationen wurden für Produkte und Services entwickelt, die auf dem deutschen Markt angeboten werden. Informationen über die gegenwärtig im jeweiligen Land verfügbaren Produkte und Services sind beim IBM Ansprechpartner erhältlich. Hinweise auf IBM Lizenzprogramme oder andere IBM Produkte bedeuten nicht, dass nur Programme, Produkte oder Services von IBM verwendet werden können. Anstelle der IBM Produkte, Programme oder Services können auch andere ihnen äquivalente Produkte, Programme oder Services verwendet werden, solange diese keine gewerblichen oder anderen Schutzrechte der IBM verletzen. Die Verantwortung für den Betrieb von Fremdprodukten, Fremdprogrammen und Fremdservices liegt beim Kunden. Für in diesem Handbuch beschriebene Erzeugnisse und Verfahren kann es IBM Patente oder Patentanmeldungen geben. Mit der Auslieferung dieses Handbuchs ist keine Lizenzierung dieser Patente verbunden. Lizenzanforderungen sind schriftlich an folgende Adresse zu richten (Anfragen an diese Adresse müssen auf Englisch formuliert werden):

*IBM Europe Director of Licensing 92066 Paris La Defense Cedex France*

Trotz sorgfältiger Bearbeitung können technische Ungenauigkeiten oder Druckfehler in dieser Veröffentlichung nicht ausgeschlossen werden. Die Angaben in diesem Handbuch werden in regelmäßigen Zeitabständen aktualisiert. Die Änderungen werden in Überarbeitungen oder in Technical News Letters (TNLs) bekannt gegeben. IBM kann jederzeit Verbesserungen und/oder Änderungen an den in dieser Veröffentlichung beschriebenen Produkten und/oder Programmen vornehmen. Verweise in diesen Informationen auf Websites anderer Anbieter dienen lediglich als Benutzerinformationen und stellen keinerlei Billigung des Inhalts dieser Websites dar. Das über diese Websites verfügbare Material ist nicht Bestandteil des Materials für dieses IBM Produkt. Die Verwendung dieser Websites geschieht auf eigene Verantwortung. Werden an IBM Informationen eingesandt, können diese beliebig verwendet werden, ohne dass eine Verpflichtung gegenüber dem Einsender entsteht. Lizenznehmer des Programms, die Informationen zu diesem Produkt wünschen mit der Zielsetzung: (i) den Austausch von Informationen zwischen unabhängigen, erstellten Programmen und anderen Programmen (einschließlich des vorliegenden Programms) sowie (ii) die gemeinsame Nutzung der ausgetauschten Informationen zu ermöglichen, wenden sich an folgende Adresse:

*IBM Corporation 577 Airport Blvd., Suite 800 Burlingame, CA 94010 U.S.A*

Die Bereitstellung dieser Informationen kann unter Umständen von bestimmten Bedingungen - in einigen Fällen auch von der Zahlung einer Gebühr - abhängig sein. Die Lieferung der im Handbuch aufgeführten Lizenzprogramme sowie des zugehörigen Lizenzmaterials erfolgt im Rahmen der IBM Kundenvereinbarung. Alle in diesem Dokument enthaltenen Leistungsdaten stammen aus einer gesteuerten Umgebung. Die Ergebnisse, die in anderen Betriebsumgebungen erzielt werden, können daher erheblich von den hier erzielten Ergebnissen abweichen. Einige Daten stammen möglicherweise von Systemen, deren Entwicklung noch nicht abgeschlossen ist. Eine Gewährleistung, dass diese Daten auch in allgemein verfügbaren Systemen erzielt werden, kann nicht gegeben werden. Darüber hinaus wurden einige Daten unter Umständen durch Extrapolation berechnet. Die tatsächlichen Ergebnisse können abweichen. Benutzer dieses Dokuments sollten die entsprechenden Daten in ihrer spezifischen Umgebung prüfen. Alle Informationen zu Produkten anderer Anbieter stammen von den Anbietern der aufgeführten Produkte, deren veröffentlichten Ankündigungen oder anderen allgemein verfügbaren Quellen. IBM hat diese Produkte nicht getestet und kann daher keine Aussagen zu Leistung, Kompatibilität oder anderen Merkmalen machen. Fragen zu den Leistungsmerkmalen von Produkten anderer Anbieter sind an den jeweiligen Anbieter zu richten. Die oben genannten Erklärungen bezüglich der Produktstrategien und Absichtserklärungen von IBM stellen die gegenwärtige Absicht der IBM dar, unterliegen Änderungen oder können zurückgenommen werden, und repräsentieren nur die Ziele der IBM. Diese Veröffentlichung enthält Beispiele für Daten und Berichte des alltäglichen Geschäftsablaufes. Sie sollen nur die Funktionen des Lizenzprogrammes illustrieren; sie können Namen von Personen, Firmen, Marken oder Produkten enthalten. Alle diese Namen sind frei erfunden; Ähnlichkeiten mit tatsächlichen Namen und Adressen sind rein zufällig. COPYRIGHT-LIZENZ: Diese Veröffentlichung enthält Musteranwendungsprogramme, die in Quellensprache geschrieben sind. Sie dürfen diese Musterprogramme kostenlos kopieren, ändern und verteilen, wenn dies zu dem Zweck geschieht, Anwendungsprogramme zu entwickeln, verwenden, vermarkten oder zu verteilen, die mit der Anwendungsprogrammierschnittstelle konform sind, für die diese Musterprogramme geschrieben werden. Diese Beispiele wurden nicht unter allen denkbaren Bedingungen getestet. Daher kann IBM die Zuverlässigkeit, Wartungsfreundlichkeit oder Funktion dieser Programme weder zusagen noch gewährleisten. Wird dieses Buch als Softcopy (Book) angezeigt, erscheinen keine Fotografien oder Farbabbildungen.

#### **Informationen zur Programmierschnittstelle**

Werden Informationen zur Programmierschnittstelle bereitgestellt, ermöglichen Ihnen diese das Erstellen von Anwendungssoftwareprogrammen mit Hilfe dieses Programms. Allgemeine Programmierschnittstellen ermöglichen Ihnen das Schreiben von Anwendungssoftwareprogrammen, die die Services der Tools des vorliegenden Programms nutzen.Diese Informationen enthalten möglicherweise auch Diagnose-, Änderungs- und Optimierungsinformationen. Diese Informationen werden bereitgestellt, um Ihnen die Behebung von Fehlern in Ihren Anwendungssoftwareprogrammen zu erleichtern.

**Warnung:** Diese Diagnose-, Änderungs- und Optimierungsinformationen dürfen nicht als Programmierschnittstelle verwendet werden, da sie jederzeit geändert werden können.

## **Marken und Servicemarken**

Folgende Namen sind in gewissen Ländern (oder Regionen) Marken oder eingetragene Marken der International Business Machines Corporation: i5/OS IBM das IBM Logo AIX CICS CrossWorlds D<sub>B2</sub> DB2 Universal Database Domino IMS Informix iSeries Lotus Lotus Notes MQIntegrator **MQSeries** MVS OS/400 Passport Advantage SupportPac WebSphere z/OS Microsoft, Windows, Windows NT und das Windows-Logo sind in gewissen Ländern Marken der Microsoft Corporation. MMX, Pentium und ProShare sind in gewissen Ländern Marken oder eingetragene Marken der Intel Corporation. Java und alle Java-basierten Marken sind in gewissen Ländern Marken von Sun Microsystems, Inc. Linux ist in gewissen Ländern eine Marke von Linus Torvalds. Namen von anderen Unternehmen, Produkten und Dienstleistungen können Mar-

WebSphere Business Integration Server Express und Express Plus enthalten Software, die im Rahmen des Eclipse-Projekts entwickelt wurde (http://www.eclipse.org/).

ken oder Dienstleistungsmarken anderer Unternehmen sein.

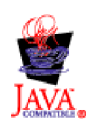

WebSphere Business Integration Server Express Version 4.4 und WebSphere Business Integration Server Express Plus Version 4.4.

# **Index**

## **A**

Adapter Capacity Pack mit der GUI [deinstallieren](#page-54-0) 45 mit der GUI [installieren](#page-52-0) 43 [unbeaufsichtigt](#page-78-0) deinstallieren 69 [unbeaufsichtigt](#page-77-0) installieren 68 [Angepasste](#page-25-0) Installation 16 Antwortdateien [unbeaufsichtigte](#page-78-0) Deinstallation von Adapter [Capacity](#page-78-0) Pack 69 [unbeaufsichtigte](#page-77-0) Installation von Adapter [Capacity](#page-77-0) Pack 68 [unbeaufsichtigte](#page-78-0) Installation von Col[laboration](#page-78-0) Capacity Pack 69 [unbeaufsichtigte](#page-76-0) Installation von [WebSphere](#page-76-0) Business Integration Server [Express](#page-76-0) und Express Plus 67

# **B**

Backup des Systems [erstellen](#page-66-0) 57

# **C**

Capacity Pack [Adapter](#page-52-0) 43 [Collaboration](#page-56-0) 47 Collaboration Capacity Pack mit der GUI [deinstallieren](#page-59-0) 50 mit der GUI [installieren](#page-56-0) 47 [unbeaufsichtigt](#page-78-0) deinstallieren 69 [unbeaufsichtigt](#page-78-0) installieren 69

#### **D** D<sub>B2</sub>

[Mindestvoraussetzungen](#page-35-0) 26 Deinstallieren Adapter [Capacity](#page-54-0) Pack 45 [Collaboration](#page-59-0) Capacity Pack 50 [WebSphere](#page-42-0) Business Integration Server [Express](#page-42-0) und Express Plus 33 Der nächste Schritt zum [Ausführen](#page-50-0) eines Upgrades für das [System](#page-50-0) 41 zum Erlernen [grundlegender](#page-11-0) Launch[pad-Funktionen](#page-11-0) 2 zum [Installieren](#page-50-0) von Adapter Capacity [Pack](#page-50-0) 41 zum Installieren von [Collaboration](#page-50-0) [Capacity](#page-50-0) Pack 41, [46](#page-55-0) zum Starten von [WebSphere](#page-45-0) Business [Integration](#page-45-0) Server Express und [Express](#page-45-0) Plus 36 zum [Überprüfen](#page-49-0) der Installation von [WebSphere](#page-49-0) Business Integration Server [Express](#page-49-0) und Express Plus 40 zum [Überprüfen](#page-15-0) und Installieren von [Softwarevoraussetzungen](#page-15-0) 6

## **F**

Failed Event Manager [Verzeichnisposition](#page-42-0) 33 Ferne [Datenbank](#page-35-0) 26

## **I**

Installieren Adapter [Capacity](#page-52-0) Pack 43 [Collaboration](#page-56-0) Capacity Pack 47 [Übersicht](#page-10-0) 1 InterChange Server Express [Kennwort](#page-48-0) ändern 39 [registrieren](#page-47-0) 38 [starten](#page-46-0) 37 [Verbindung](#page-48-0) zu System Manager her[stellen](#page-48-0) 39

## **K**

Kennwort für [InterChange](#page-48-0) Server Express [ändern](#page-48-0) 39

# **L**

Launchpad Adapter [Capacity](#page-52-0) Pack installie[ren](#page-52-0) 43 [Collaboration](#page-56-0) Capacity Pack installie[ren](#page-56-0) 47 [Schnelleinstieg](#page-50-0) anzeigen 41 [WebSphere](#page-19-0) Business Integration Server [Express](#page-19-0) und Express Plus instal[lieren](#page-19-0) 10 Lokale [Datenbank](#page-35-0) 26

# **P**

[Protokolldatei,](#page-41-0) WebSphere Business Integration Server [Express-](#page-41-0) und Express [Plus-Installation](#page-41-0) 32

Protokolldateien Adapter Capacity [Pack-Installati](#page-53-0)[on](#page-53-0) 44

Collaboration Capacity [Pack-Installati](#page-58-0)[on](#page-58-0) 49

Prüfen der [Installation](#page-50-0) von WebSphere Business [Integration](#page-50-0) Server Express und [Express](#page-50-0) Plus 41

## **R**

[Registrierung](#page-47-0) von InterChange Server Express [durchführen](#page-47-0) 38

## **S**

[Schnelleinstieg](#page-50-0) anzeigen 41 [Standardinstallation](#page-19-0) 10 Starten [InterChange](#page-46-0) Server Express 37 [Launchpad](#page-13-0) 4 System [Manager](#page-47-0) 38 [WebSphere](#page-46-0) Business Integration Server [Express](#page-46-0) und Express Plus 37 Starten der [Anwendung](#page-37-0) ″Erste Schritte″ [28](#page-37-0) System [herunterfahren](#page-68-0) 59 System Manager [starten](#page-47-0) 38 Verbindung zu [InterChange](#page-48-0) Server Express [herstellen](#page-48-0) 39 System Monitor [Verzeichnisposition](#page-42-0) 33

**T**

Typografische [Konventionen](#page-7-0) vi

# **U**

Unbeaufsichtigte [Deinstallation](#page-78-0) von Adapter Capacity [Pack](#page-78-0) 69 [Deinstallation](#page-78-0) von Collaboration [Capacity](#page-78-0) Pack 69 [Deinstallation](#page-77-0) von WebSphere Business [Integration](#page-77-0) Server Express und [Express](#page-77-0) Plus 68 [Installation](#page-77-0) von Adapter Capacity [Pack](#page-77-0) 68 Installation von [Collaboration](#page-78-0) Capacity [Pack](#page-78-0) 69 [Installation](#page-76-0) von WebSphere Business [Integration](#page-76-0) Server Express und [Express](#page-76-0) Plus 67 Upgrade Backup des Systems [erstellen](#page-66-0) 57 [prüfen](#page-74-0) 65 [testen](#page-75-0) 66 unterstützte [Upgrade-Szenarien](#page-62-0) und [Voraussetzungen](#page-62-0) ermitteln 53 [Upgradeprozess](#page-69-0) starten 60 [vorhandenes](#page-66-0) System vorbereiten 57 [WebSphere](#page-74-0) Business Integration Server [Express](#page-74-0) Plus starten 65 [WebSphere](#page-69-0) Business Integration Server Express V4.3.1 zu [Express](#page-69-0) Plus [V4.3.1](#page-69-0) 60

#### **W**

Web Deployment [Verzeichnisposition](#page-42-0) 33 WebSphere Business Integration Server Express und Express Plus [Installation](#page-50-0) prüfen 41 mit der GUI [deinstallieren](#page-42-0) 33 [starten](#page-46-0) 37 [unbeaufsichtigt](#page-77-0) deinstallieren 68 [unbeaufsichtigt](#page-76-0) installieren 67 [Verzeichnisstruktur](#page-40-0) 31

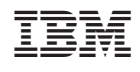